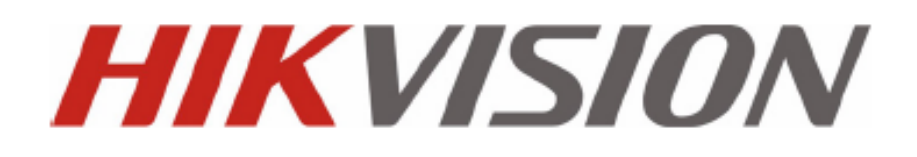

# **Gebruikershandleiding voor iVMS-4200 clientsoftware**

# **INHOUDSOPGAVE**

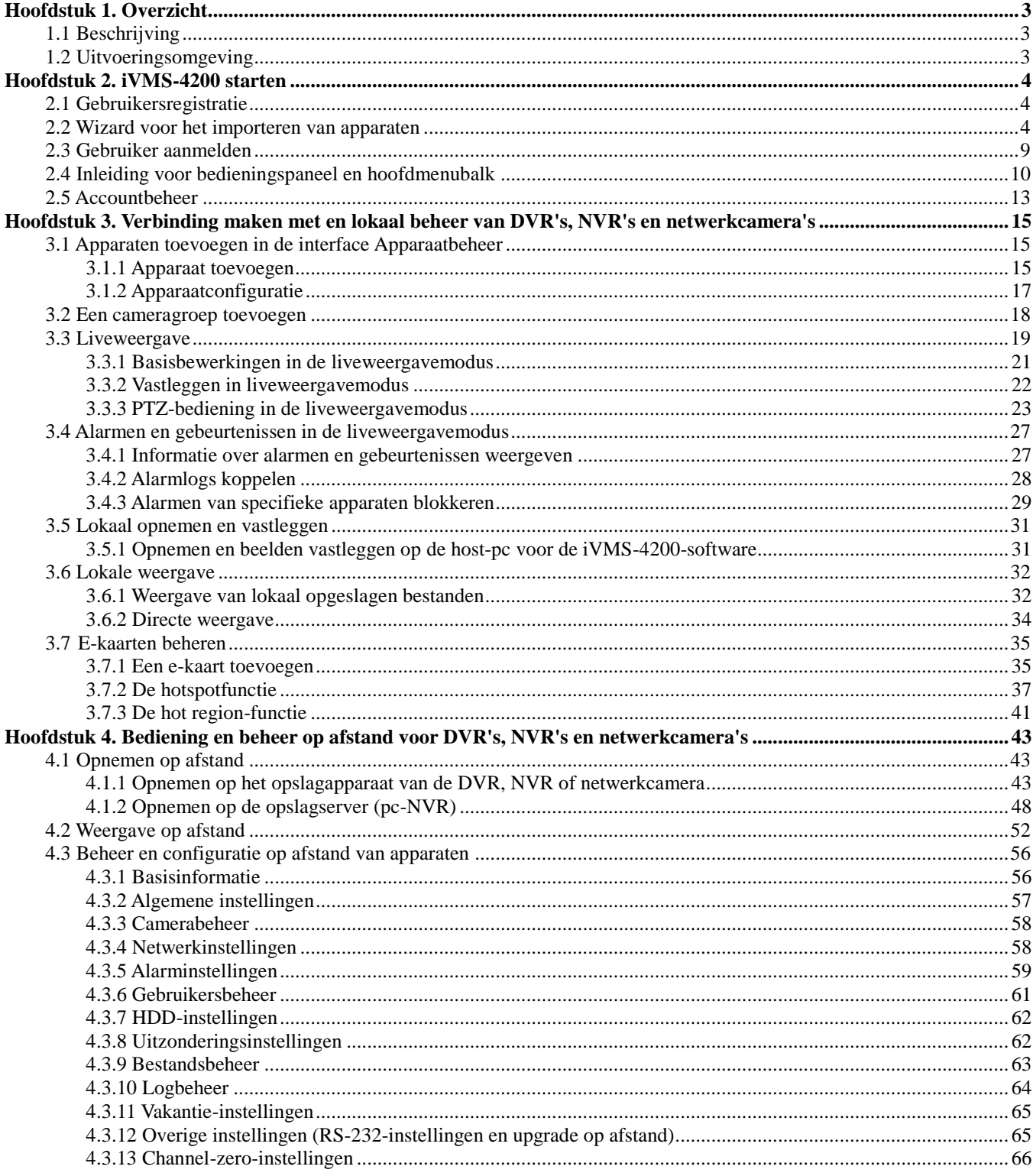

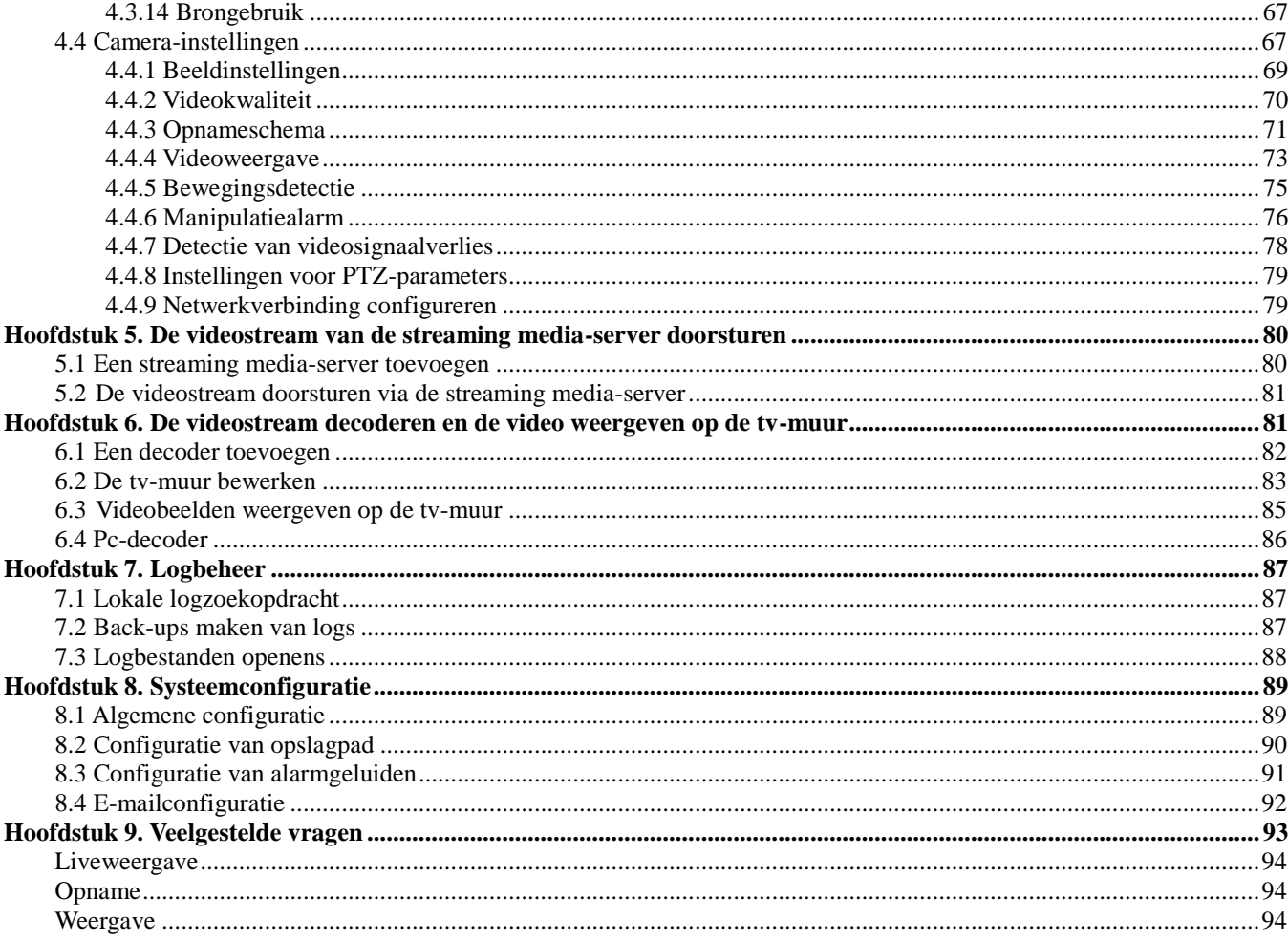

## <span id="page-3-0"></span>**Hoofdstuk 1. Overzicht**

## <span id="page-3-1"></span>**1.1 Beschrijving**

iVMS-4200 is videobeheersoftware waarvoor een gedistribueerde structuur wordt gebruikt om gecentraliseerd beheer te bieden voor alle apparaten die kunnen worden aangesloten. Met deze software kunt u NVR's, DVR's, IP-camera's, compressiekaarten en decoders beheren. De software biedt vele oplossingen voor diverse surveillancescenario's van gemiddelde of kleine schaal met verschillende beheer- en configuratiemodules en duidelijke groeperingsmogelijkheden. Het is een stabiel en betrouwbaar systeem met functies voor real-time monitoring, video opnemen en doorzoeken, bestandsbackups, tv-muurweergave enzovoort.

In deze gebruikershandleiding worden de functies, configuratie en bedieningsprocedures voor de iVMS-4200-software beschreven. Raadpleeg de onderstaande inhoud en lees de handleiding zorgvuldig door vóór installatie en bediening om correct gebruik en stabiliteit van de software te garanderen.

## <span id="page-3-2"></span>**1.2 Uitvoeringsomgeving**

**Besturingssysteem**: Microsoft Windows 7/Windows 2008 (32-/64-bits besturingssysteem), Windows

2003/2000/Windows XP (32-bits besturingssysteem) **CPU**: Intel Pentium IV 3,0 GHz-processor of hoger **Geheugen**: 1 GB of meer **Schermresolutie**: 1024x768 of hoger

#### *Opmerkingen:*

Voor gelijktijdige liveweergave van meerdere kanalen of voor kanalen met een hoge resolutie is een krachtigere hardwareconfiguratie vereist.

De software biedt geen ondersteuning voor 64-bits besturingssystemen. De hierboven vermelde 64-bits besturingssystemen verwijzen naar systemen die ook ondersteuning bieden voor 32-bits besturingssystemen.

## <span id="page-4-0"></span>**Hoofdstuk 2. iVMS-4200 starten**

## <span id="page-4-1"></span>**2.1 Gebruikersregistratie**

Als u de iVMS-4200-software voor het eerst gebruikt, moet u een supergebruiker registreren voor aanmelding.

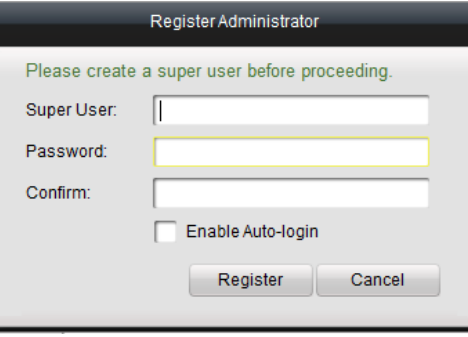

Voer de gebruikersnaam, het wachtwoord en het bevestigingswachtwoord voor de supergebruiker in het dialoogvenster in en klik op **Registreren**. U kunt zich nu aanmelden als de supergebruiker.

*Opmerking:* De toetsen Enter, spatie en Tab mogen niet worden gebruikt voor de gebruikersnaam en het wachtwoord. Het wachtwoord mag niet leeg zijn, moet minimaal zes tekens bevatten en mag niet worden gekopieerd en geplakt.

### <span id="page-4-2"></span>**2.2 Wizard voor het importeren van apparaten**

#### *Doel:*

De hoofdfunctie van de iVMS-4200-software is om netwerkapparaten op afstand te beheren. De taak met de hoogste prioriteit is daarom om de apparaten te registreren in de beheerlijst.

Als u de software voor het eerst gebruikt, wordt een berichtvak van de wizard weergegeven. Hierin wordt u gevraagd of u door de basisbedieningskenmerken van de clientsoftware wilt worden geleid.

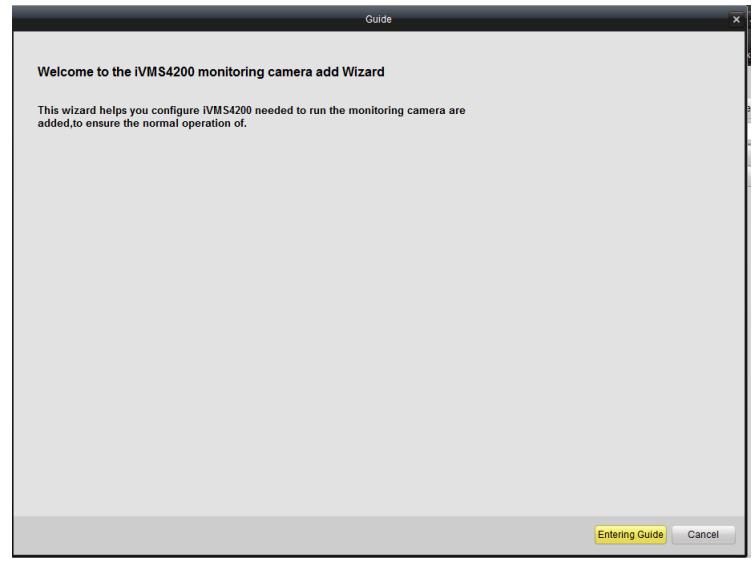

Als dit niet de eerste keer is dat u de clientsoftware gebruikt, wordt de wizard niet weergegeven. U kunt de wizard echter wel gebruiken door op Help en <sup>132</sup> Open Wizard te klikken.

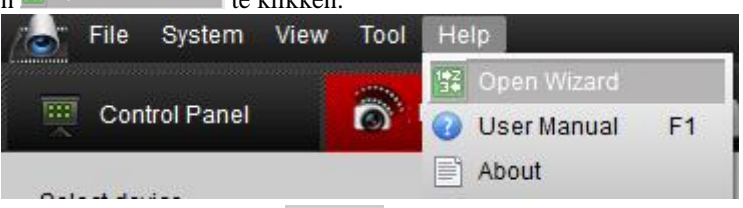

Klik op **Entering Guide** om de wizard te starten of klik op **Cancel** om de wizard af te sluiten. *Stappen:*

1. Klik in navolging van de hint op **O**<sup>Add</sup> om apparaten toe te voegen aan de beheerlijst van de software.

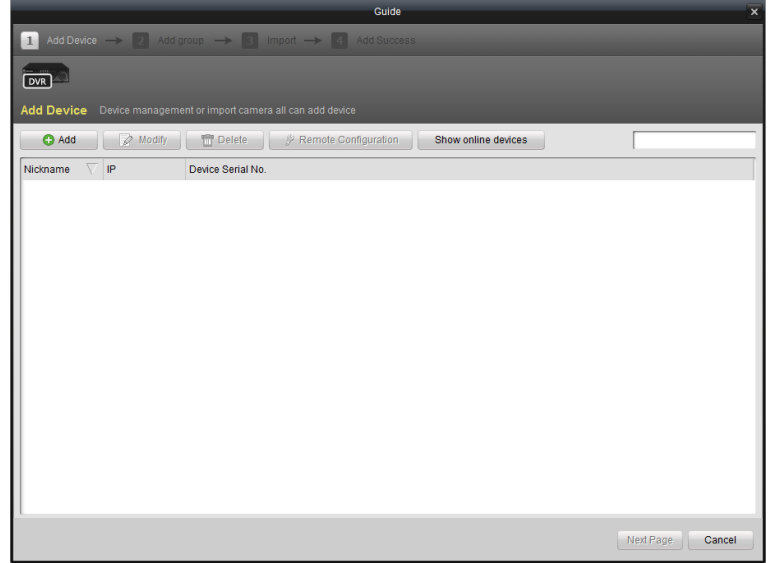

- 2. Maak een bijnaam aan voor het apparaat en voer de volgende apparaatgegevens in: IP-adres, poortnummer, gebruikersnaam en wachtwoord.
- 3. Klik op  $\begin{array}{|c|c|} \hline \text{O}^{Add} & \text{om het apparaat toe te voegen.} \hline \end{array}$

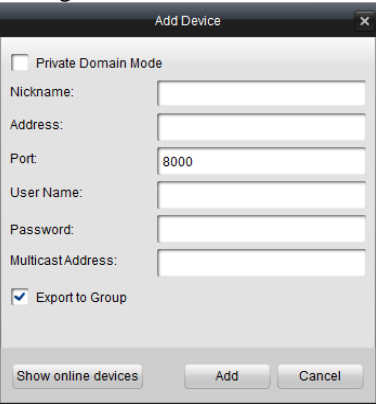

Als u het apparaat met een domeinnaam toevoegt, kunt u het selectievakje Privédomeinmodus inschakelen. Maak vervolgens een bijnaam aan en voer de volgende gegevens in om het apparaat toe te voegen: domeinnaam, poortnaam, beheerdersnaam en wachtwoord.

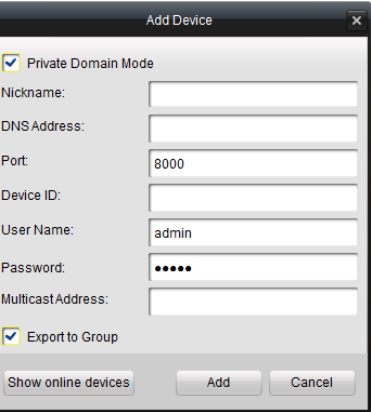

Klik op show online devices om het apparaat weer te geven dat is verbonden met hetzelfde LAN.

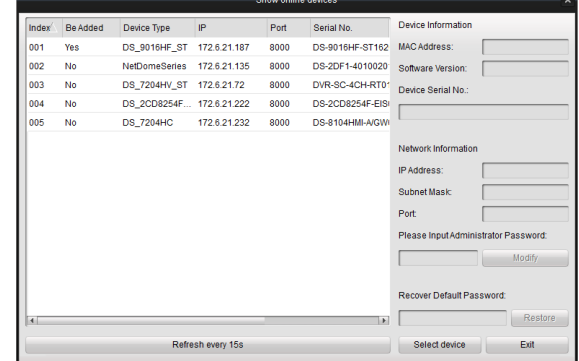

## **Actieve online apparaten toevoegen**

*Stappen:*

- 1) Selecteer het apparaat in de apparaatlijst. In de sectie links wordt informatie over het apparaat weergegeven, zoals het MAC-adres, de softwareversie en het serienummer. De informatie in deze sectie kan niet worden gewijzigd.
- 2) In het gebied Netwerkinformatie kunt u de volgende items wijzigen door het beheerderswachtwoord van het apparaat in te voeren: IP-adres, subnetmasker en poortnummer.
- 3) U kunt ook het standaardwachtwoord van het apparaat herstellen met de code die u hebt ontvangen van geautoriseerde technici.

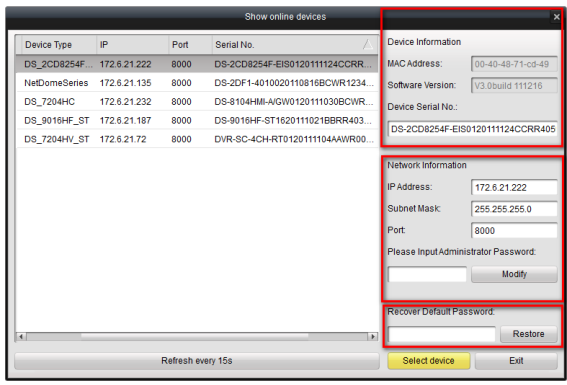

#### 4. Cameragroep toevoegen

Wanneer u een apparaat toevoegt, kunt u het selectievakje Export to Group inschakelen om het toegevoegde apparaat te exporteren naar een specifieke cameragroep. De naam van de groep is standaard hetzelfde als de naam van het apparaat dat u zojuist hebt toegevoegd.

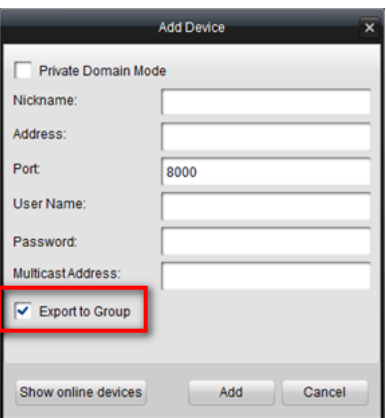

Als u de camerakeuze voor de groep en de groepsnaam wilt wijzigen, gaat u als volgt te werk: Schakel het selectievakje Export to Group uit en klik in de wizard op Volgende pagina om de interface voor het toevoegen van groepen te openen.

Klik op <sup>Save</sup> om een nieuwe gebruiker toe te voegen. Klik op **Wijzigen** om de instellingen voor de nieuwe gebruiker te wijzigen.

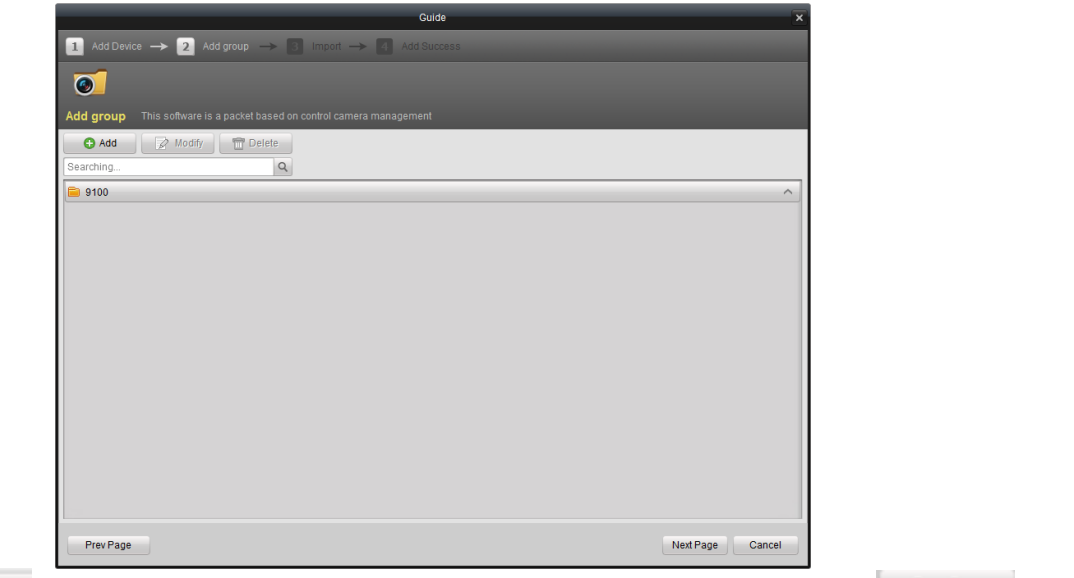

5. Klik op **o**m in het groepsdialoogvenster. Bewerk de naam van de groep en klik op **commental** om uw instellingen op te slaan. De toegevoegde groep wordt in de lijst weergegeven.

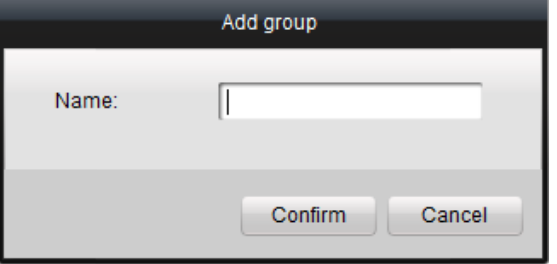

#### 6. Kanalen naar een groep importeren

Klik in het linkergebied van de interface **Camera importeren** om de kanalen te selecteren en klik op de knop **Importeren** om de geselecteerde kanalen naar de groep aan de rechterkant te importeren.

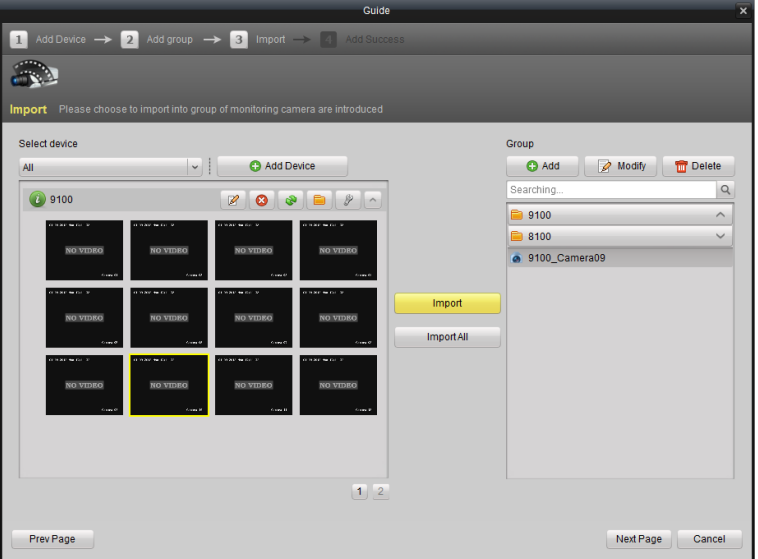

7. U kunt meerdere kanalen verslepen en selecteren om deze te importeren naar de groep die u hebt toegevoegd.

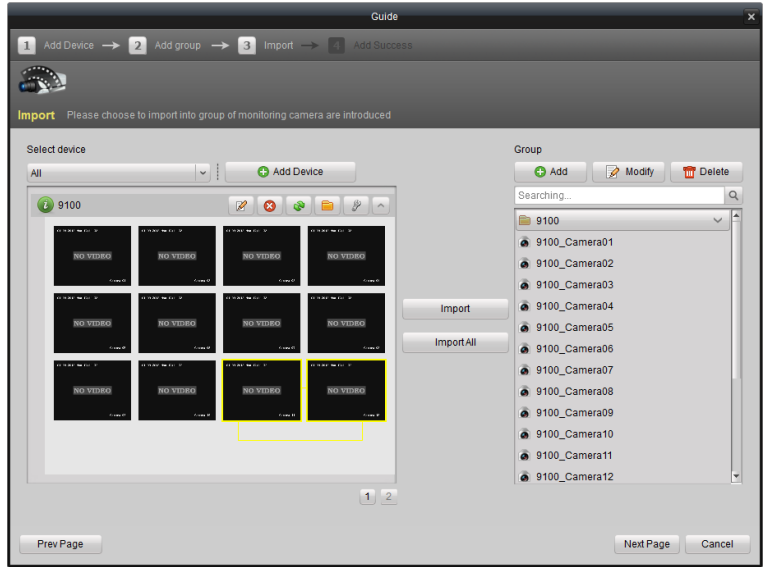

#### *Opmerkingen:*

- De apparaten die u wilt toevoegen, moeten op dat moment online zijn.
- Eén kanaal kan aan meerdere groepen worden toegevoegd.
- U kunt maximaal 256 groepen toevoegen en u kunt maximaal 64 kanalen toevoegen aan elke groep. Er kunnen in totaal maximaal 1024 kanalen voor alle groepen worden gebruikt.
- Nadat u de geselecteerde kanalen naar de groep hebt geïmporteerd, kunt u terugkeren naar het bedieningspaneel en de interface Hoofdweergave openen om een liveweergave van de toegevoegde kanalen te openen.

## <span id="page-9-0"></span>**2.3 Gebruiker aanmelden**

Wanneer u de iVMS-4200-software na registratie opent, wordt het aanmeldingsdialoogvenster geopend, zoals wordt weergegeven in de volgende afbeelding:

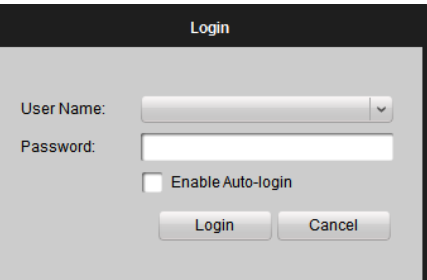

Voer de gebruikersnaam en het wachtwoord in en klik op **Aanmelden.** in om automatische aanmelding in te schakelen. U hoeft de gebruikersnaam en het wachtwoord dan de volgende keer niet meer in te voeren.

## <span id="page-10-0"></span>**2.4 Inleiding voor bedieningspaneel en hoofdmenubalk**

Het hoofdbedieningspaneel voor de iVMS-4200-software wordt weergegeven in de volgende afbeelding:

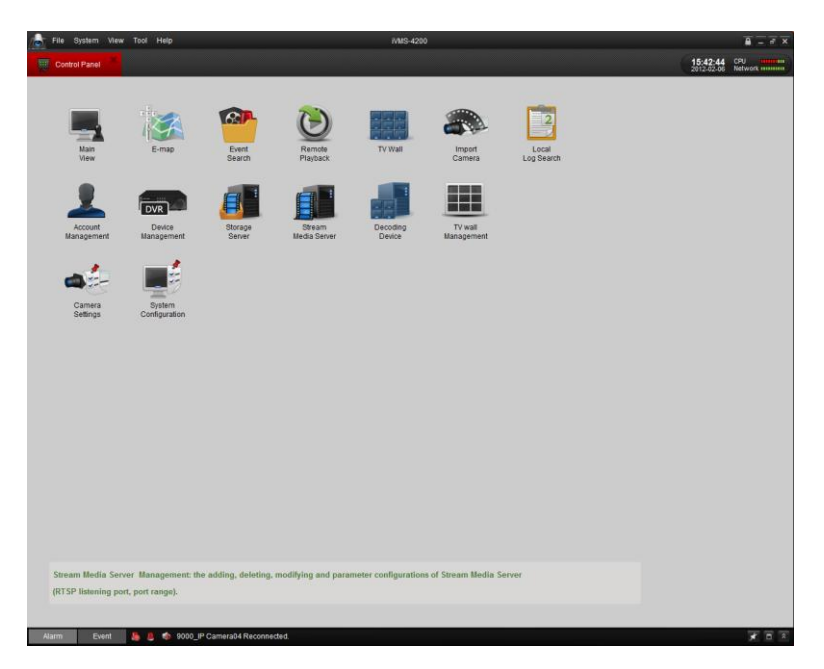

#### **Menubalk:**

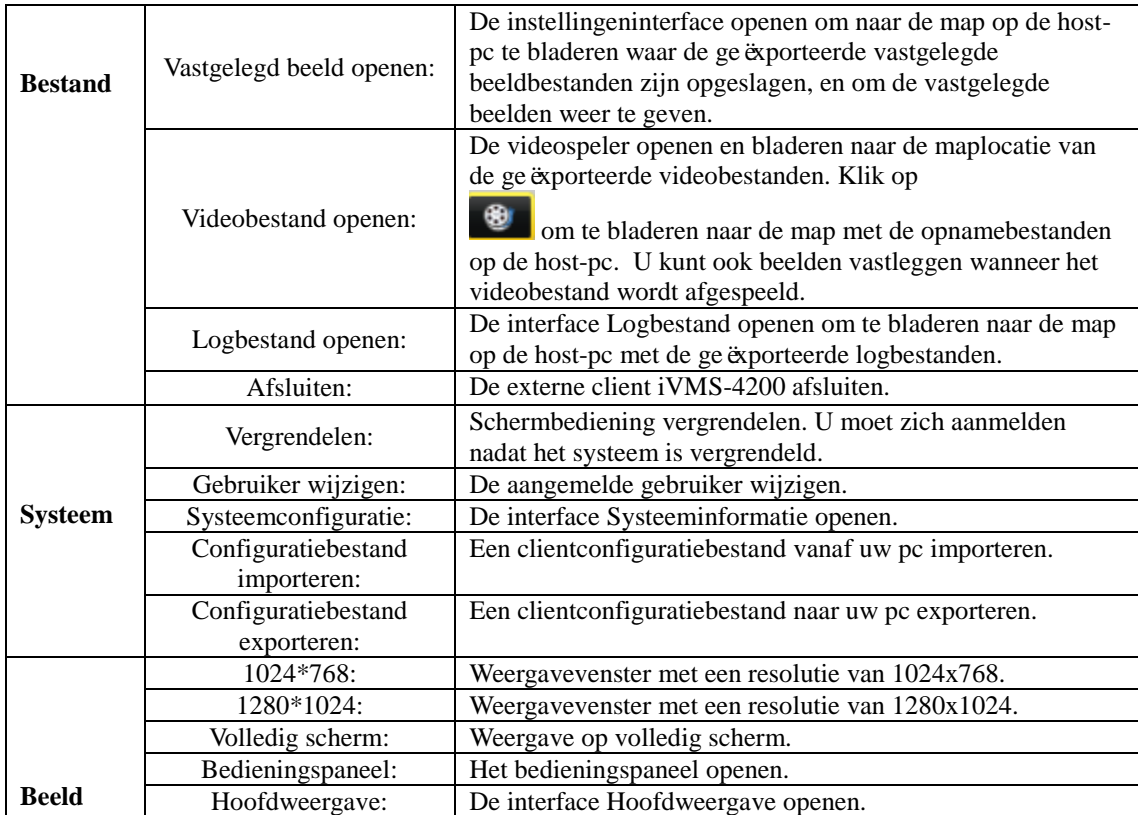

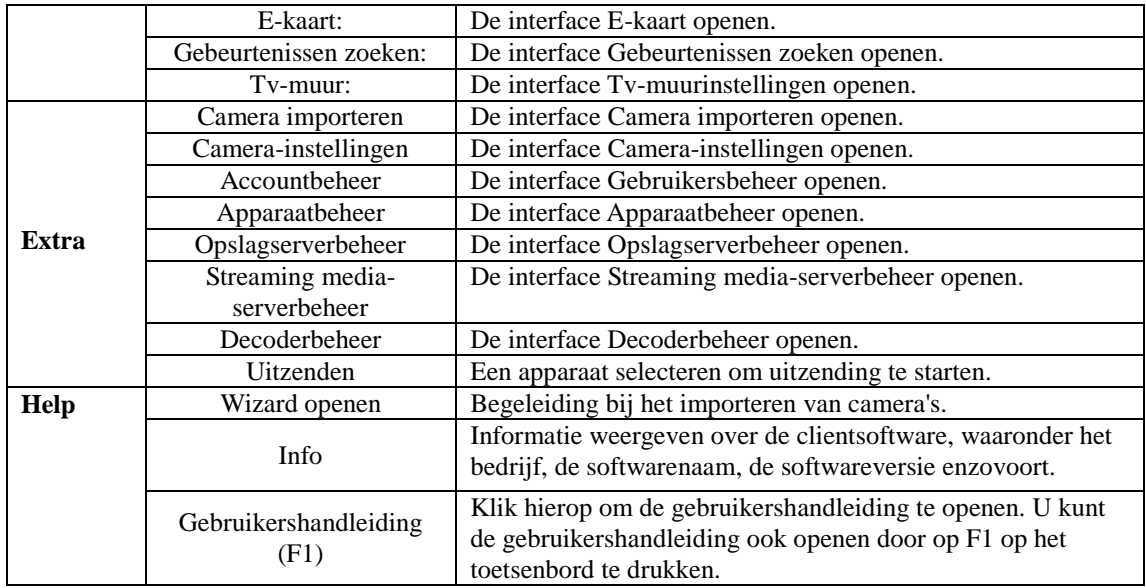

Er bevinden zich 14 pictogrammen op het bedieningspaneel. De functies hiervan worden in de onderstaande tabel beschreven:

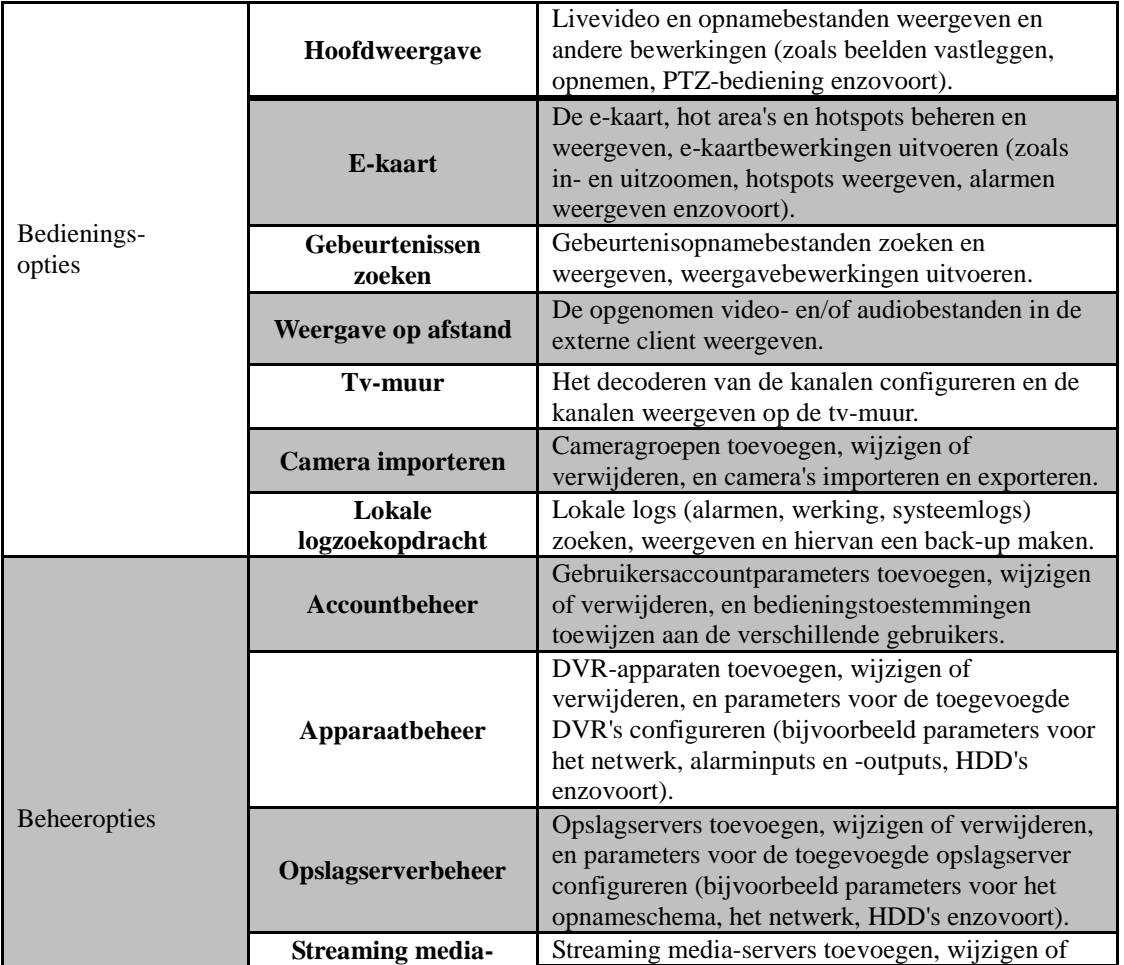

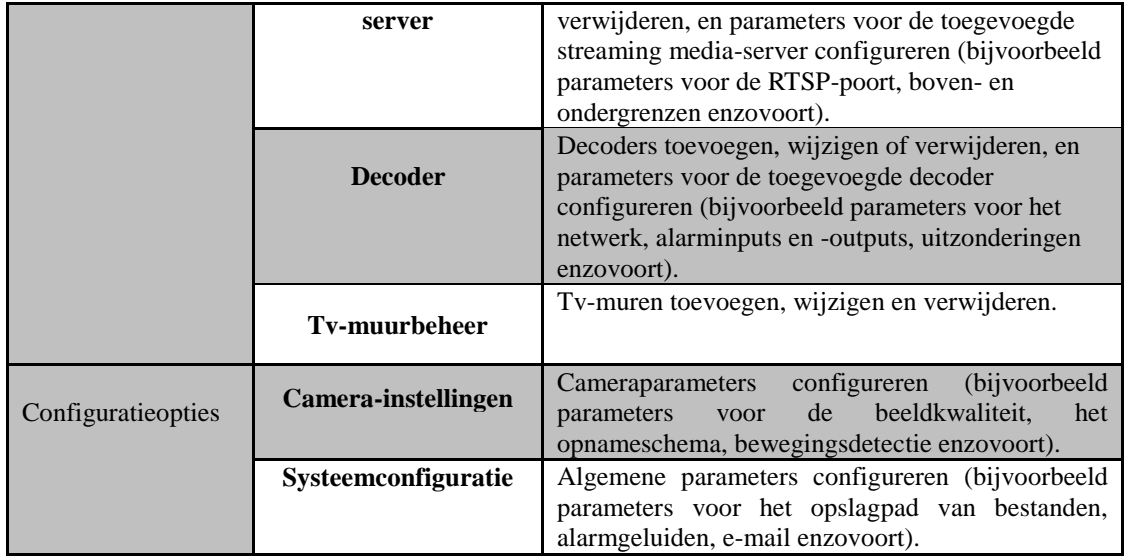

## <span id="page-13-0"></span>**2.5 Accountbeheer**

*Doel:*

In de iVMS-4200-clientsoftware kunnen meerdere gebruikersaccounts worden toegevoegd. Voor alle verschillende gebruikers kunnen specifieke toestemmingen worden verleend. *Stappen:*

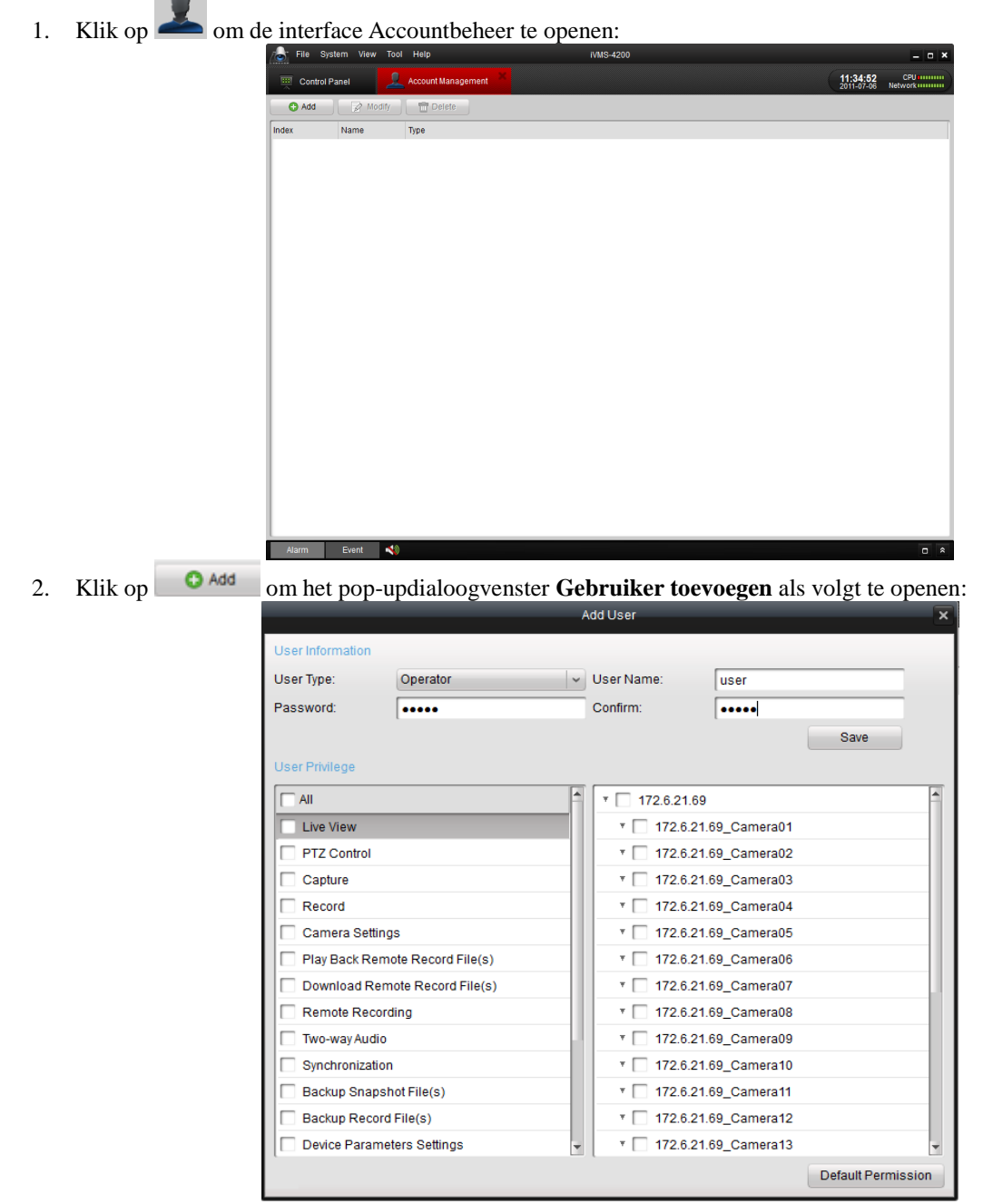

#### **Gebruikersinformatie:**

Gebruikerstype: Maak in de vervolgkeuzelijst een keuze uit de twee gebruikerstypen (Administrator en Operator) om

gebruikers met verschillende toestemmingen te maken.

Gebruikersnaam en wachtwoord: Pas de gebruikersnaam en het wachtwoord voor aanmelding aan.

#### **Gebruikerstoestemmingen**

U kunt 27 bedieningstoestemmingen kiezen. Er zijn ook toestemmingen voor toegang tot de verschillende camera's beschikbaar.

*Opmerking:* De Administrator-gebruiker heeft standaard alle toestemmingen. De toestemmingen voor Operator-gebruikers moeten in de lijst worden geselecteerd. Alle geselecteerde toestemmingen zijn direct van kracht.

## <span id="page-15-0"></span>**Hoofdstuk 3. Verbinding maken met en lokaal beheer van DVR's,**

## **NVR's en netwerkcamera's**

#### *Voordat u begint:*

Voordat u bewerkingen uitvoert, moet u een apparaat toevoegen en camera's importeren. U kunt op verschillende manieren apparaten toevoegen aan de beheerlijst. U kunt bijvoorbeeld apparaten toevoegen door de wizard uit te voeren.

Raadpleeg *sectie [2.2 Wizard voor het importeren](#page-4-2)* van apparaten*.*  Dit hoofdstuk is een inleiding voor het aansluiten en beheren van de apparaten.

## <span id="page-15-1"></span>**3.1 Apparaten toevoegen in de interface Apparaatbeheer**

#### <span id="page-15-2"></span>**3.1.1 Apparaat toevoegen**

*Stappen:* 1. Klik op  $\begin{array}{c|c}\n\hline\n\end{array}$  DVR om de interface Apparaatbeheer te openen.

2. Klik op  $\Box$  Add in de interface Apparaatbeheer.

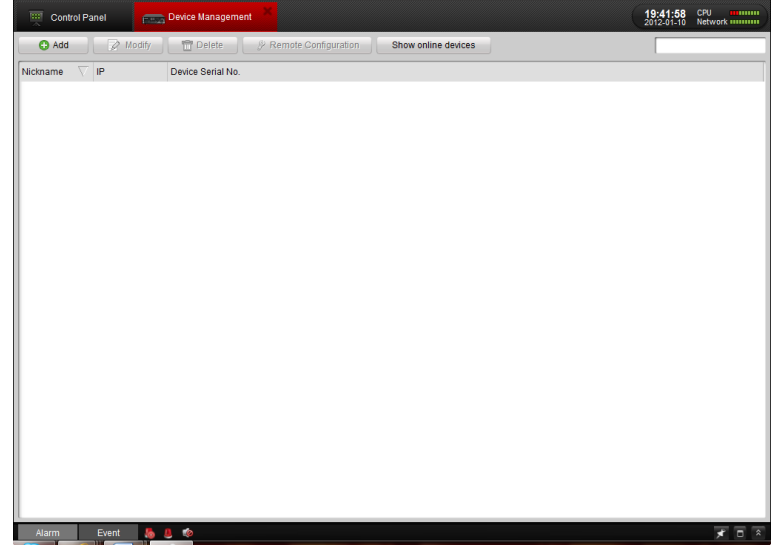

3. Maak een bijnaam aan voor het apparaat en voer de overige informatie in. De gebruikersnaam en het wachtwoord zijn respectievelijk admin en 12345. Het poortnummer is standaard 8000.

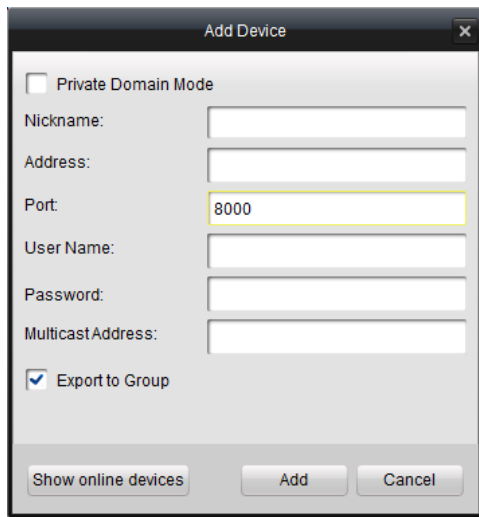

Als u het selectievakje  $\boxed{\triangledown}$  Private Domain Mode inschakelt, moet u ook het DNS-adres en de apparaat-ID invoeren.

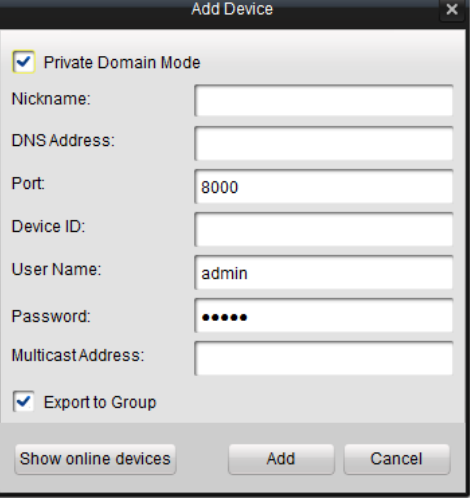

De iVMS-4200-software biedt ook een functie om **actieve online apparaten te zoeken**. *Stappen:*

- 1. Klik op het pictogram **Online apparaten weergeven** om online apparaten te zoeken. Alle online apparaten worden gezocht en weergegeven in de interface.
- 2. Klik om online apparaten te selecteren die u wilt toevoegen en klik op **Show online devices** om het apparaat toe te voegen.
- 3. Voer de bijnaam, de gebruikersnaam en het wachtwoord van het apparaat in om het toe te voegen aan de beheerlijst.

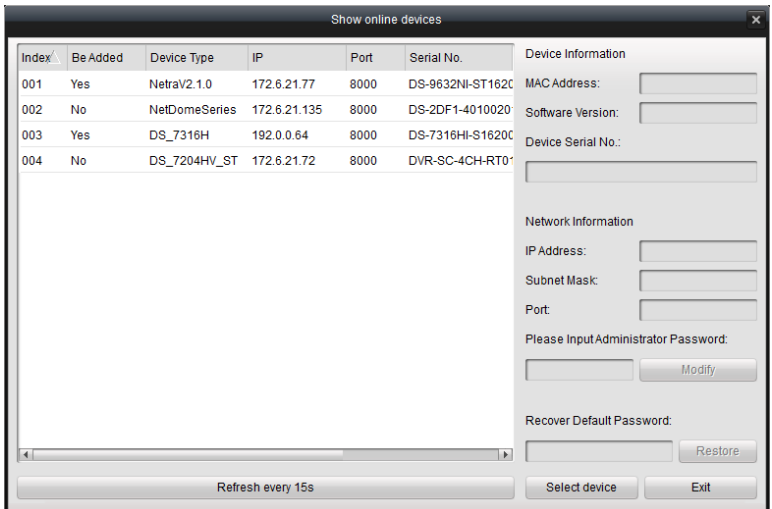

In *Index* wordt het aantal gevonden apparaten weergegeven.

Met de status *Toegevoegd* wordt de toevoegingsstatus van het apparaat weergegeven. Als het apparaat al is toegevoegd aan de beheerlijst van de software, wordt **Ja** weergegeven in deze lijst.

In *Apparaattype* wordt het apparaattype weergegeven, bijvoorbeeld een camera, DVR enzovoort.

*Stappen:*

- 1. Selecteer het apparaat in de apparaatlijst. In de sectie links wordt informatie over het apparaat weergegeven, zoals het MAC-adres, de softwareversie en het serienummer. De informatie in deze sectie kan niet worden gewijzigd.
- 2. In het gebied Netwerkinformatie kunt u de volgende items wijzigen door het beheerderswachtwoord van het apparaat in te voeren: IP-adres, subnetmasker en poortnummer.
- 3. U kunt ook het standaardwachtwoord van het apparaat herstellen met de code die u hebt ontvangen van geautoriseerde technici.

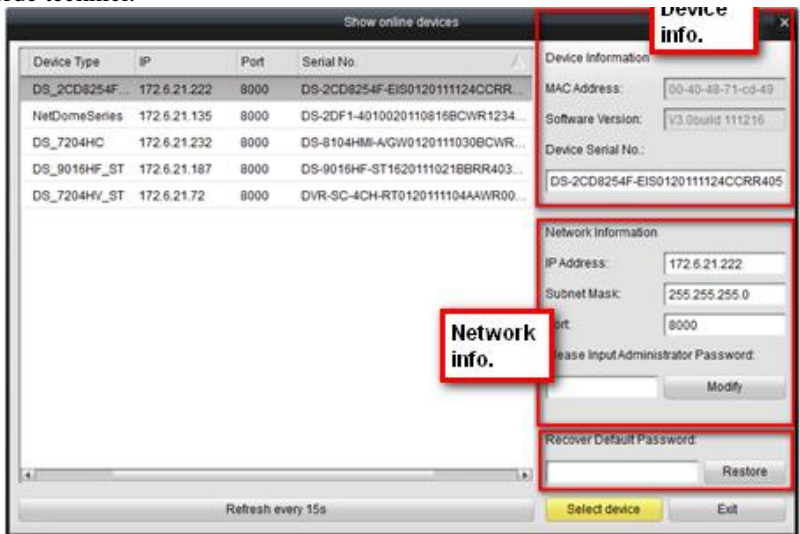

#### <span id="page-17-0"></span>**3.1.2 Apparaatconfiguratie**

Nadat u het apparaat hebt toegevoegd, kunt u de procedure in deze sectie opvolgen om het apparaat te configureren. *Stappen:*

1. Klik op de apparaatnaam om het apparaat te selecteren in de interface **Apparaatbeheer**.

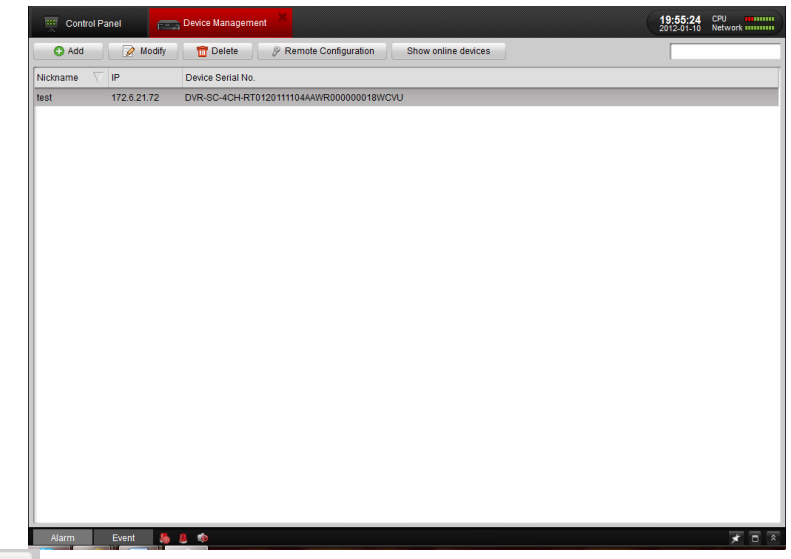

2. Klik op Modify om basisinformatie over het apparaat te bewerken, zoals de apparaatnaam en het apparaatadres. Of

U kunt ook dubbelklikken op het apparaat om het te wijzigen.

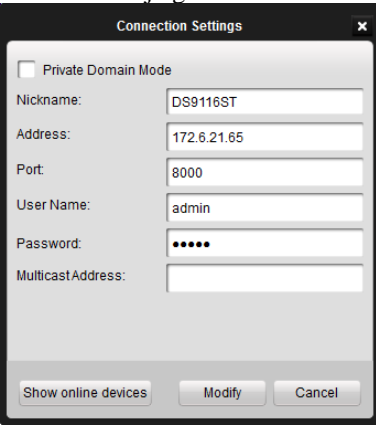

Klik op het pictogram **om het geselecteerde apparaat te verwijderen**. U kunt de instellingen van het apparaat ook configureren door op **FREP ARE CONFIGURER** te klikken. Raadpleeg [4.3 Beheer en configuratie](#page-56-0)*4.3 Beheer en* 

*configuratie op afstand* [van apparaten](#page-56-0) *voor een gedetailleerde beschrijving van de procedures voor configuratie op afstand.*

### <span id="page-18-0"></span>**3.2 Een cameragroep toevoegen**

U moet een cameragroep toevoegen om de liveweergave te kunnen gebruiken en andere bewerkingen uit te voeren. Nadat u

het apparaat hebt toegevoegd, keert u terug naar de bedieningspaneelinterface en klikt u op warmen om de interface voor configuratie van cameragroepen te openen.

#### *Stappen:*

1. Klik op **Toevoegen** om een groep te maken in het rechtergebied.

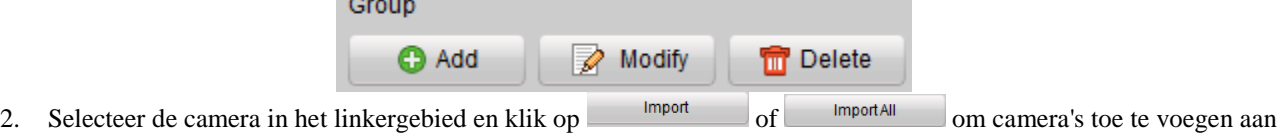

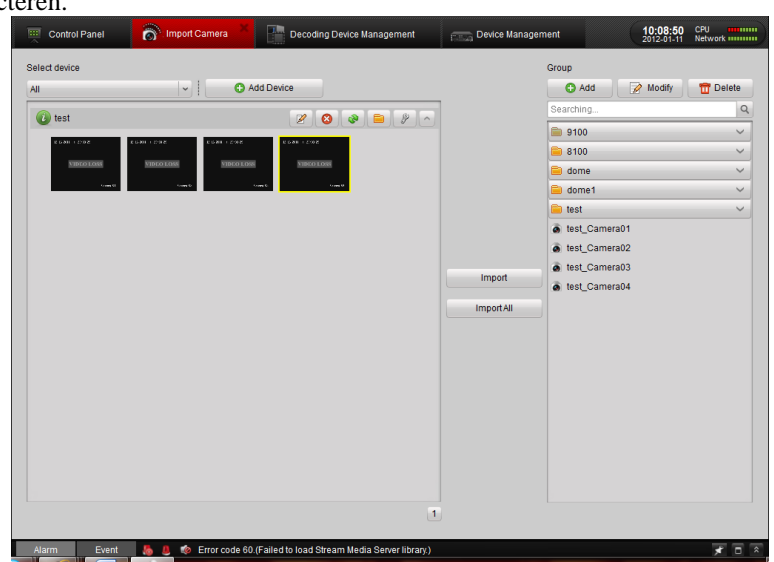

de groep. U kunt ook de Ctrl-toets ingedrukt houden om meerdere camera's te selecteren of de te importeren kanalen verslepen en selecteren.

## <span id="page-19-0"></span>**3.3 Liveweergave**

#### *Voordat u begint:*

U moet een cameragroep definiëren voordat u de liveweergave kunt gebruiken. Raadpleeg Hoofdstuk *[3.2 Een cameragroep](#page-18-0)  [toevoegen](#page-18-0)* voor informatie over groeperingsbewerkingen. De groepsnaam wordt weergegeven in de lijst in de linkerbalk. **De interface Liveweergave openen:**

Klik op het pictogram Hoofdweergave was op het bedieningspaneel of klik op Beeld > Hoofdweergave op de werkbalk om de interface Liveweergave te openen.

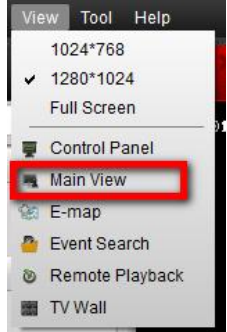

De interface Hoofdweergave wordt in de volgende afbeelding weergegeven:

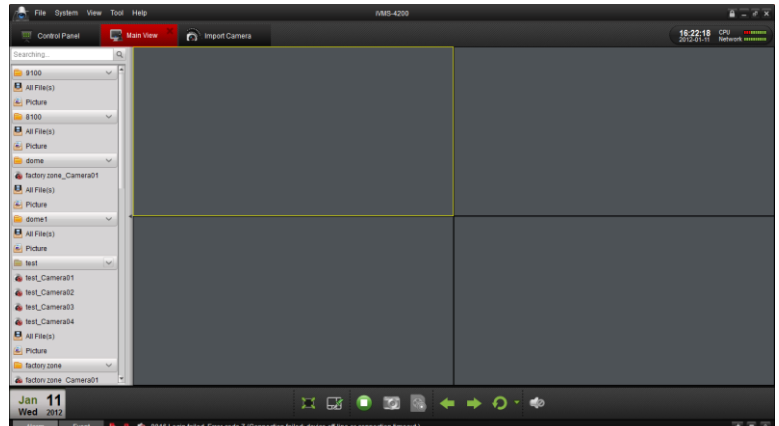

#### **Camerastatus:**

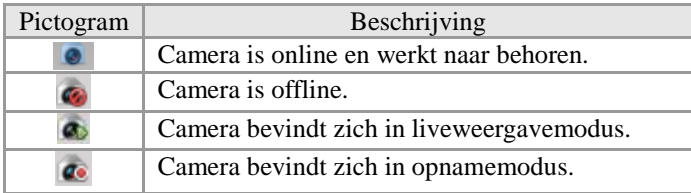

#### Hoofdweergave-werkbalk:

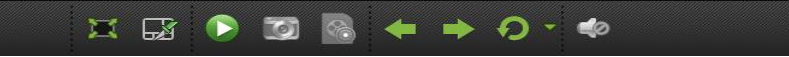

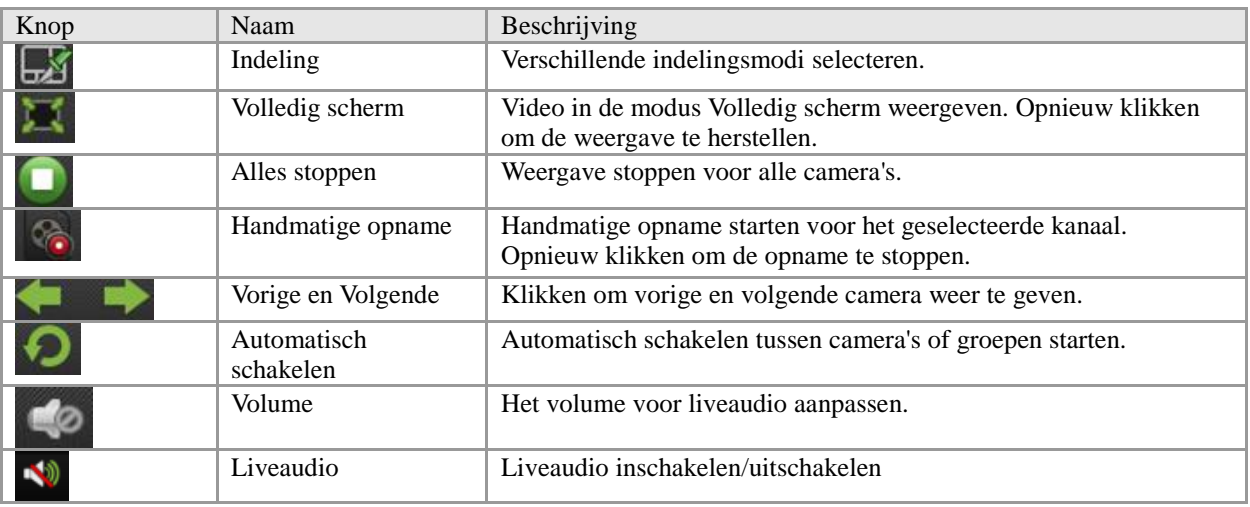

Klik op **. Het volgende vak wordt weergegeven, waarin u de schermindeling kunt kiezen door op een specifiek** pictogram te klikken.

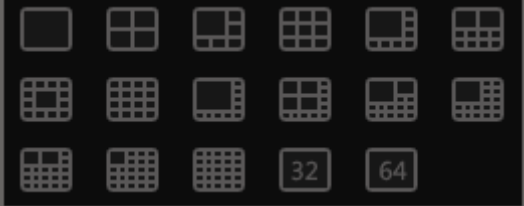

#### <span id="page-21-0"></span>**3.3.1 Basisbewerkingen in de liveweergavemodus**

#### **Liveweergave voor één kanaal starten:**

Als u livevideo wilt weergeven, sleept u de camera van de lijst naar het weergavevenster of dubbelklikt u op de cameranaam nadat u een scherm hebt geselecteerd.

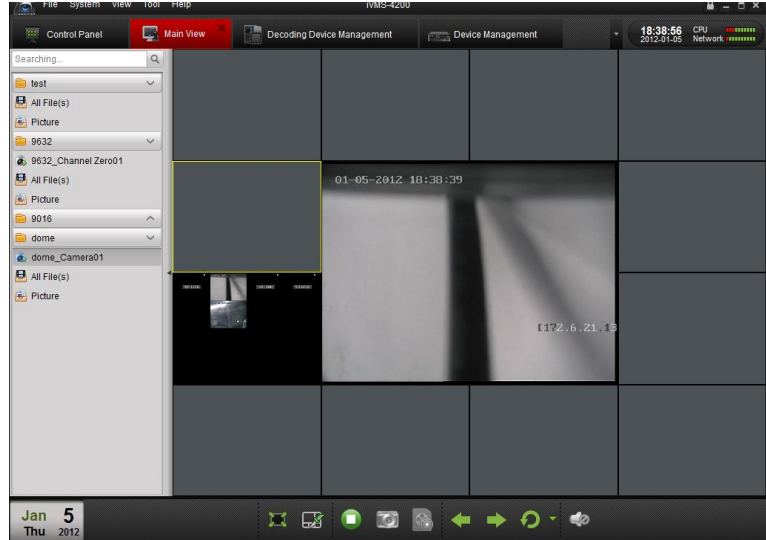

#### **Liveweergave voor een cameragroep starten:**

U kunt ook een liveweergave van de hele groep openen en de liveweergave voor alle camera's in de groep op het scherm weergeven.

Klik op de groepsnaam en klik op de knop Afspelen onder aan het scherm, zoals wordt weergegeven in de volgende afbeelding.

#### Of

Dubbelklik op de groepsnaam.

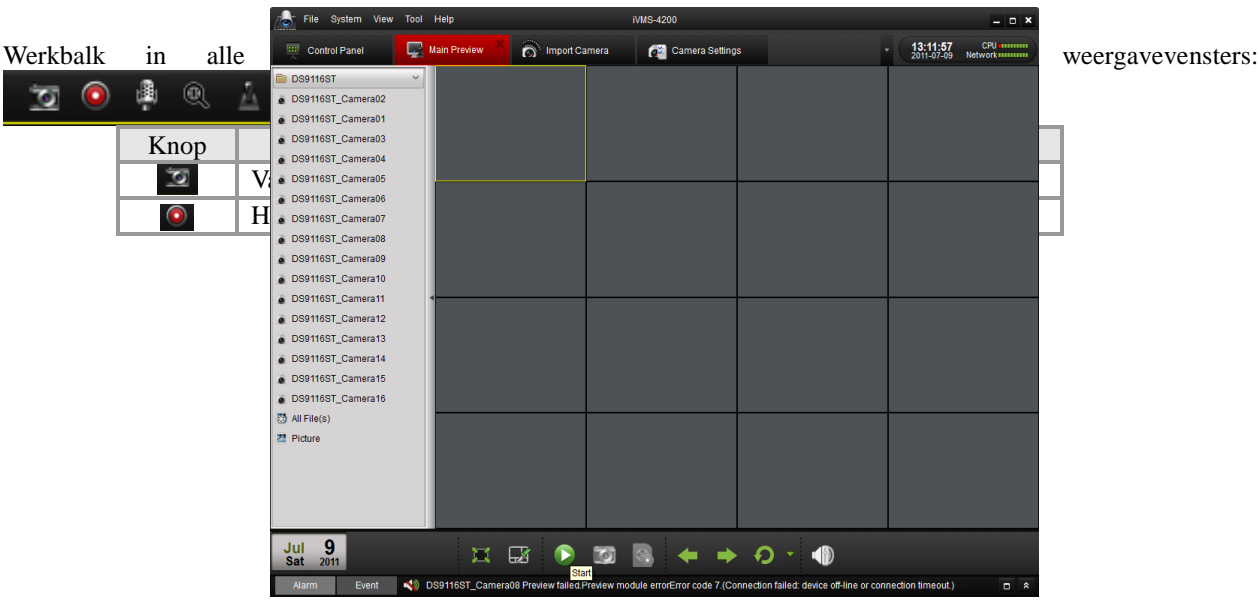

stoppen:

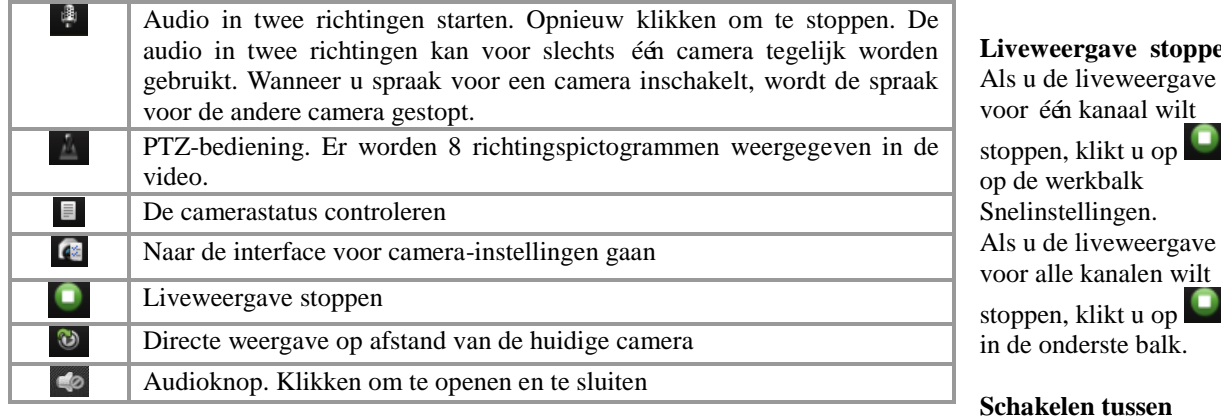

#### **liveweergaven:**

De modus voor schakelen tussen liveweergaven bevat een functie voor automatisch schakelen op één of meerdere schermen.

- 1. Klik op  $\blacksquare$  naast
- 2. Kies de modus voor automatisch schakelen en stel het schakelinterval in.

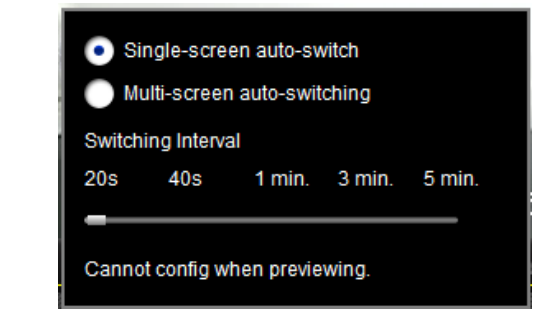

3. Klik op  $\left\{ \bullet \right\}$  op de werkbalk onderaan om het schakelen tussen liveweergaven te starten.

#### <span id="page-22-0"></span>**3.3.2 Vastleggen in liveweergavemodus**

#### *Stappen:*

- 1. Selecteer het scherm.
- 2. Klik op het pictogram op de onderste werkbalk van de Hoofdweergave-interface of klik op het pictogram op de werkbalk van dit weergavevenster.

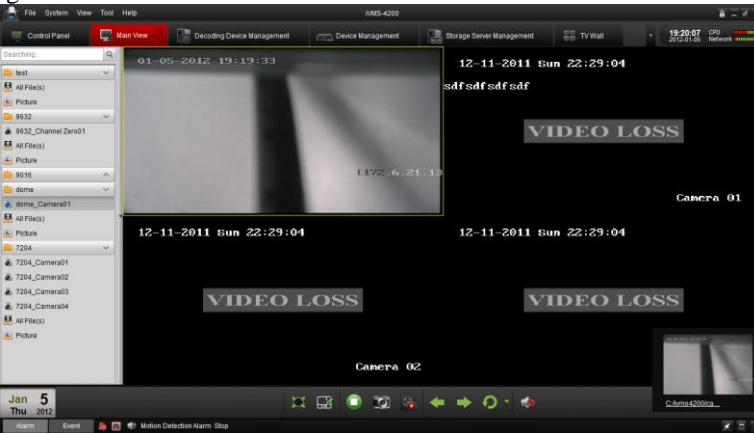

Er wordt een kleine versie van het vastgelegde beeld weergegeven om te melden dat het vastleggen is voltooid.

Als het vastleggen is voltooid, wordt er een koppeling naar het opslagpad van het beeld weergegeven. Als het vastleggen is mislukt, wordt een toepasselijk foutbericht weergegeven.

#### **De vastgelegde beelden weergeven:**

File

- Klik op de kleine versie van het beeld die rechtsonder wordt weergegeven na het vastleggen.
- Klik op het pictogram **in** Picture in de linkerwerkbalk. Alle vastgelegde beelden op de externe client worden hier opgeslagen.
- Klik op de knop Bestand op de werkbalk en selecteer Vastgelegd beeld openen.

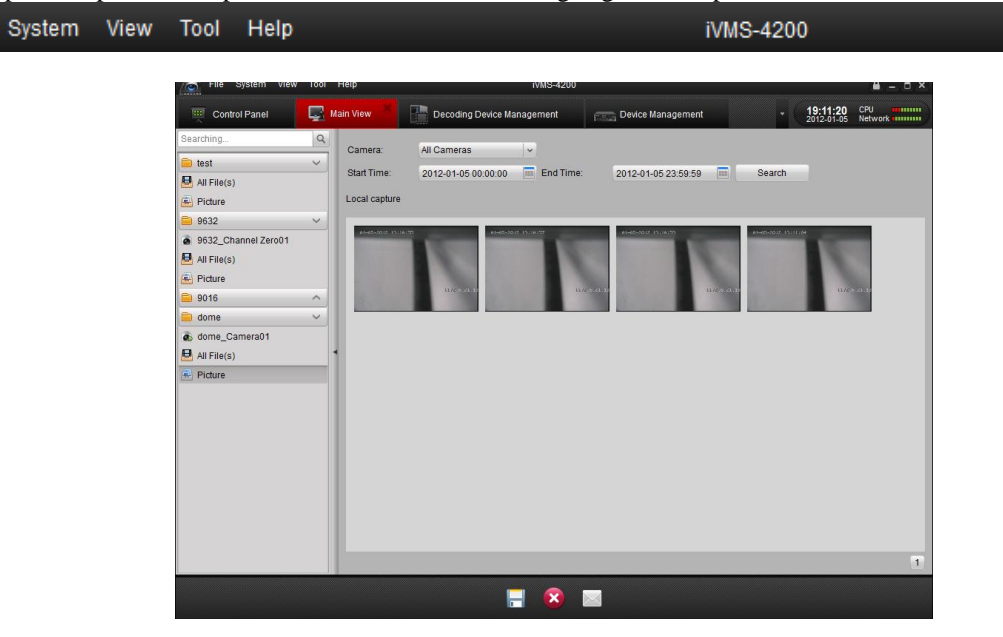

#### <span id="page-23-0"></span>**3.3.3 PTZ-bediening in de liveweergavemodus**

Klik voor PTZ-bediening op het pictogram op de werkbalk op het scherm voor de verschillende camera's. Het PTZbedieningspaneel wordt weergegeven aan de linkerkant van de Hoofdweergave-interface.

*Opmerking:* In dit hoofdstuk wordt alleen de PTZ-bediening behandeld. Als u de PTZ-parameters wilt configureren, raadpleegt [u 4.4.8 Instellingen](#page-79-0) voor PTZ-.

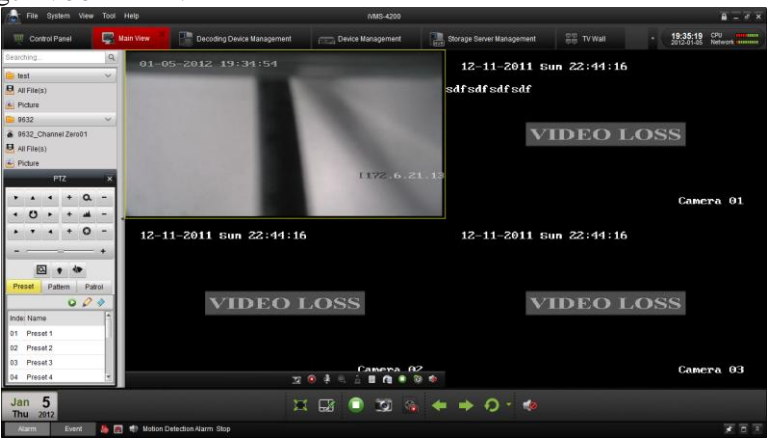

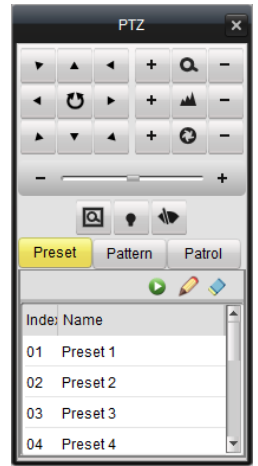

Klik op de richtingsknoppen om de PTZ te bedienen of klik op de richtingsknoppen op het PTZ-bedieningspaneel. U kunt de PTZ-richting ook bedienen met de richtingsknoppen op het toetsenbord.

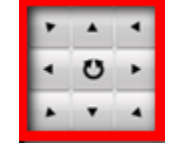

U kunt de PTZ bedienen door de muis te slepen en te klikken op het weergavevenster.

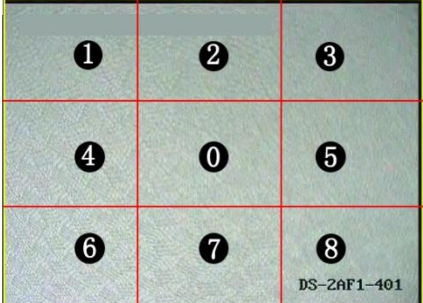

Gebruik de muis om op het videobeeld te klikken en sleep de muis in de verschillende richtingen door de pijlen in de video te volgen:  $\bullet$  links-omhoog;  $\bullet$  omhoog;  $\bullet$  rechts-omhoog;  $\bullet$  links;  $\bullet$  rechts;  $\bullet$  links-omlaag;  $\bullet$  omlaag;  $\bullet$  rechts-omlaag. De PTZ wordt verplaatst in de richting van de pijl.

Beschrijving van knoppen op het PTZ-bedieningspaneel:

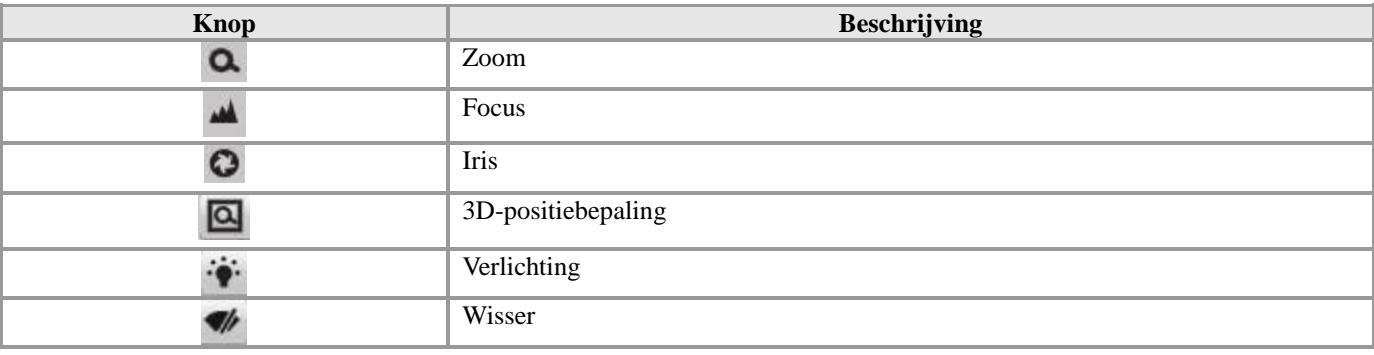

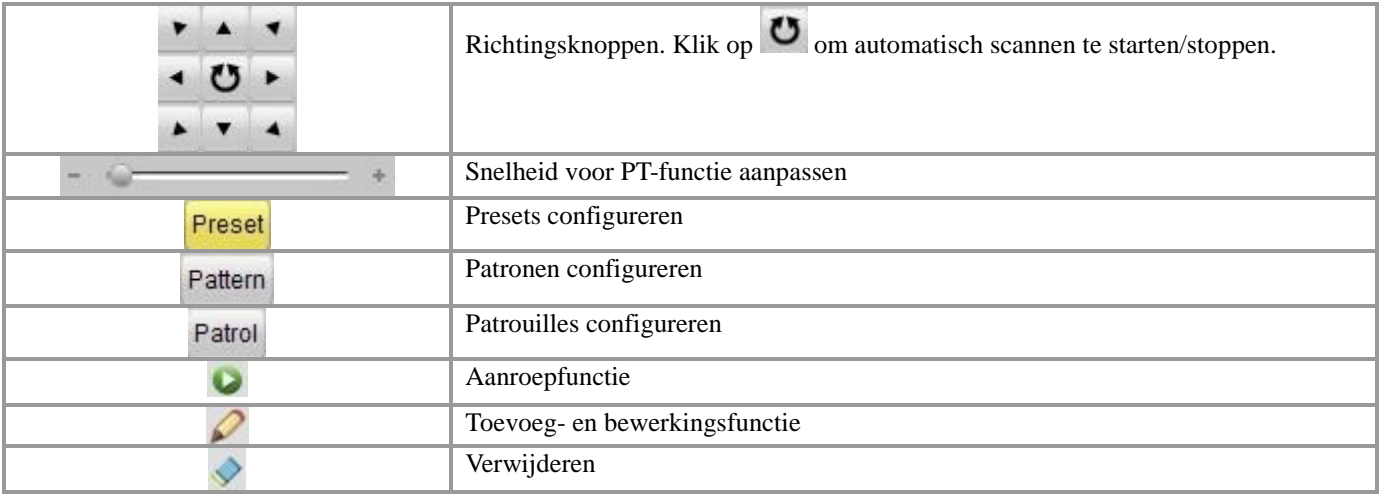

#### **Presets configureren**

Een preset voor de PTZ toevoegen: *Stappen:*

- 1. Klik op de richtingsknoppen om de PTZ naar de gewenste locatie te verplaatsen.
- 2. Selecteer een PTZ-presetnummer in de presetlijst en klik op  $\oslash$  om de preset toe te voegen en deze een naam te geven.

Als u een PTZ-preset wilt verwijderen, selecteert u deze in de presetlijst en klikt u op om deze te verwijderen.

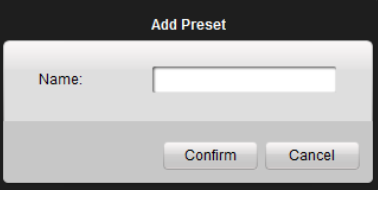

#### **Patronen configureren**

Een patroon toevoegen voor de PTZ: *Stappen:*

- 1. Klik op de knop **Pattern** om het instellingsvenster voor PTZ-patroonpaden te openen.
- 2. Selecteer een PTZ-patroonpadnummer in de patroonlijst en klik op **our de bewerkingsmodus te openen.**
- 3. Klik op  $\bullet$  om het opnemen van dit patroonpad te starten.
- 4. Gebruik de richtingsknoppen om de PTZ-bewegingen aan te sturen.
- 5. Klik op om het opnemen van het patroon te stoppen. Klik op om het patroonpad op te slaan.

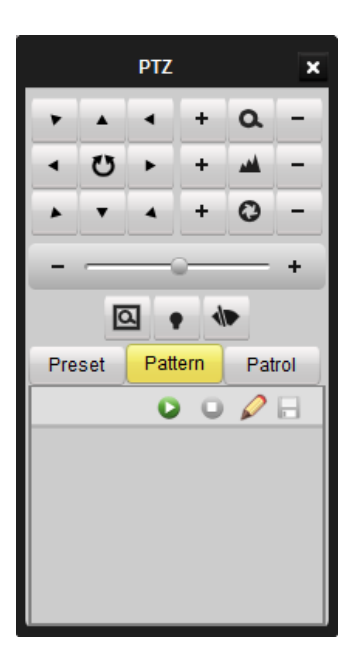

#### **Patrouilles configureren**

Nadat u twee of meer presets voor één kanaal hebt toegevoegd, kunt u een patrouille met presets voor de PTZ instellen. Een patrouillepad voor de PTZ toevoegen:

#### *Stappen:*

- 1. Klik op de knop Patrol om het instellingsvenster voor PTZ-patrouillepaden te openen.
- 2. Selecteer een tracknummer in de lijst.
- 3. Klik op om een preset (inclusief de tijd van het stilstaan en de PTZ-snelheid voor de preset) voor dit patrouillepad toe te voegen.

Herhaal de bovenstaande bewerkingen om meer presets aan de patrouille toe te voegen.

- 4. Klik op  $\bullet$  om het patrouillepad aan te roepen. Klik op  $\bullet$  om het aanroepen te stoppen.
- 5. Klik op  $\oslash$  om een preset in het patrouillepad te bewerken.

#### *Opmerkingen:*

- U kunt maximaal 16 patrouilles configureren.
- De patrouilletijd kan 1-255 seconden zijn. De patrouillesnelheid kan worden ingesteld op niveau 1-40.

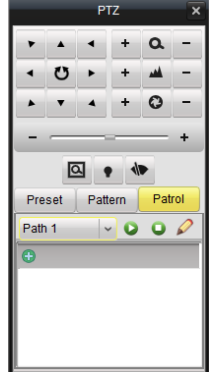

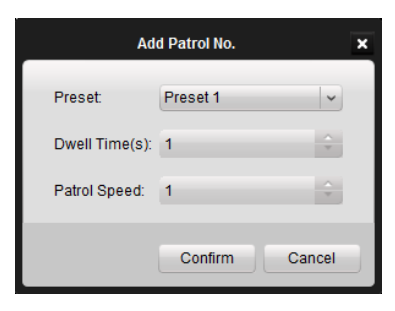

## <span id="page-27-0"></span>**3.4 Alarmen en gebeurtenissen in de liveweergavemodus**

### <span id="page-27-1"></span>**3.4.1 Informatie over alarmen en gebeurtenissen weergeven**

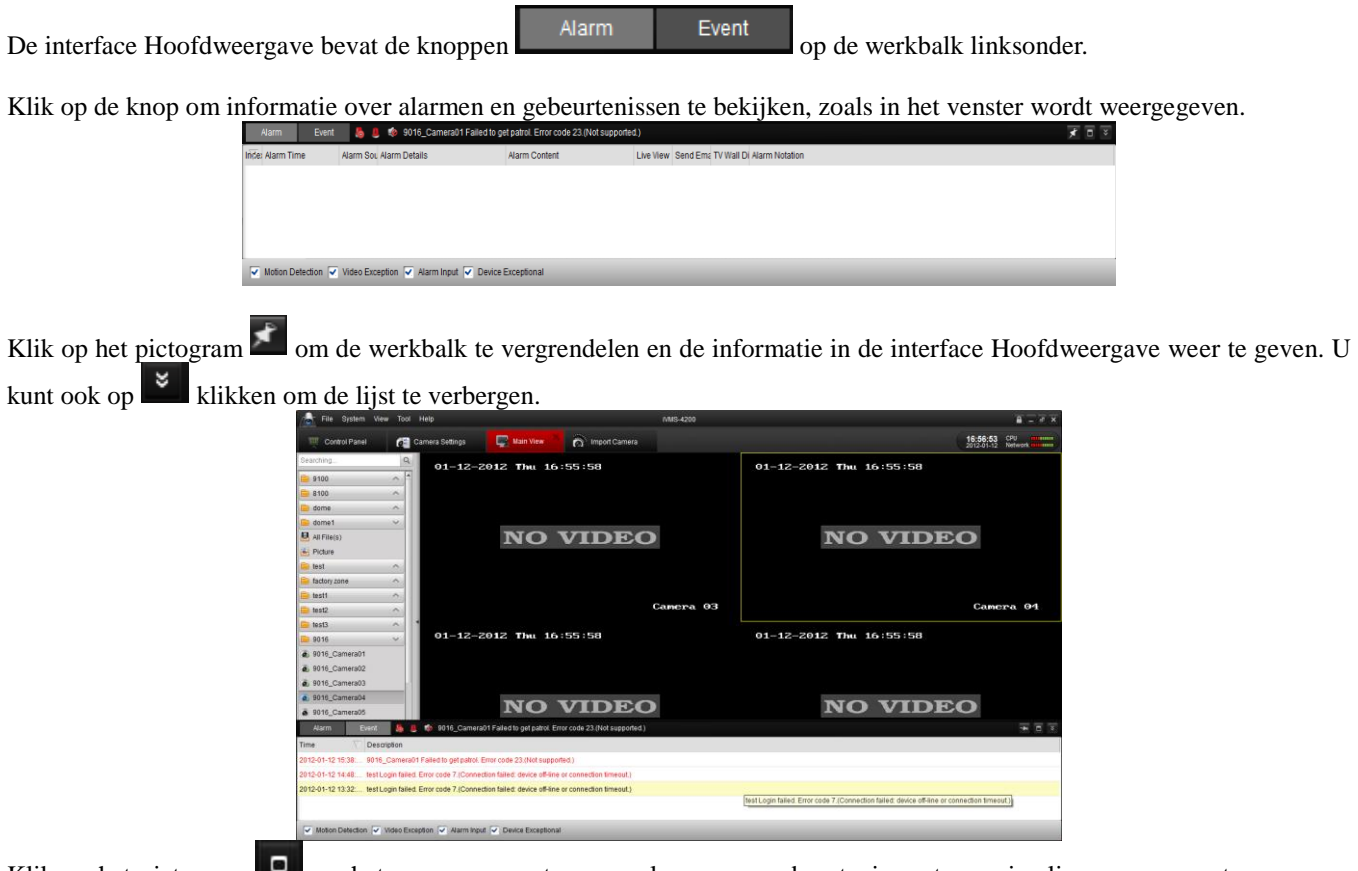

Klik op het pictogram **om het weergavevenster voor alarmen en gebeurtenissen te maximaliseren en weer te geven op** een nieuwe tabbladpagina.

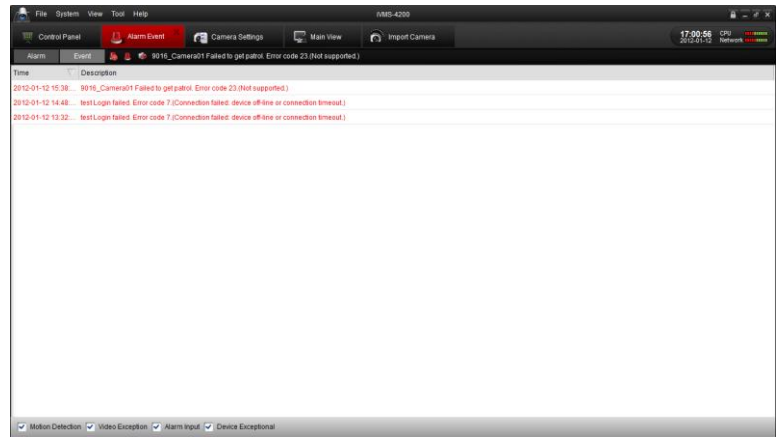

Zoals in de bovenstaande afbeelding wordt weergegeven, bestaan er vier verschillende alarmtypen in het weergavevenster voor alarmlogs: Beweging, Abnormaal videosignaal, Alarminput en Abnormaal apparaat.

Schakel selectievakjes in om alarmen van een specifiek type weer te geven.

Motion Detection V Video Exception V Alarm Input V Device Exceptional

U kunt een log selecteren en hierop met de rechtermuisknop klikken om het uit de lijst te verwijderen, of op de rechtermuisknop klikken en vervolgens op <sup>Clear</sup> klikken.

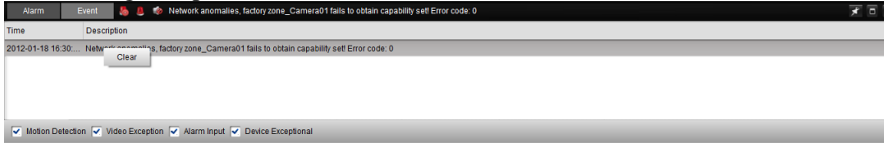

#### <span id="page-28-0"></span>**3.4.2 Alarmlogs koppelen**

Elk alarmlog bevat de gerelateerde alarminformatie, zoals de tijd waarop het alarm optrad, de bron en het type van het alarm. Klik op de knop  $\bullet$ ,  $\bullet$  of  $\bullet$  om een voorbeeld weer te geven van de geselecteerde alarminformatie en video, deze te emailen of weer te geven op de tv-muur.

- **Liveweergave:** Livevideo voor de geselecteerde alarmbroncamera weergeven.
- **E-mail verzenden:** De alarminformatie per e-mail verzenden.

*Opmerking:* U moet de e-mailinstellingen configureren in Bedieningspaneel  $\rightarrow$  Systeemconfiguratie  $\rightarrow$  E-mail voordat u deze functie kunt gebruiken.

**Weergeven op tv-muur:** De video van de alarmbroncamera decoderen en weergeven op de tv-muur.

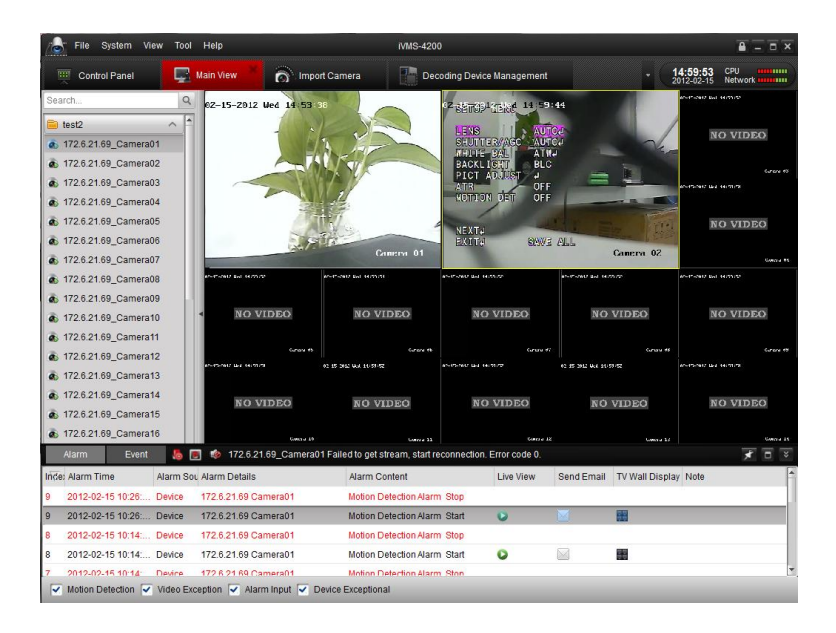

### <span id="page-29-0"></span>**3.4.3 Alarmen van specifieke apparaten blokkeren**

#### *Doel:*

Soms moet alarminformatie van specifieke apparaten worden geblokkeerd. Dit is vooral handig wanneer u meerdere clients gebruikt om een groot aantal apparaten te beheren.

#### *Stappen:*

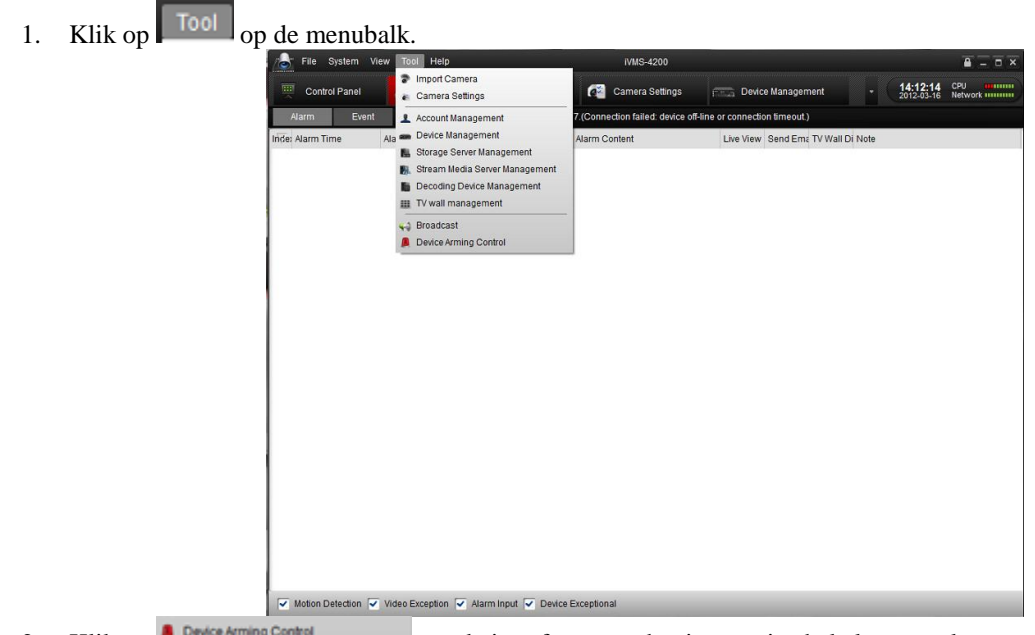

2. Klik op om de interface voor het in- en uitschakelen van alarmen te openen.

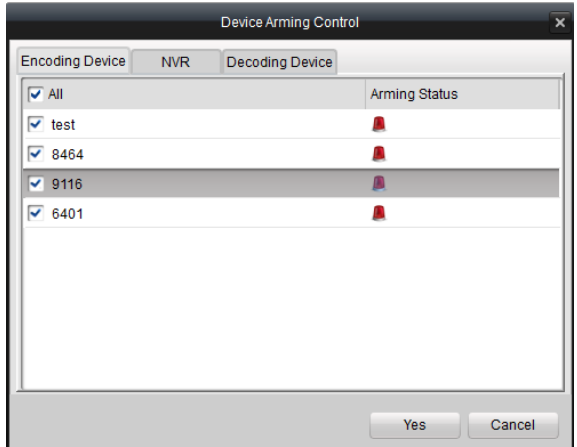

- 3. Schakel het selectievakje in om het alarm in te schakelen. Schakel het selectievakje uit om de alarminformatie te blokkeren. Op tabbladen worden verschillende typen verbonden apparaten weergegeven.
- 4. Klik op  $\frac{Yes}{cons}$  om de instellingen te bevestigen.

*Opmerking:* Met deze functie wordt de ontvangst van de geselecteerde alarminformatie alleen geblokkeerd voor deze client. De alarminformatie kan ook worden ontvangen op andere clients. Wanneer u de alarminformatie blokkeert op bepaalde apparaten, wordt niet alle alarminformatie in de client weergegeven, en zijn niet alle koppelingsmethoden voor de client beschikbaar (bijvoorbeeld audiowaarschuwingen, pop-upbeeld en verzending van e-mail).

## <span id="page-31-0"></span>**3.5 Lokaal opnemen en vastleggen**

Met de iVMS-4200-software kunnen lokale opnamen en opnamen op afstand worden uitgevoerd.

Met **lokale opnamen** wordt verwezen naar videobeeld van het externe apparaat dat op de lokale pc met de iVMS-4200 software wordt opgenomen. Lokale opnamen voor de iVMS-4200 kunnen alleen handmatige opnamen zijn. Er kunnen geen schemaopnamen worden uitgevoerd.

Met **opnamen op afstand** wordt verwezen naar bediening op afstand van het apparaat in de beheerlijst om videobeelden op te nemen op de HDD van het apparaat.

#### <span id="page-31-1"></span>**3.5.1 Opnemen en beelden vastleggen op de host-pc voor de iVMS-4200-software**

Met de functie voor lokale opnamen (ook wel handmatige opnamen genoemd) kunt u livevideo opnemen in de modus Hoofdweergave. De opnamebestanden worden opgeslagen op de pc.

#### *Stappen:*

- 1. Selecteer in de interface Hoofdweergave een kanaal in de groep en dubbelklik hierop om de livevideo weer te geven.
- 2. Klik vervolgens op de knop **onder aan het venster Hoofdweergave om de opname van livevideo te starten.**
- 3. Klik opnieuw op de knop **om de opname te stoppen.** Nadat alle bewerkingen zijn voltooid, wordt er een bevestigingsvak weergegeven met het opslagpad van de videobestanden die u zojuist hebt opgenomen, zoals wordt weergegeven in de onderstaande afbeelding.

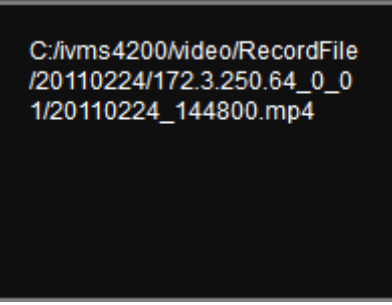

Als u het opslagpad van de opgenomen en vastgelegde bestanden wilt wijzigen, gaat u naar de interface voor bestandsconfiguratie. Raadpleeg *[8.2 Configuratie van opslagpad](#page-90-0)* voor gedetailleerde informatie.

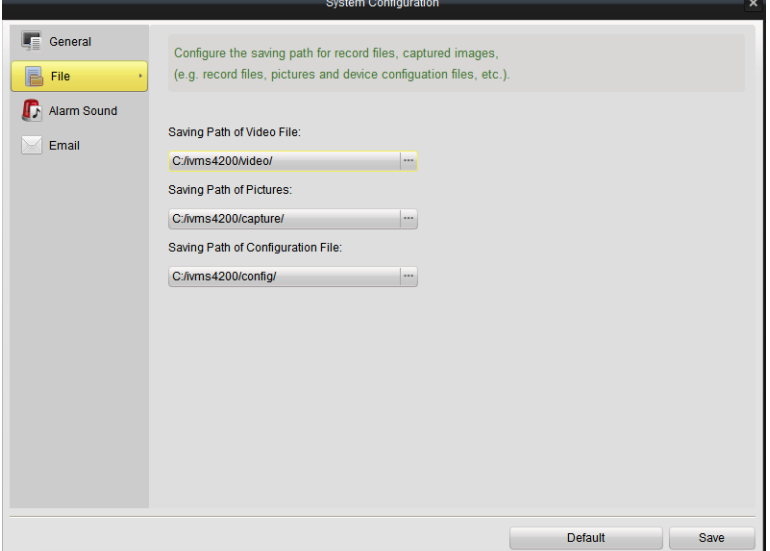

Het handmatig opgenomen bestand snel weergeven:

Open de mappen om het opnamebestand te zoeken of klik op het pictogram Alle bestanden om de opnamebestanden in de iVMS-4200-software weer te geven.

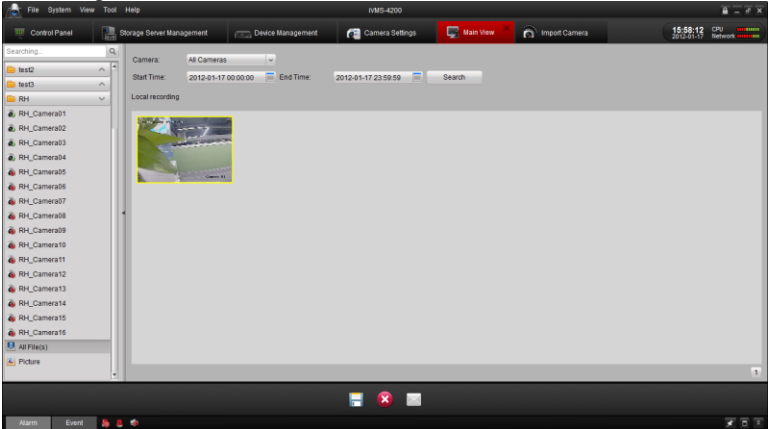

Dubbelklik op het opnamebestand om het af te spelen. Raadpleeg *[3.6.1 Weergave van lokaal opgeslagen bestanden](#page-32-1) voor gedetailleerde informatie.*

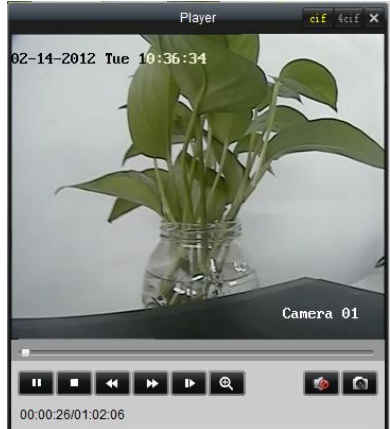

Raadpleeg *[3.3.2 Vastleggen in liveweergavemodus](#page-22-0)* voor informatie over handmatig vastleggen in de liveweergave.

### <span id="page-32-0"></span>**3.6 Lokale weergave**

<span id="page-32-1"></span>Er zijn twee weergavemodi die zijn gebaseerd op de verschillende opnamemodi: lokale weergave en weergave op afstand.

#### **3.6.1 Weergave van lokaal opgeslagen bestanden**

De videobestanden weergeven die in de lokale opnamemodus zijn gemaakt en zijn opgeslagen op de pc. *Stappen:*

1. Ga naar het venster Hoofdweergave en klik op het pictogram **Alle bestanden** om de interface Lokale opnamebestanden te openen. Selecteer een camera en geef de starttijd en stoptijd op. Klik vervolgens op de knop **Zoeken** om de videoclips te zoeken. De gevonden overeenkomende video's worden weergegeven in het weergavevenster dat u hieronder ziet.

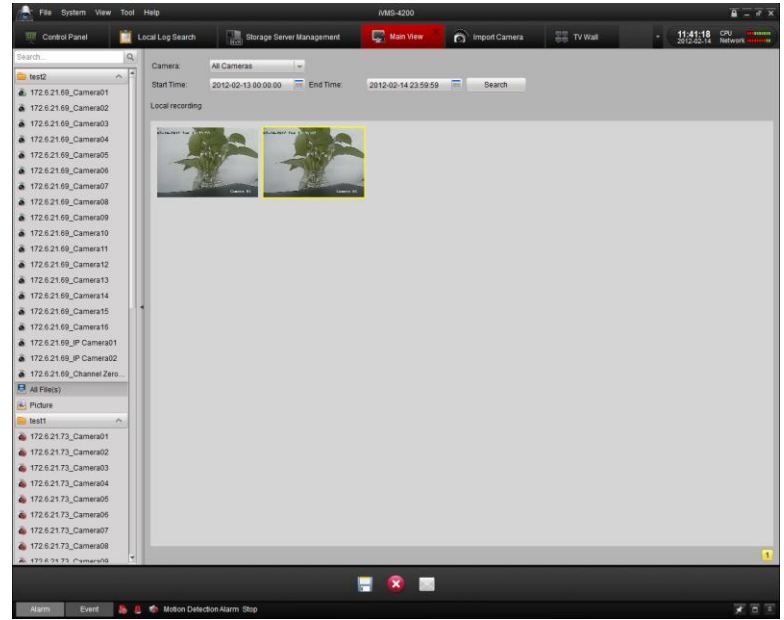

2. Dubbelklik op een opnamebestand om het weer te geven.

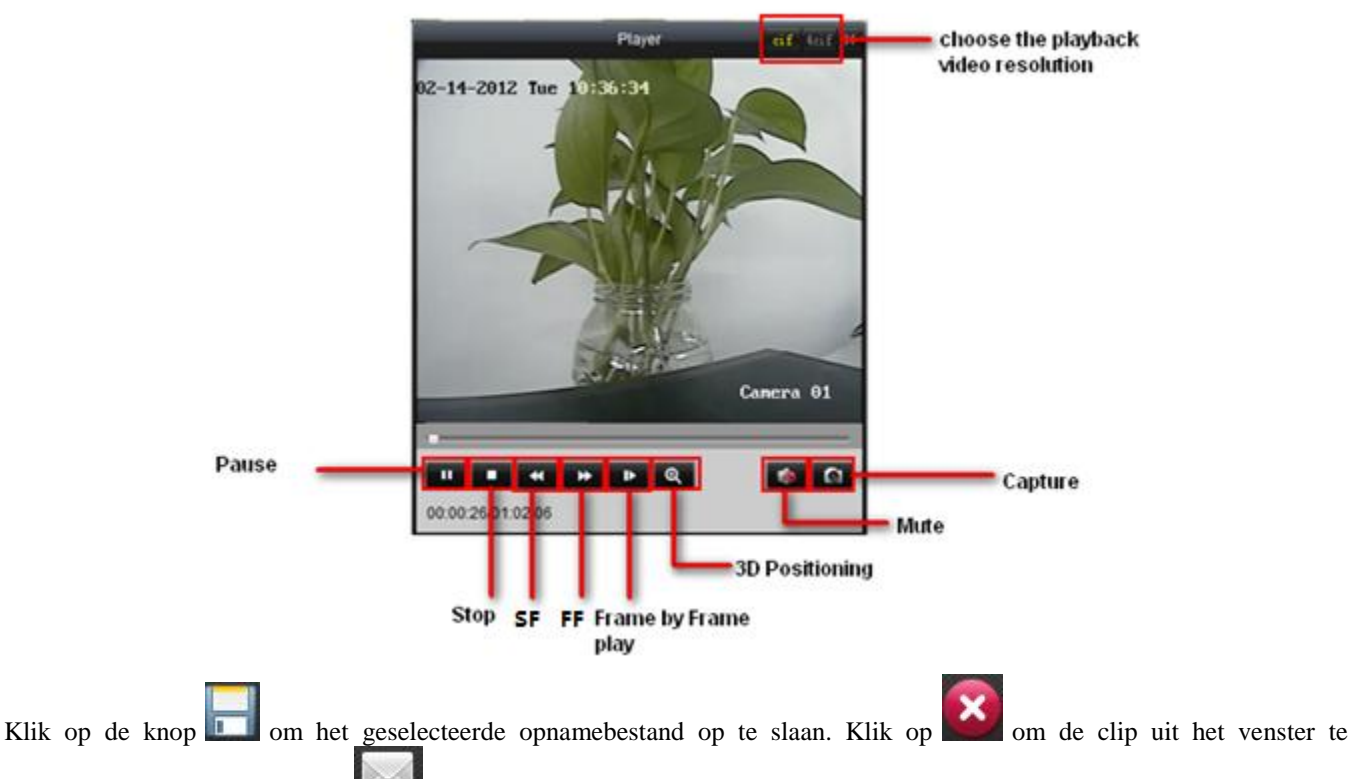

verwijderen of klik op de knop om de geselecteerde videoclip per e-mail te verzenden (de grootte van de videoclip moet minder dan 5 MB zijn).

*Opmerking:* Als u het opnamebestand naar een e-mailadres wilt verzenden, moet u de e-mailinstellingen configureren. *Raadpleeg [8.4 E-mailconfiguratie](#page-92-0) voor gedetailleerde instructies.*

### <span id="page-34-0"></span>**3.6.2 Directe weergave**

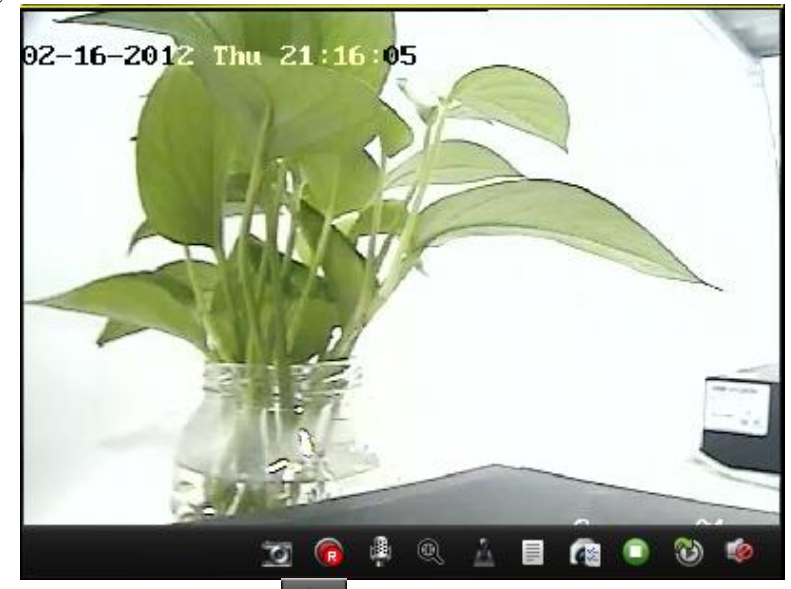

1. Ga naar het venster **Hoofdweergave**, klik op een kanaal om de onderstaande werkbalk weer te geven en klik op de knop O om directe weergave te starten.

2. In de interface voor directe weergave klikt u op om de weergave van de eerste videobestanden van de huidige dag te starten. Klik op de knoppen **en om vooruit te spoelen of vertraagd af te spelen. Klik op b** om te onderbreken.

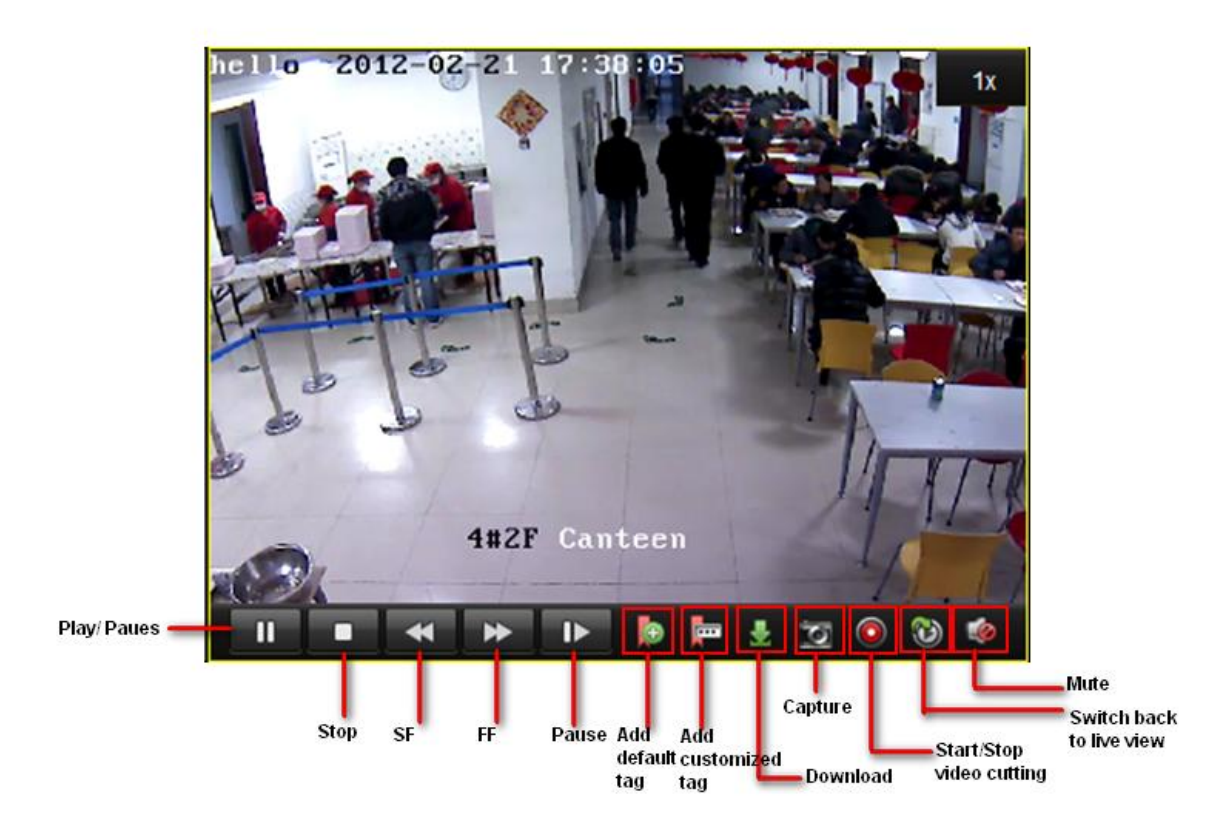

- 3. In de onderstaande tabel vindt u een lijst met andere knoppen in deze interface voor videobeheer.
- 4. U kunt ook de tijdlijn onder aan het venster Hoofdweergave gebruiken om de afspeelvoortgang aan te passen. Verder kunt u de knoppen en gebruiken om de tijdbalk uit te breiden en te verkleinen zodat u de tijd voor weergave nauwkeuriger kunt kiezen.

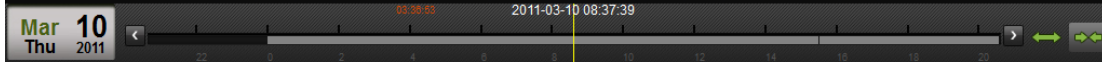

## <span id="page-35-0"></span>**3.7 E-kaarten beheren**

Door bepaalde cameragroepen aan een e-kaart te koppelen, kunt u de locatie en distributie van camera's visualiseren. De ekaart is vooral handig wanneer alarmen worden getriggerd.

#### <span id="page-35-1"></span>**3.7.1 Een e-kaart toevoegen**

Als u de e-kaartfunctie voor het eerst gebruikt, moet u eerst een kaart toevoegen.

Klik op Beeld > E-kaartweergave op de menubalk of klik op **op het bedieningspaneel om de hoofdinterface van E-kaart**
te openen. Raadpleeg de volgende afbeelding:

*Opmerking:* Er kan slechts één kaart per cameragroep worden toegevoegd.

#### *Stappen:*

1. Klik op  $\alpha$  Add map om een kaart toe te voegen die is gerelateerd aan de cameragroep.

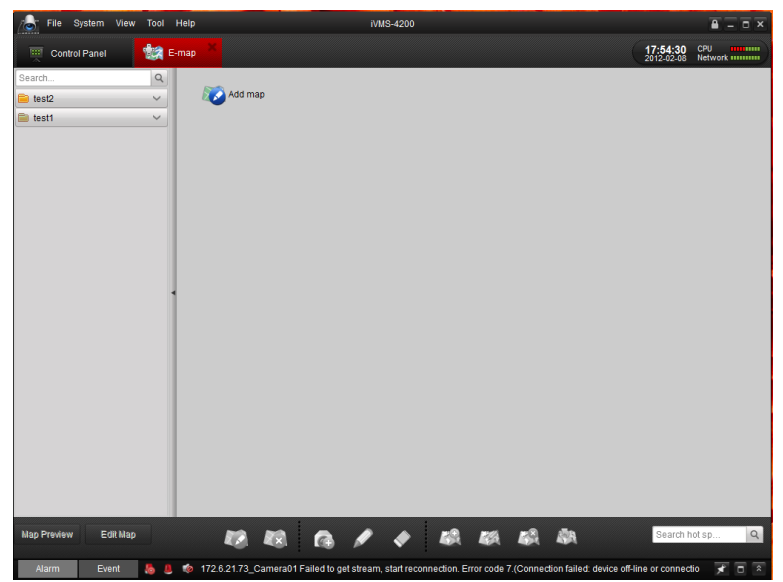

2. Klik op  $\Box$  om te bladeren in de map waarin de kaart is opgeslagen. *Opmerking:* De kaart moet de PNG-, JPG- of BMP-indeling hebben.

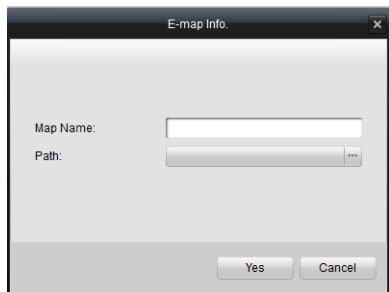

3. Voer een naam voor de kaart in.

4. Klik op **Yes** om uw selectie te bevestigen.

Nadat u de kaart hebt toegevoegd, wordt deze weergegeven in het venster. De naam van de kaart wordt ook weergegeven in de lijst voor de groep.

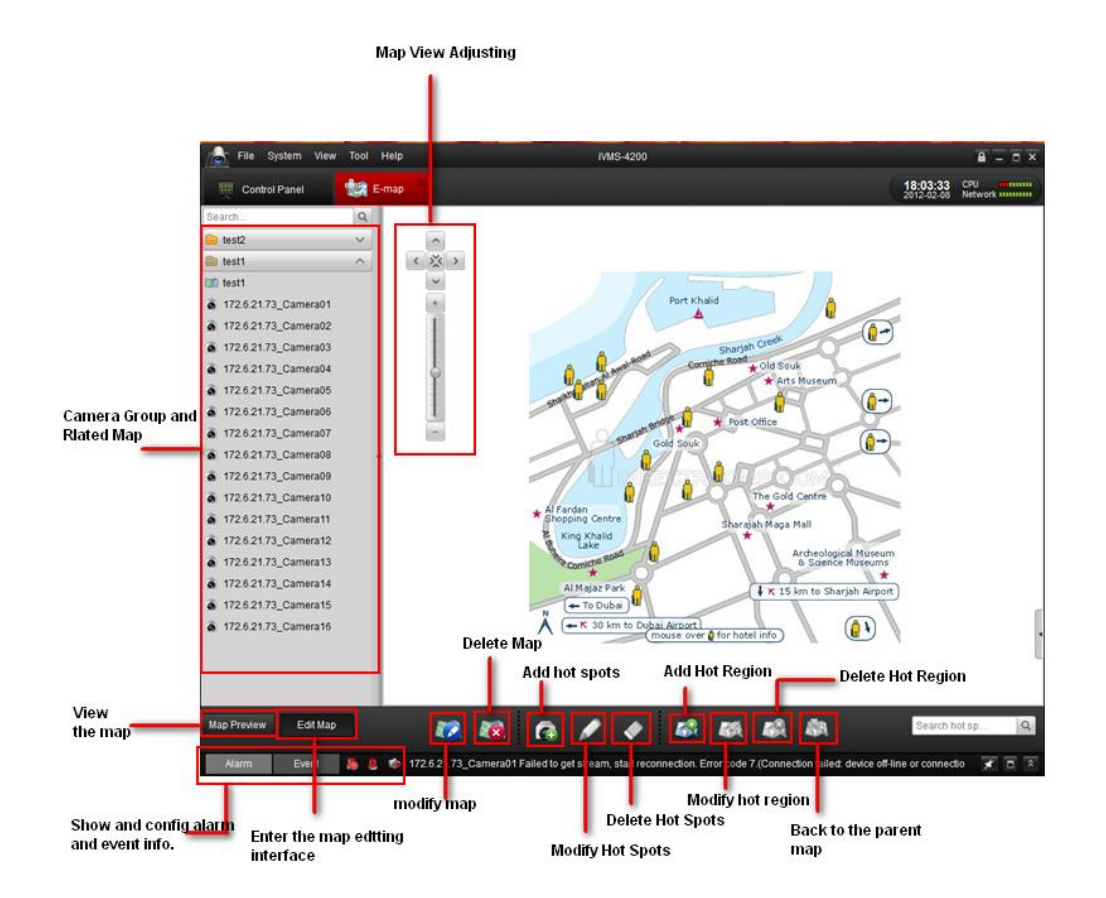

### **3.7.2 De hotspotfunctie**

U kunt cameralabels aan de kaart toevoegen om de locatie van de camera weer te geven. Deze labels worden hotspots genoemd. Wanneer de toegevoegde hotspots en de camera's aan de kaart zijn gekoppeld, kunt u in de kaartvoorbeeldinterface

een liveweergave bekijken van de camera. Wanneer een alarm wordt getriggerd, wordt het pictogram weergegeven bij het cameralabel.

#### **Een hotspot toevoegen:**

#### *Stappen:*

1) Klik op  $\Box$ , selecteer welke camera u als hotspot wilt toevoegen aan de kaart en kies de kleur van de hotspot.

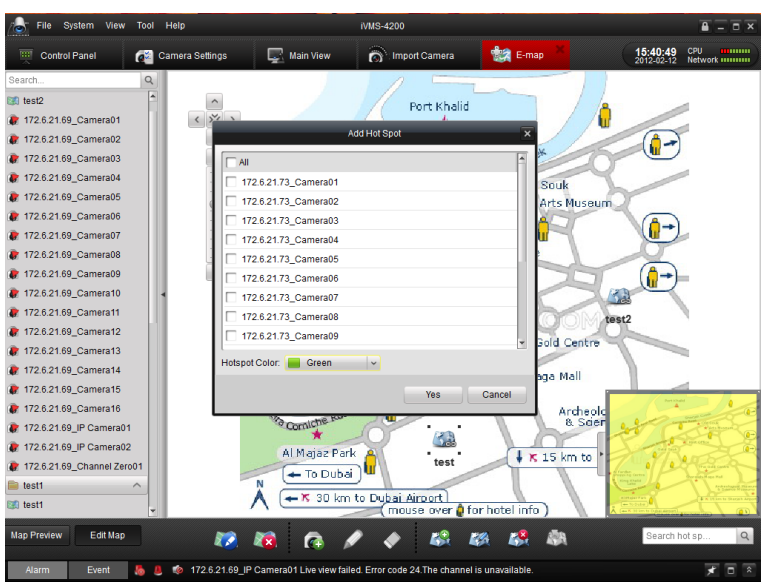

- 2) Schakel het selectievakje van de cameranaam in om deze te selecteren als hotspot. U kunt meerdere camera's tegelijk kiezen.
- 3) U kunt de labelkleur voor hotspots in deze interface kiezen.

Nadat u de camera als hotspot hebt toegevoegd, wordt het camerapictogram in de cameralijst gewijzigd in  $\bullet$ .

Hotspot Color: Fig. Green

 $\check{~}$ 

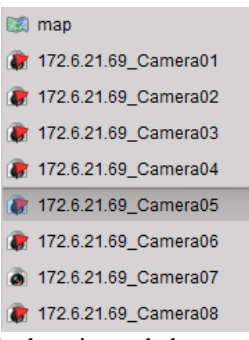

4) Sleep het camerapictogram naar een specifieke locatie op de kaart.

#### **De hotspot bewerken:**

Dubbelklik op het hotspotpictogram op de kaart om de naam en kleur van de hotspot te wijzigen. Of

Klik met de rechtermuisknop op de hotspot en kies Wijzigen.

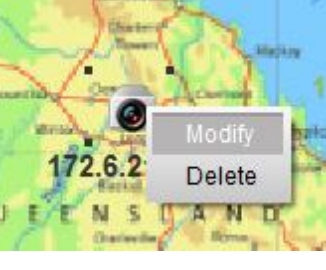

Of

Selecteer een hotspot op het scherm en klik op het pictogram op de werkbalk.

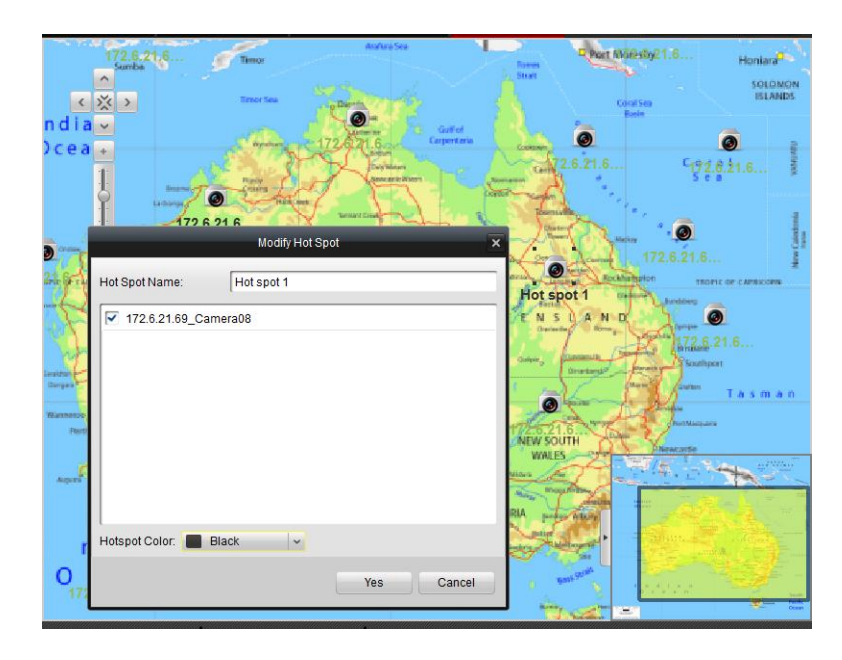

#### **De hotspot verwijderen:**

Klik met de rechtermuisknop op de hotspot en kies Verwijderen. Of

Selecteer een hotspot op de kaart en klik op **o**p de werkbalk om de hotspot te verwijderen.

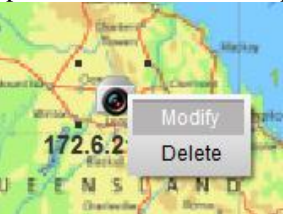

### **Een voorbeeld van de kaart met de hotspot weergeven:**

Nadat u alle instellingen voor de hotspots hebt geconfigureerd, klikt u op **Map Preview** op de werkbalk om de e-kaart weer te geven. De hotspots zijn zo over de kaart verdeeld dat ze de locatie van de gekoppelde camera's weergeven.

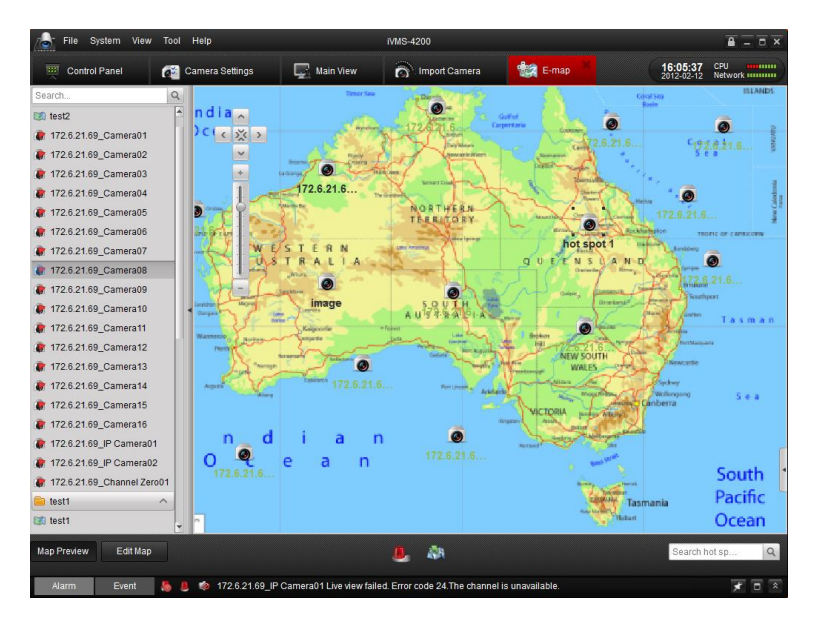

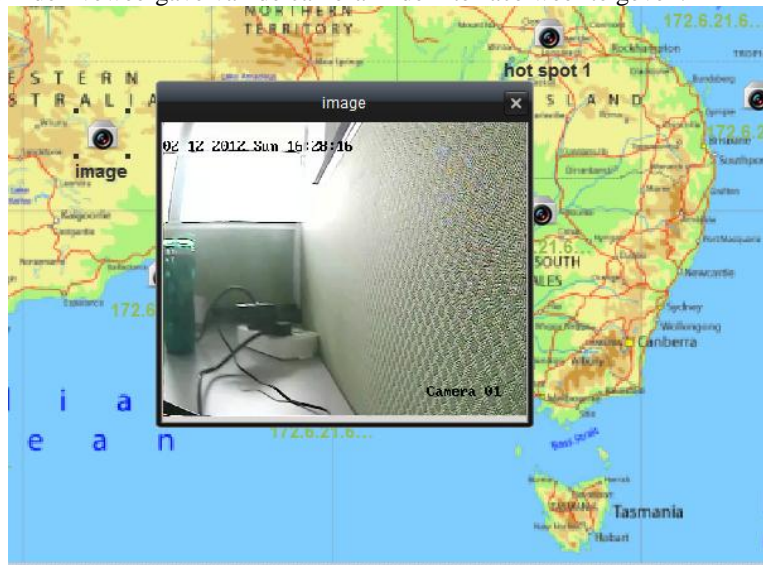

Dubbelklik op de hotspot om de liveweergave van de camera in de interface weer te geven.

Als er een alarm wordt gerapporteerd voor specifieke camera's, wordt het pictogram op de kaart weergegeven om u op de hoogte te brengen.

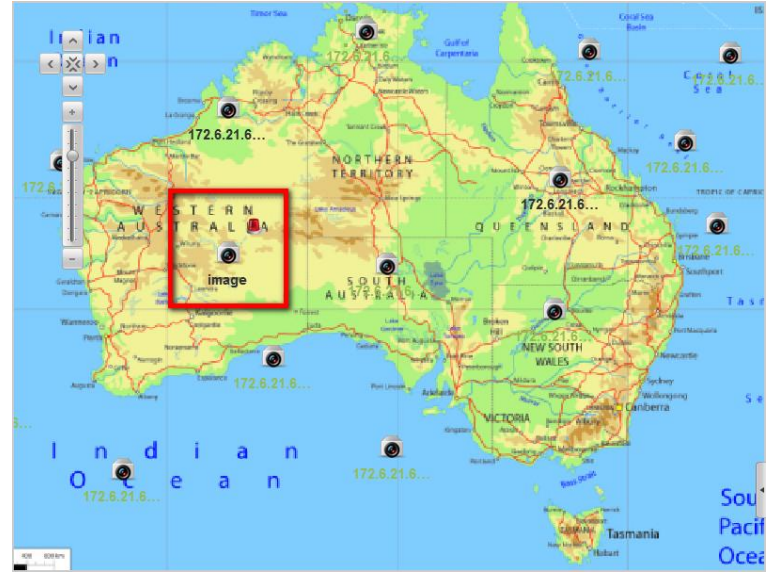

Dubbelklik op het alarmpictogram voor gedetailleerde alarminformatie.

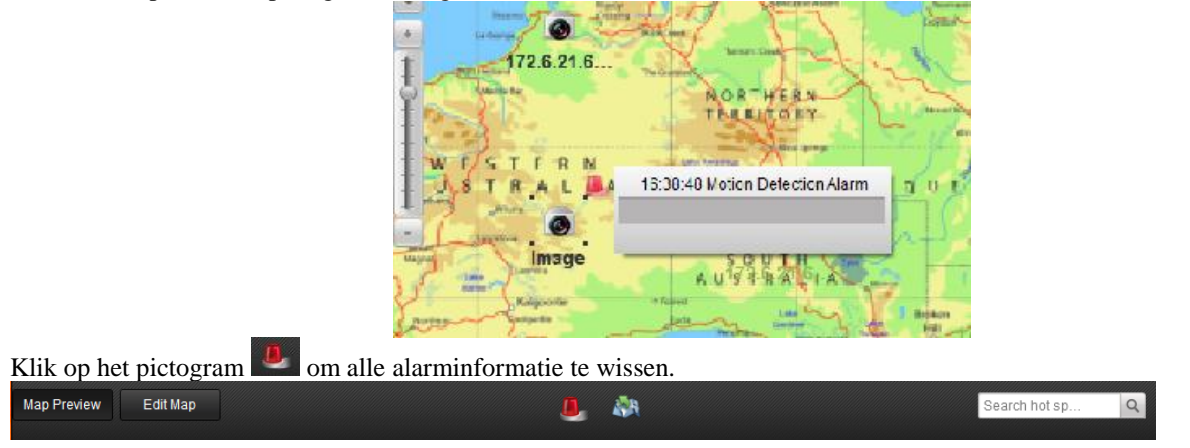

## **3.7.3 De hot region-functie**

Met de hot region-functie wordt een kaart aan een andere kaart gekoppeld. Wanneer u een kaart aan een andere kaart toevoegt als hot region, wordt een pictogram met een koppeling naar de toegevoegde kaart op de kaart weergegeven. De toegevoegde kaart wordt een onderliggende kaart genoemd. De kaart waaraan u de hot region hebt toegevoegd, is de bovenliggende kaart. *Opmerking:* Een kaart kan slechts één keer als hot region worden toegevoegd.

*Stappen:*

- 1. Klik op **op de werkbalk** Map Preview Edit Map Search hot sp. L.  $\mathbb{R}^n$ A<sup>x</sup> AB 82  $\overline{G}$ Г.
- 2. Selecteer in het berichtvak de kaart die u wilt toevoegen als hot region. U kunt ook de kleur van het kaartpictogram selecteren.

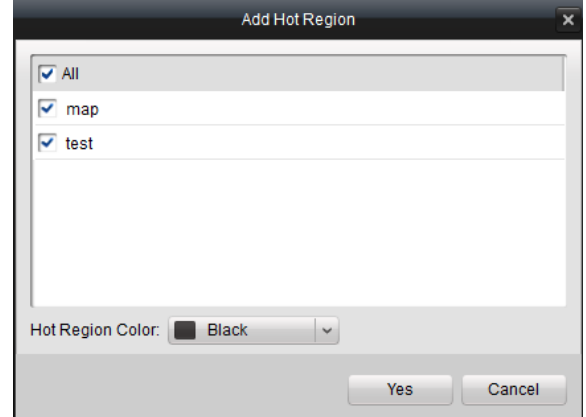

3. Sleep het kaartpictogram op de kaart naar de gewenste locatie.

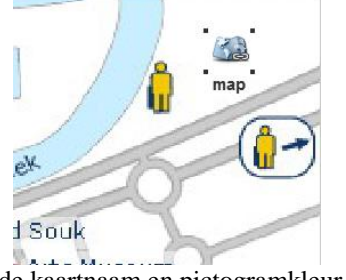

- 4. Dubbelklik op het kaartpictogram om de kaartnaam en pictogramkleur te wijzigen.
- 5. Klik op  $\frac{1}{2}$  op de werkbalk om het pictogram te wijzigen.

U kunt ook met de rechtermuisknop op het pictogram klikken en **Delete** kiezen om het te wijzigen.

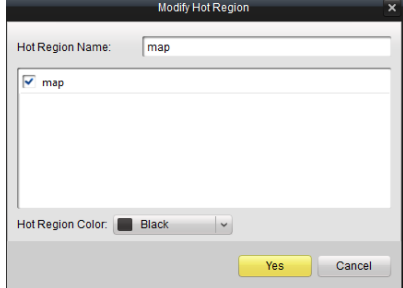

#### **De hot region verwijderen:**

Selecteer de hot region op de kaart en klik op **om de hot region te verwijderen.** Of

Klik met de rechtermuisknop op de hot region en kies Verwijderen.

#### **Een voorbeeld van de kaart met de hot region weergeven:**

Nadat u de hot region hebt toegevoegd en ingesteld, gaat u terug naar de kaartvoorbeeldinterface.

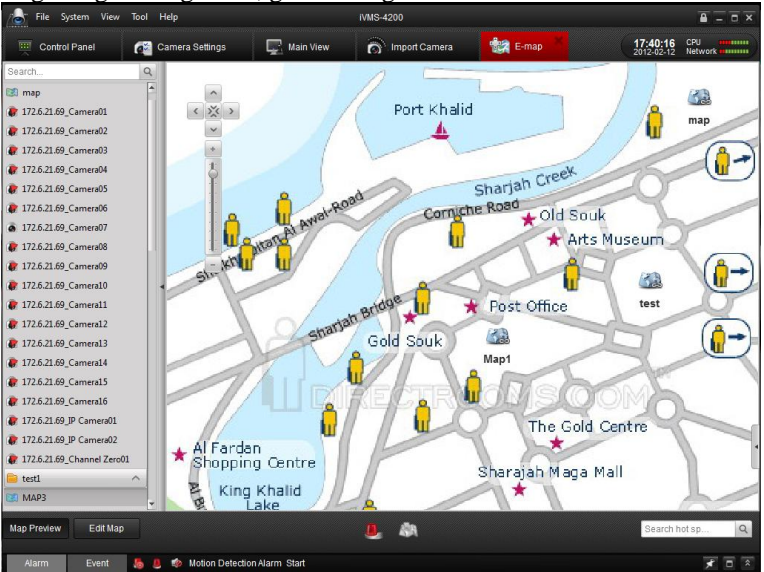

Klik nu op het hot region-pictogram om naar de onderliggende kaart te gaan.

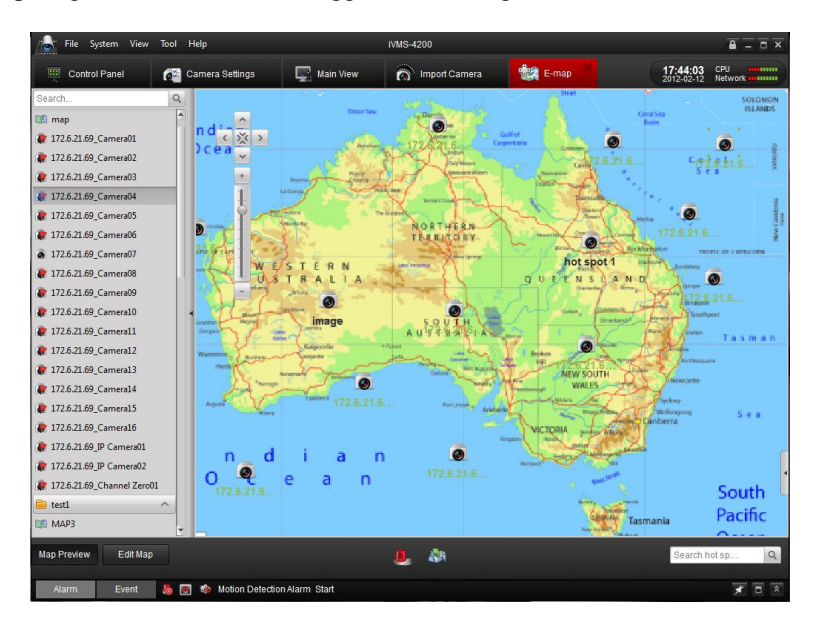

Klik op om terug te gaan naar de bovenliggende kaart.

# **Hoofdstuk 4. Bediening en beheer op afstand voor DVR's, NVR's**

# **en netwerkcamera's**

Met bediening en beheer op afstand wordt verwezen naar de mogelijkheid om de iVMS-4200-software te gebruiken om de apparaten te bedienen. U kunt bijvoorbeeld opnamen starten, beelden vastleggen, parameters wijzigen en het apparaat opnieuw starten. U kunt verder toegang krijgen tot de opnamebestanden die zijn opgeslagen op de HDD van het apparaat.

# **4.1 Opnemen op afstand**

U kunt via de iVMS-4200-software opnamen configureren voor video-opslagapparaten (zoals HDD's, netwerk-HDD's en SD- /SDHC-kaarten) die in de DVR, NVR of IP-camera zijn geplaatst, of voor een opslagserver die u hebt aangesloten.

## **4.1.1 Opnemen op het opslagapparaat van de DVR, NVR of netwerkcamera**

#### *Voordat u begint:*

Nieuw geplaatste opslagapparaten moeten eerst worden ge nitialiseerd.

*Opmerking:* Deze procedure is niet verplicht. Als het opslagapparaat al wordt gebruikt en er al bestanden zijn opgenomen op het apparaat, moet u zorgvuldig overwegen of u de initialisatieprocedure wilt uitvoeren. Als de initialisatie niet vereist is, begint u de instelprocedure bij stap 4.

#### *Stappen:*

- 1. Formatteer de HDD of SD-/SDHC-kaart: Nadat u de apparaten hebt toegevoegd aan de iVMS-4200 software, opent u de interface  $\mathscr P$  Remote Configuration van het geselecteerde apparaat.
- 2. Klik op het HDD-submenu om de opslagapparaten eerst te formatteren, zoals wordt weergegeven in de onderstaande afbeelding.

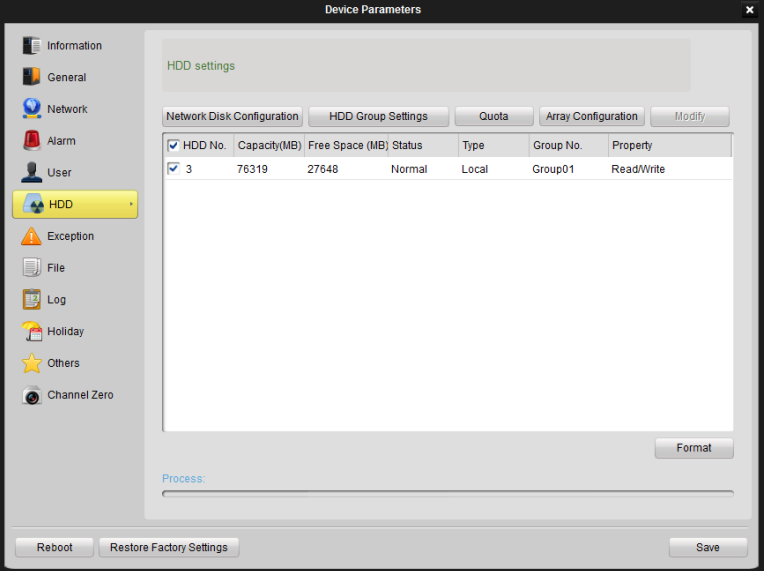

- 
- 3. Klik op <sup>Format</sup> om de HDD te formatteren die in het apparaat is geplaatst. In de voortgangsbalk wordt het

formatteringsproces voor de HDD weergegeven.

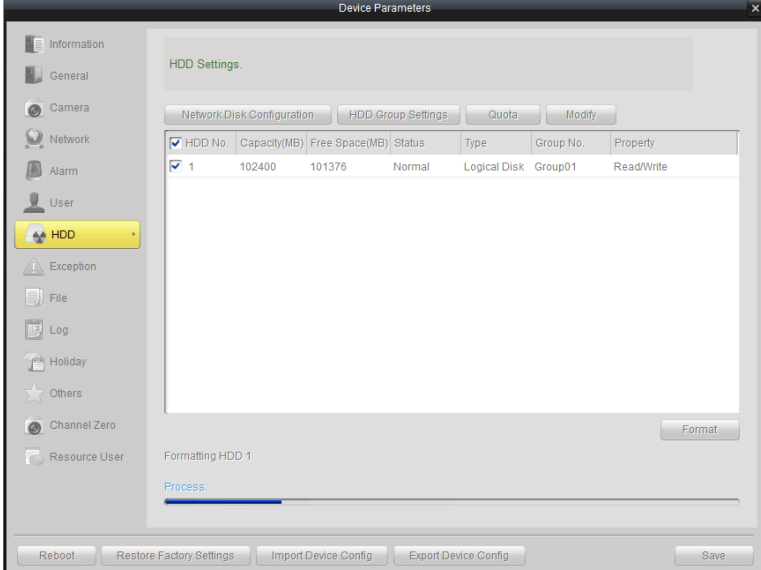

4. Schakel lokale opnamen in: Ga naar **Camera-instellingen > Schema** en schakel het selectievakje Lokale opnamen in.

*Opmerking*: In deze interface verwijst *Lokale opnamen* naar het opnemen op de HDD van de DVR of IP-camera.

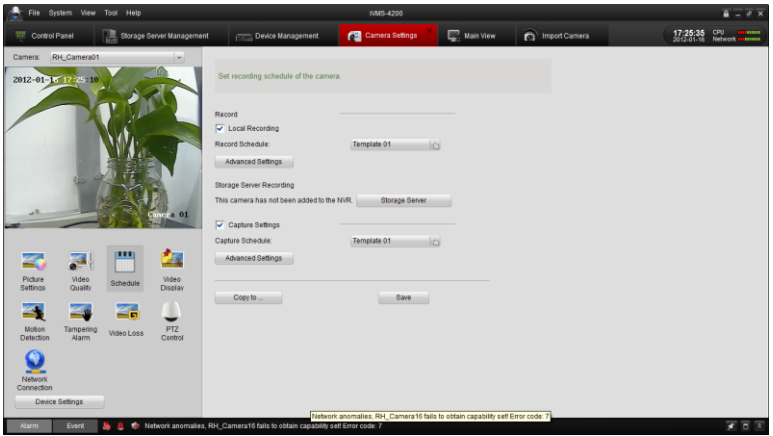

5. Configuratie van opnameschema: klik op het pictogram en configureer de schemasjabloon die hieronder wordt weergegeven:

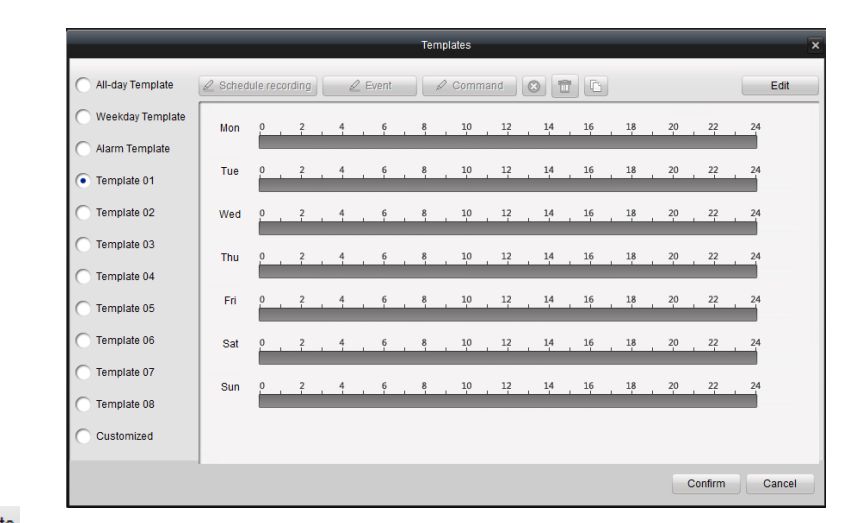

All-day Template voor continuopnamen voor de hele dag

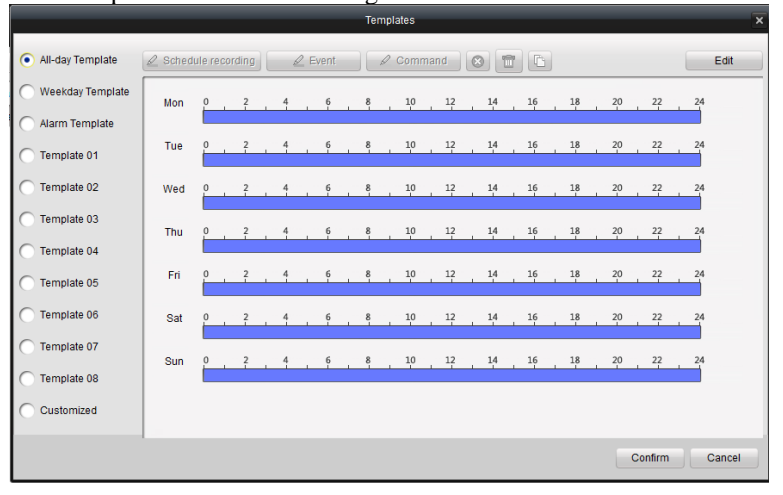

Weekday Template voor continuopnamen tijdens werktijd (8:00 - 18:00);

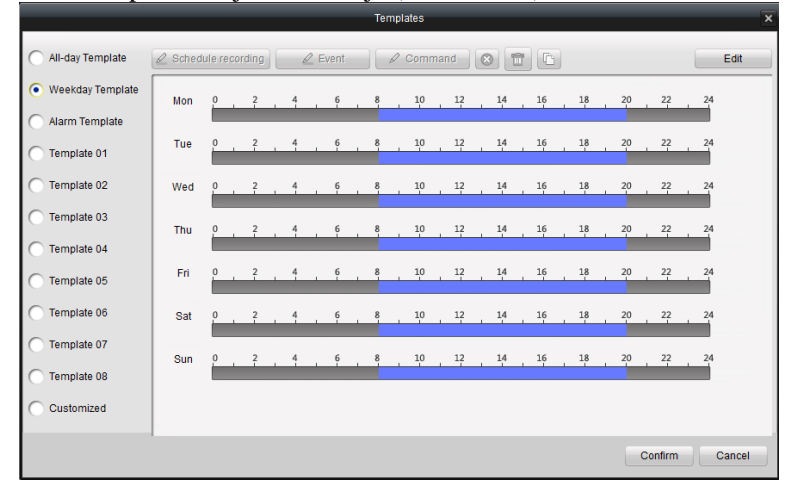

Alarm Template voor gebeurtenisopnamen voor de hele dag.

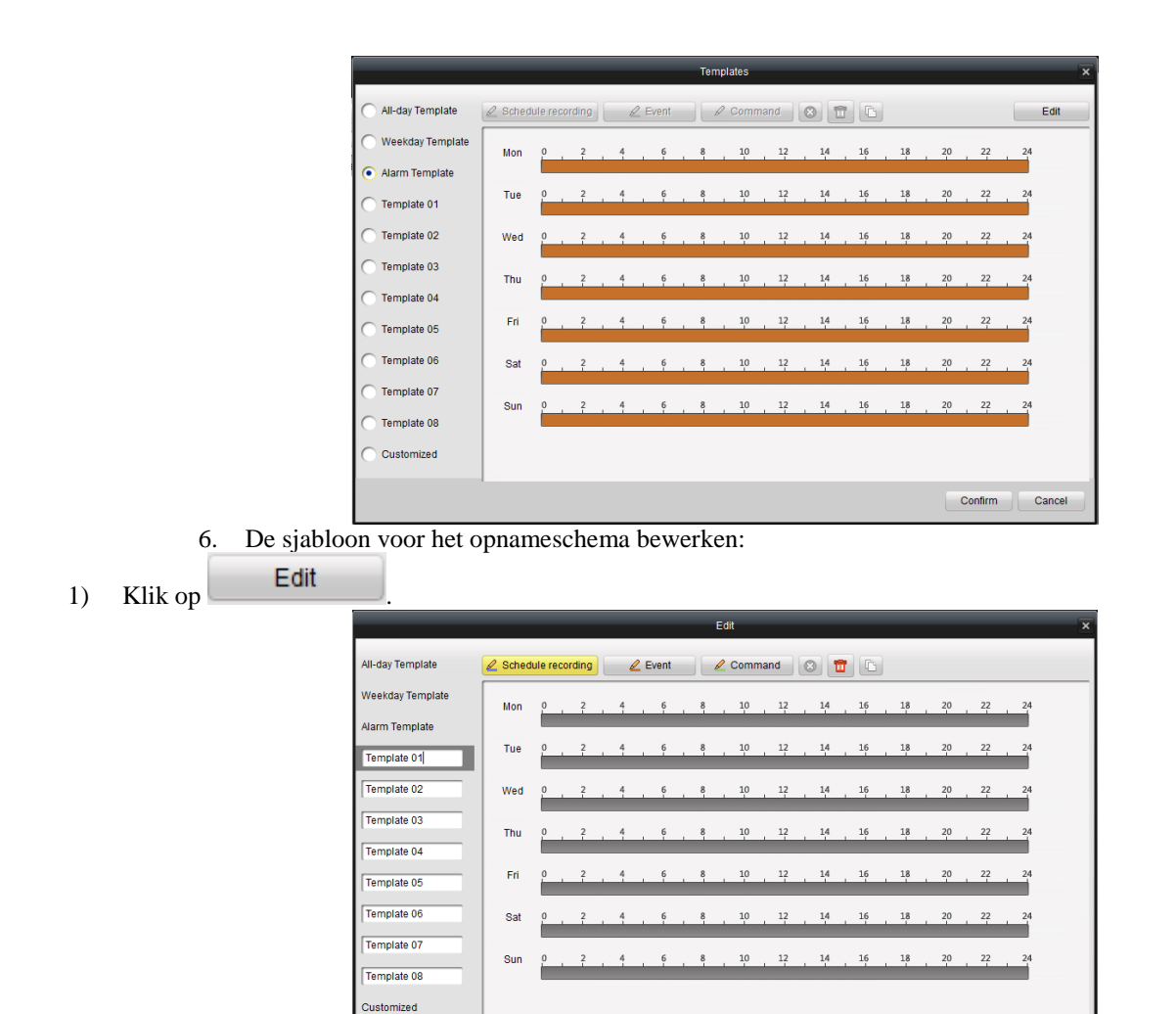

- 2) In deze interface kunt u de sjabloonnaam en het tijdschema bewerken.
- Schedule recording  $\mathbb Z$  Event **ℤ** Command

verwijst naar normale geplande opnamen. De tijdbalk voor het schema is blauw.

verwijst naar schemaopnamen voor gebeurtenissen. De tijdbalk voor het schema is geel.

verwijst naar schemaopnamen die door opdrachten worden getriggerd. De tijdbalk voor het schema is groen. *Opmerking:* De functie voor opnamen op basis van opdrachten is alleen beschikbaar wanneer in de iVMS-4200-software een **DVR voor een geldautomaat** is toegevoegd en er opnametransacties plaatsvinden.

Save

Cancel

Wanneer de cursor verandert in  $\mathbb{R}$ , kunt u het schema bewerken. Wanneer de cursor verandert in  $\mathbb{R}^n$ , kunt u het zojuist geconfigureerde schema verplaatsen. Wanneer de cursor verandert in  $\overrightarrow{a}$ , kunt u de zojuist geconfigureerde tijdbalk langer of korter maken. 7. Klik op **Confirm** om het zojuist ingestelde schema op te slaan.

De configuratie van het **vastlegschema** komt overeen met de configuratie van het opnameschema.

Klik op <sup>Advanced Settings</sup> in de schema-interface om de vooropnametijd, naopnametijd en opslagparameters voor de opnamebestanden in te stellen.

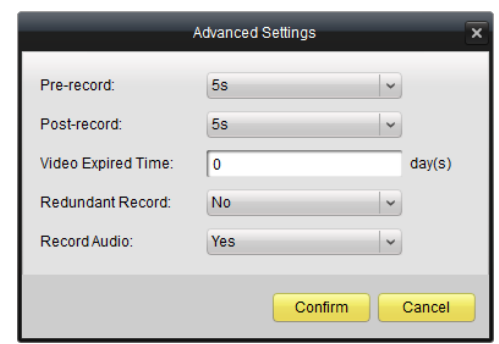

**Vooropname**: Wordt meestal gebruikt voor door gebeurtenissen getriggerde opname waarbij u video wilt opnemen voordat de gebeurtenis plaatsvindt.

**Naopname**: Nadat de gebeurtenis is voltooid, kan er nog enige tijd video worden opgenomen.

**Videovervaltijd**: Hiermee stelt u in hoe lang de opnamebestanden op de HDD worden bewaard. Zodra de vervaltijd wordt overschreden, wordt het bestand verwijderd.

## **4.1.2 Opnemen op de opslagserver (pc-NVR)**

Met de iVMS-4200-software kunt u het opnameschema configureren voor toegevoegde kanalen en de opgenomen bestanden opslaan op de NVR-opslagserver.

De opslagserver kan worden geconfigureerd voor opname van videobestanden. De toepassingssoftware voor opslagserver is opgenomen in het iVMS-4200-softwarepakket.

**De opslagserver toevoegen en configureren**

*Stappen:*

1. Wanneer u de iVMS-4200-software installeert, moet u ook de pc-NVR-server selecteren om de NVR-software in te schakelen, zoals wordt weergegeven in de onderstaande afbeelding.

**Opmerking:** U kunt ook opnamen opslaan op opslagservers die op andere pc's zijn ge nstalleerd.

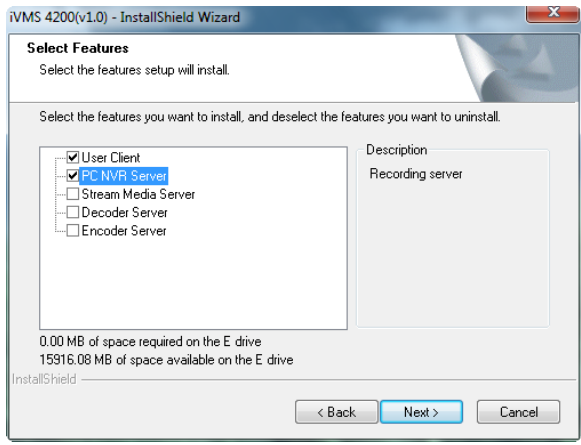

2. Klik op de knop surge op het bedieningspaneel van de iVMS-4200-software en klik op de knop **om de** om de opslagserver toe te voegen.

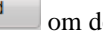

3. Maak een bijnaam aan voor het opslagapparaat en voer de overige informatie in.

Het IP-adres moet het IP-adres zijn van de pc waarop de opslagserver wordt uitgevoerd.

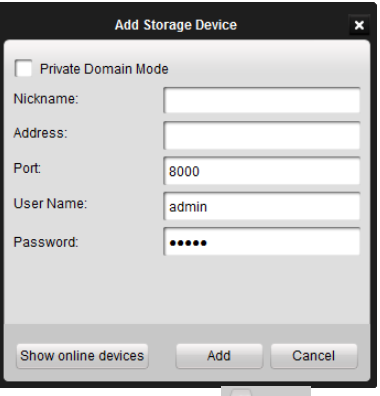

4. Klik op de knop  $\ell$  Remote Configuration, ga naar het submenu  $\ell$  HDD en selecteer een lokale HDD op de server

voor het opslaan van de opgenomen bestanden. Klik vervolgens op de knop **Format** om de HDD te formatteren, zoals wordt weergegeven in de onderstaande afbeelding:

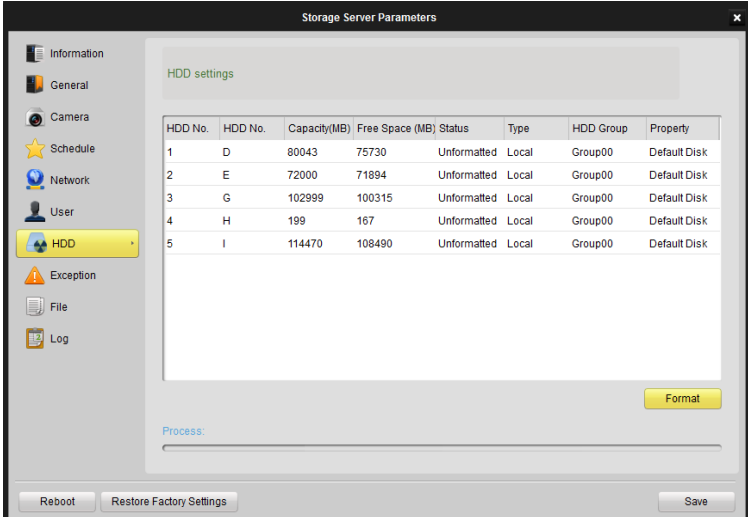

In deze interface kunt u ook de volgende zaken configureren: netwerkparameters, gebruikersinformatie, de methode voor verwerking van uitzonderingen enzovoort.

#### **Het opnameschema voor de opslagserver instellen**  *Stappen:*

1. Opnamekanalen toevoegen: Klik op de knop **om de interface te openen waarin u de camera kunt** kiezen en opnamebestanden kunt toevoegen aan de opslagserver.

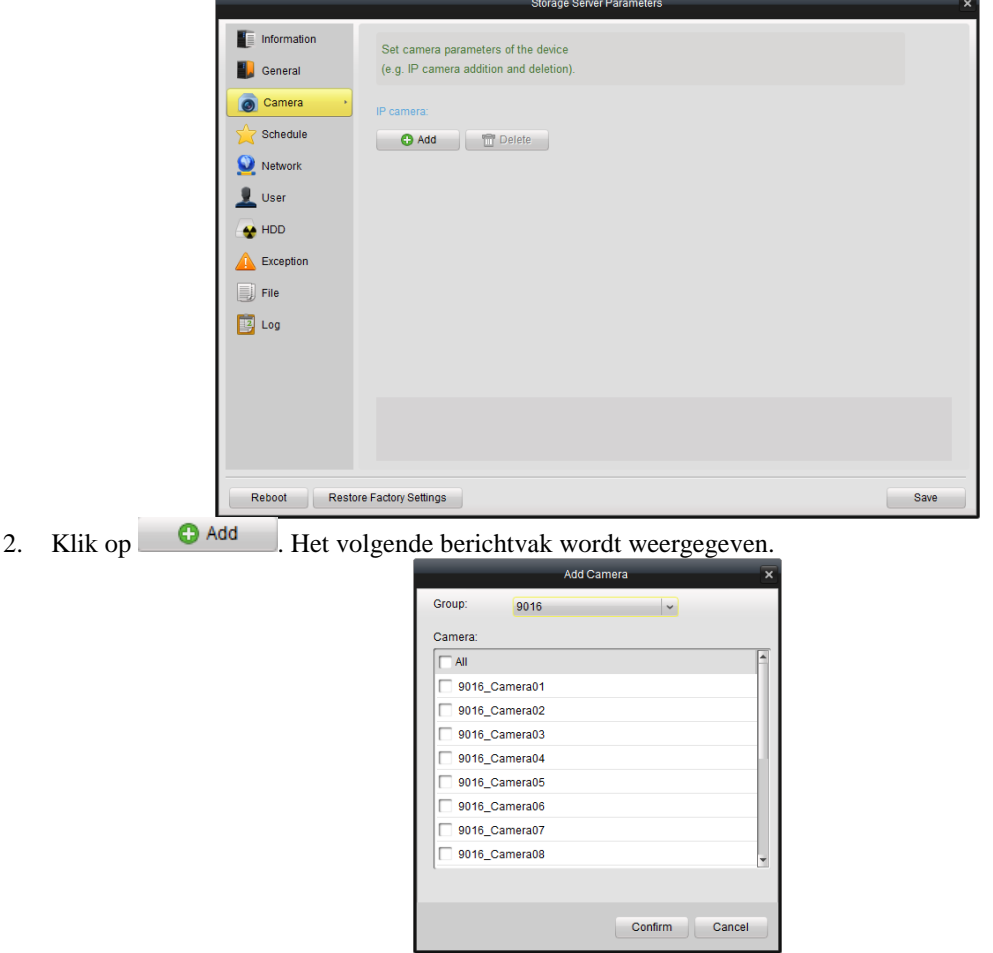

3. Schakel het selectievakje in om de camera's te selecteren waarvoor u opnamen wilt opslaan op de opslagserver.

Klik vervolgens op **Confirm** om uw selectie te bevestigen.

4. Stel het opnameschema in: Klik op Schema aan de linkerkant om de interface voor schemaconfiguratie te openen.

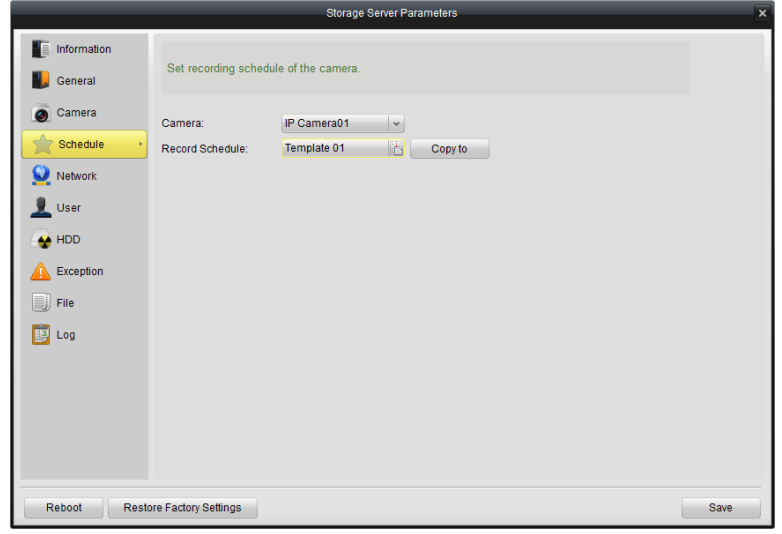

5. Selecteer de camera in de vervolgkeuzelijst en klik op het pictogram om de schemasjabloon te configureren, zoals hieronder wordt weergegeven:

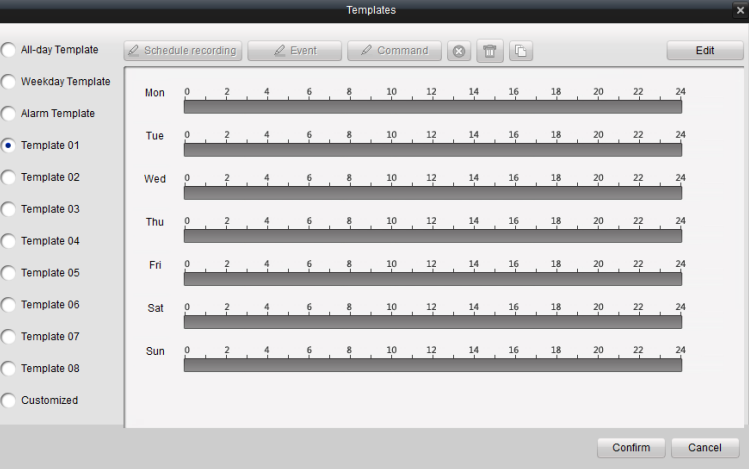

All-day Template voor continuopnamen voor de hele dag

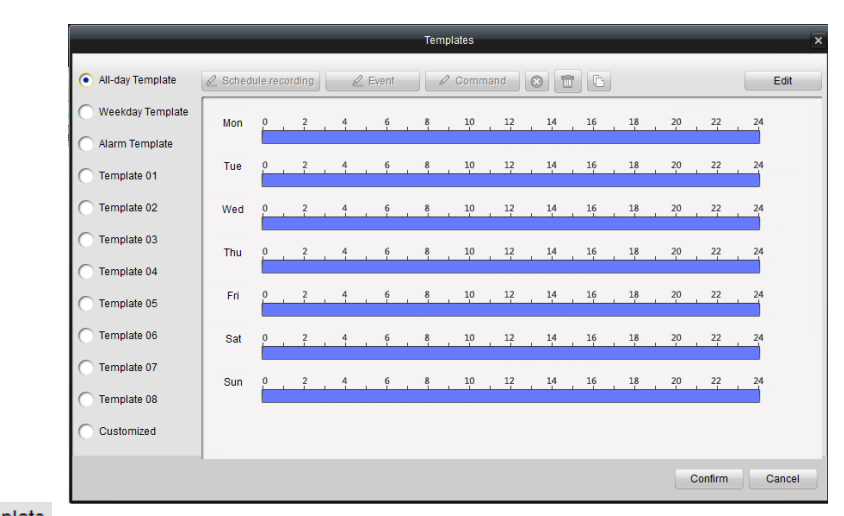

Weekday Template voor continuopnamen tijdens werktijd (8:00 - 18:00);

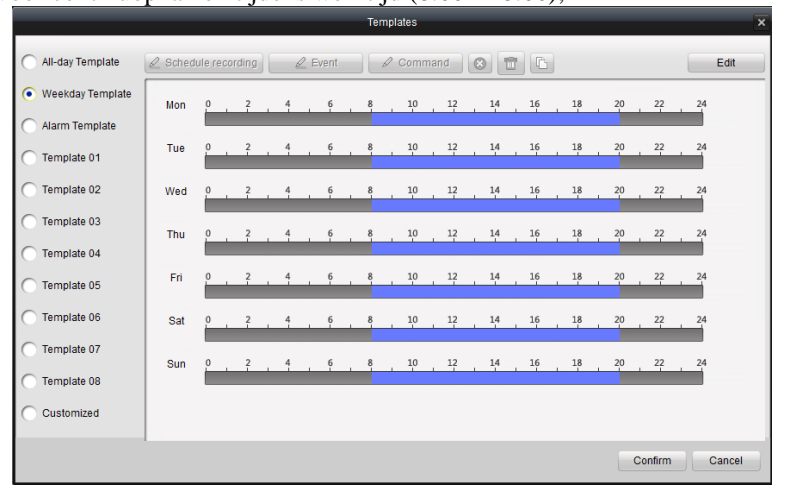

Alarm Template voor gebeurtenisopnamen voor de hele dag.

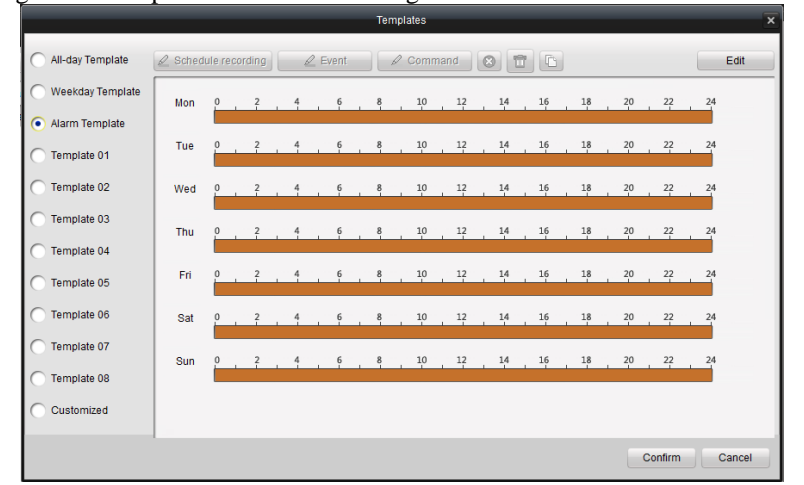

**De sjabloon voor het opnameschema bewerken:**

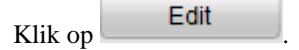

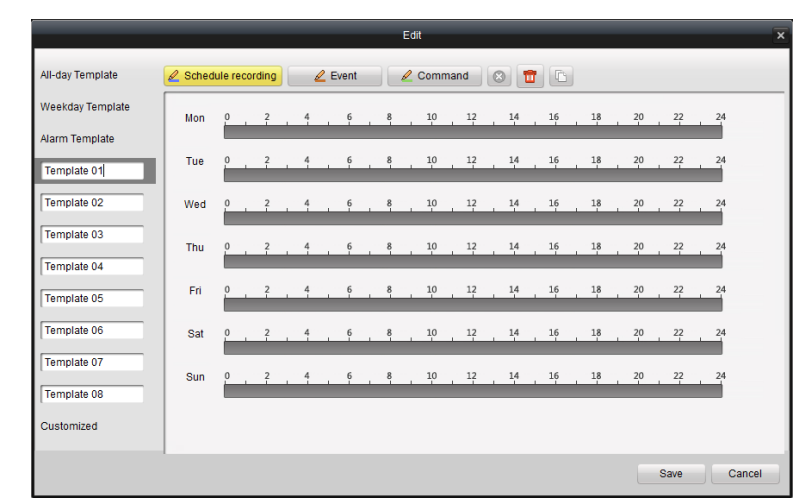

In deze interface kunt u de sjabloonnaam en het tijdschema bewerken.

**Ø Schedule recording** verwijst naar normale geplande opnamen. De tijdbalk voor het schema is blauw.

verwijst naar schemaopnamen voor gebeurtenissen. De tijdbalk voor het schema is geel.  $\mathbb{Z}$  Event

 $\sqrt{2}$  Command verwijst naar schemaopnamen die door opdrachten worden getriggerd. De tijdbalk voor het schema is groen.

Wanneer de cursor verandert in  $\mathbb{R}^n$ , kunt u het schema bewerken.

Wanneer de cursor verandert in  $\mathbb{R}^n$ , kunt u het zojuist geconfigureerde schema verplaatsen.

Wanneer de cursor verandert in  $\Box$ , kunt u de zojuist geconfigureerde tijdbalk langer of korter maken.

Klik op  $\frac{\text{Confirm}}{\text{Commin}}$  om het zojuist ingestelde schema op te slaan.

De configuratie van het vastlegschema komt overeen met de configuratie van het opnameschema.

#### *Opmerking:*

Als u de opnameresolutie, bitrate of andere parameters wilt wijzigen, klikt u op de knop **Beeldkwaliteit** in het venster **Camera-instellingen** om de kwaliteit van de hoofdstream naar wens te wijzigen.

Als u wilt controleren of de functie voor gebeurtenisopnamen naar behoren werkt, stelt u eerst het gebied voor bewegingsdetectie en manipulatiecontrole en het alarmschema in. Daarna schakelt u getriggerde cameraopnamen in. Raadpleeg het hoofdstuk over **Camera-instellingen** voor meer informatie.

De functie voor opnamen op basis van opdrachten is alleen beschikbaar wanneer in de iVMS-4200-software een **DVR voor een geldautomaat** is toegevoegd en er opnametransacties plaatsvinden.

# **4.2 Weergave op afstand**

U kunt met de externe client zoeken in de opnamebestanden op de opslagserver en de DVR. U kunt tijdens weergave ook slimme zoekopdrachten uitvoeren voor door gebeurtenissen getriggerde opnamebestanden.

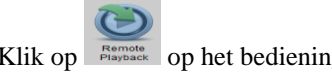

Klik op **Remote** op het bedieningspaneel om de interface Weergave op afstand te openen.

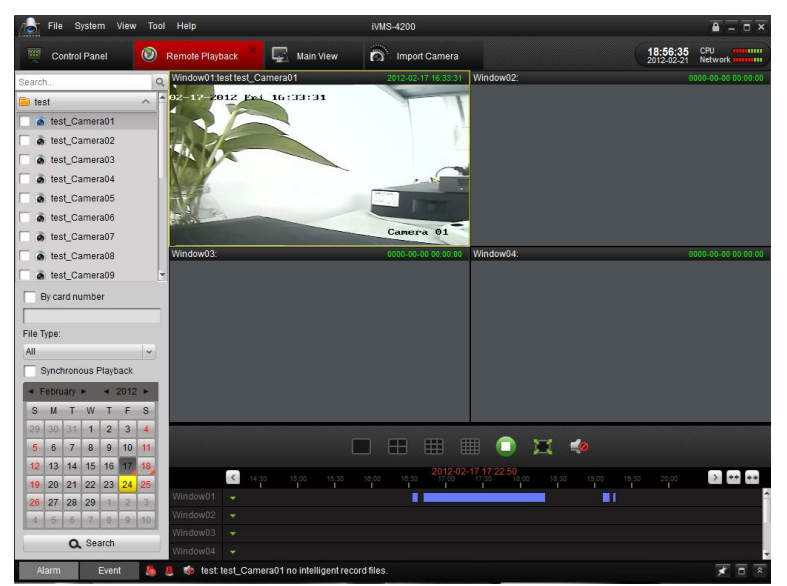

#### Beschrijving van werkbalk:

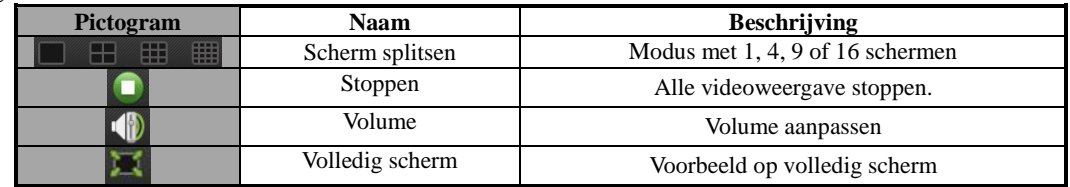

#### **Opnamebestanden zoeken:**

#### 1. Alle bestanden zoeken:

Schakel eerst het selectievakje in de cameralijst in en selecteer in de kalender onderaan de dag waarvoor u de zoekopdracht wilt uitvoeren. Klik vervolgens op **Zoeken.**

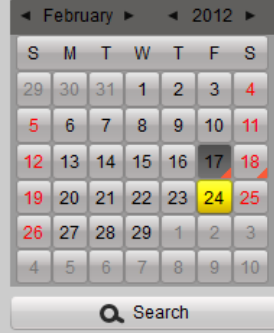

*Opmerking:* Als er opnamebestanden bestaan voor de desbetreffende dag, wordt in de kalender het pictogram voor die dag

weergegeven als  $\frac{9}{2}$ . Anders wordt het pictogram weergegeven als  $\frac{9}{2}$ . In de tijdlijn wordt de tijdsduur van het opnamebestand aangegeven. ш ш

#### 2. Zoeken op kaartnummer:

Deze functie is alleen van toepassing voor DVR's voor geldautomaten. Hiervoor kunt u in de opnamebestanden zoeken op DVR-kaartnummer.

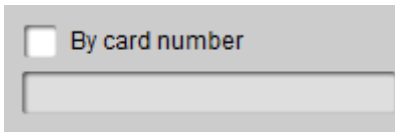

*Opmerking:* U moet nog steeds de datum en camera selecteren om in de bestanden te zoeken.

3. Zoeken op bestandstype:

U kunt het bestandstype selecteren om de zoekvoorwaarden te beperken en alleen te zoeken naar bepaalde typen opnamebestanden.

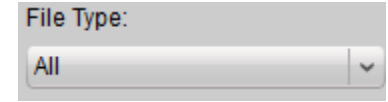

#### **Weergavebeheer:**

Nadat u de opnamebestanden hebt gevonden, kunt u op de tijdlijn onderaan klikken om de video's voor de toepasselijke tijdsperiode op het scherm weer te geven.

1. Beweeg de muis naar het scherm van de camera die u wilt beheren. Er wordt een werkbalk onder aan het scherm weergegeven.

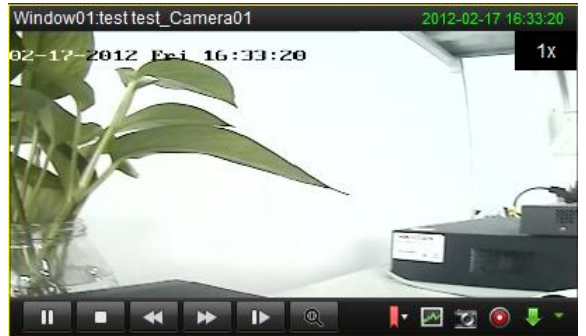

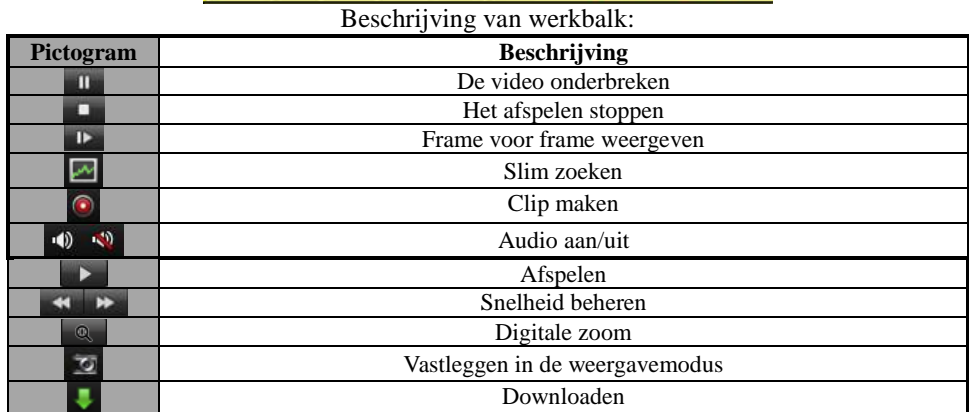

*Opmerking:* Klik op **b** om de video vooruit te spelen naar het volgende frame. U kunt de audio voor slechts één kanaal tegelijk inschakelen.

### **Beheer van slimme zoekopdrachten:**

Klik op  $\Box$  op de werkbalk om de werkbalk voor slimme zoekopdrachten weer te geven.

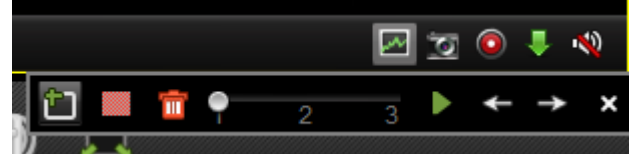

*Opmerking:* De functie Slim zoeken moet worden ondersteund op het aangesloten externe apparaat. De functie is momenteel beschikbaar voor DVR's uit de 9000- of 9100-serie en hoger.

Klik op **D** om het gebied voor de slimme zoekopdracht te tekenen en klik op **D** om de slimme zoekopdracht te starten. Beschrijving van werkbalk:

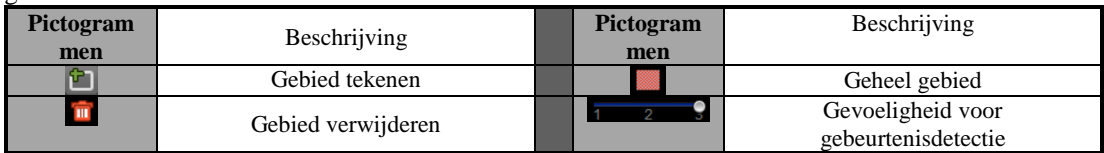

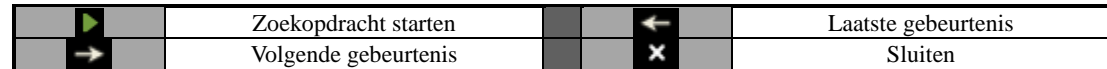

Als er opnamebestanden in aanmerking komen voor de slimme zoekopdracht, worden er rode gebieden weergegeven op de tijdlijn.

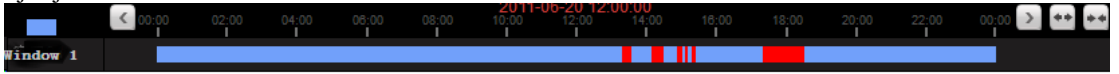

#### **Opnamebestanden downloaden:**

Klik op **v** om de geselecteerde bestanden te downloaden.

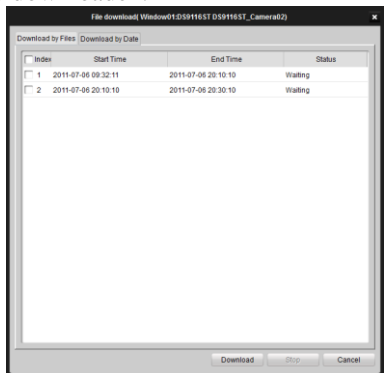

*Opmerking:* Het opslagpad voor de gedownloade bestanden kan worden ingesteld in de interface Systeemconfiguratie. Raadpleeg *Hoofdstuk [8.2 Configuratie van opslagpad.](#page-90-0)*

#### **Weergave van gebeurtenissen**

De opnamebestanden voor gebeurtenissen weergeven.

1. Ga naar de interface Gebeurtenissen zoeken en selecteer een gebeurtenistype: beweging of alarminput.

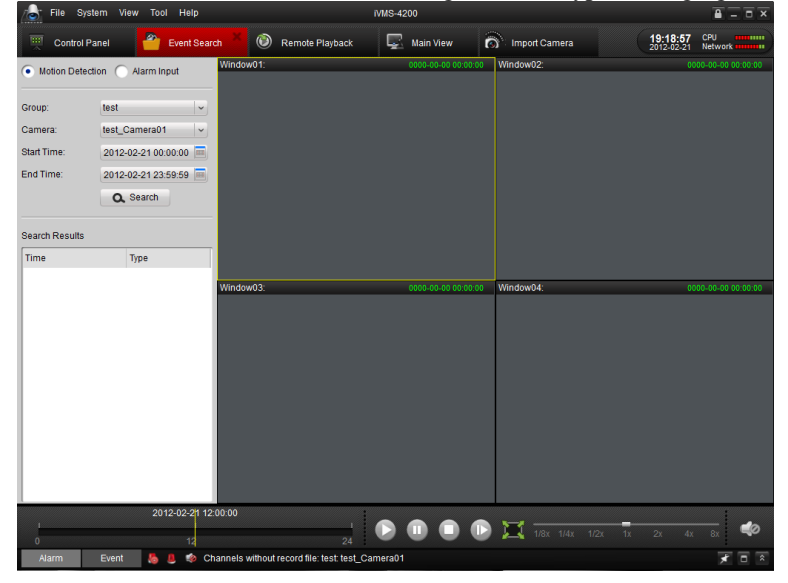

- 2. Selecteer een camera in de groep en geef een starttijd op. Klik vervolgens op de knop  $\alpha$  Search
- 3. Selecteer een venster en dubbelklik op een videobestand in de lijst met zoekresultaten om het af te spelen.
- 4. Tijdens de weergave van de video kunt u met de rechtermuisknop op het beeld klikken om een vervolgkeuzemenu te openen, zoals wordt weergegeven in de volgende afbeelding. Raadpleeg de onderstaande tabel voor meer

informatie over dit menu. U kunt ook de weergavesnelheid wijzigen door op de balk <sup>188x14x</sup> 12x 1x 2x 4x 8x te klikken.

*Opmerking:* 

- De functie voor weergave van gebeurtenissen is alleen beschikbaar op NVR's/DVR's die ondersteuning bieden voor de opname van gebeurtenissen.
- Zorg ervoor dat u in het venster **Camera importeren** alle kanalen importeert die u wilt weergeven.
- Verder moet u continuopnamen inschakelen voor alle door alarmen/beweging getriggerde kanalen voordat u de weergave van gebeurtenissen start.

# **4.3 Beheer en configuratie op afstand van apparaten**

U kunt aangesloten apparaten op afstand configureren en beheren. U kunt de parameters voor basisinstellingen, het beeld en de netwerkverzending van het apparaat configureren. De configuratie-interface kan verschillen per apparaat.

#### *Stappen:*

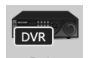

- 1. Klik op het pictogram **our series om de interface voor apparaatbeheer te openen**.
- 2. Selecteer het apparaat dat u wilt configureren en klik op de knop <sup>p</sup>Remote Configuration om de interface voor apparaatbeheer te openen. U kunt de interface voor apparaatbeheer ook openen door op de knop Configuratie op

afstand te klikken in de interface Camera importeren.

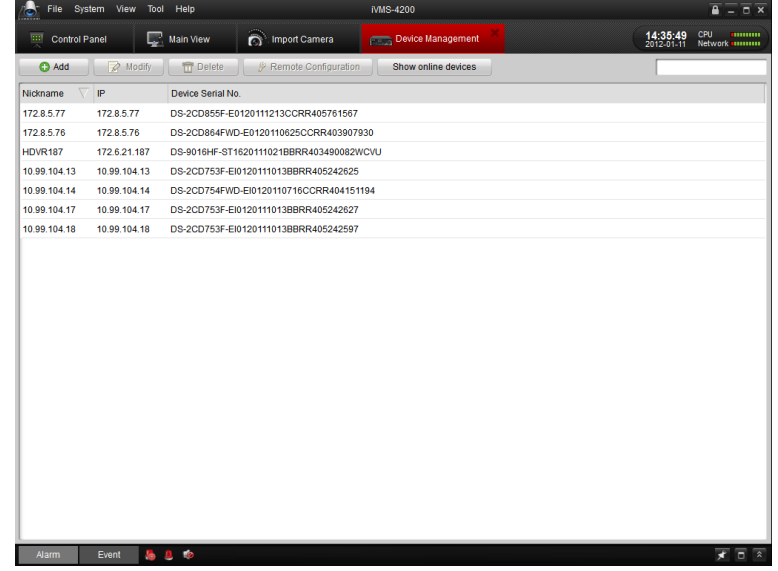

## **4.3.1 Basisinformatie**

Op de pagina Informatie kunt u basisinformatie over het apparaat raadplegen, zoals het apparaattype, het totale aantal kanalen, het aantal HDD's, het aantal fysieke alarminputs/-outputs, het serienummer van het apparaat en versie-informatie.

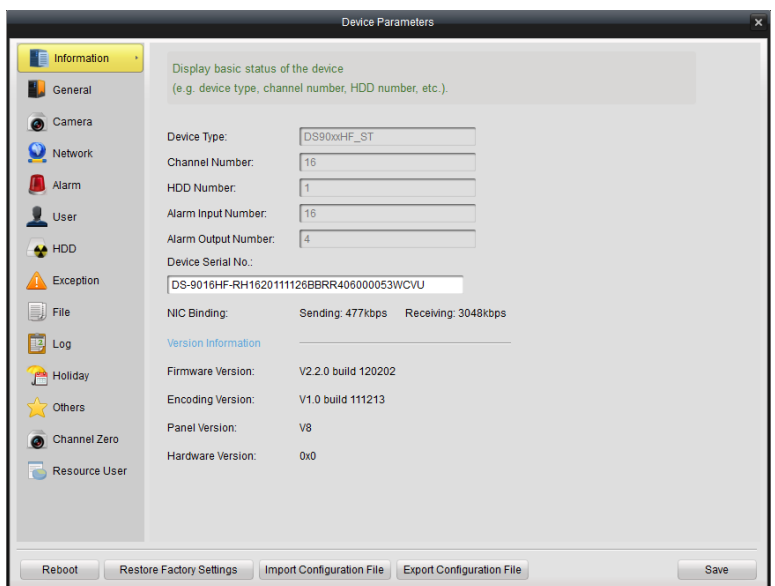

# **4.3.2 Algemene instellingen**

Op de pagina Algemene instellingen kunt u de basisparameters van het apparaat instellen.

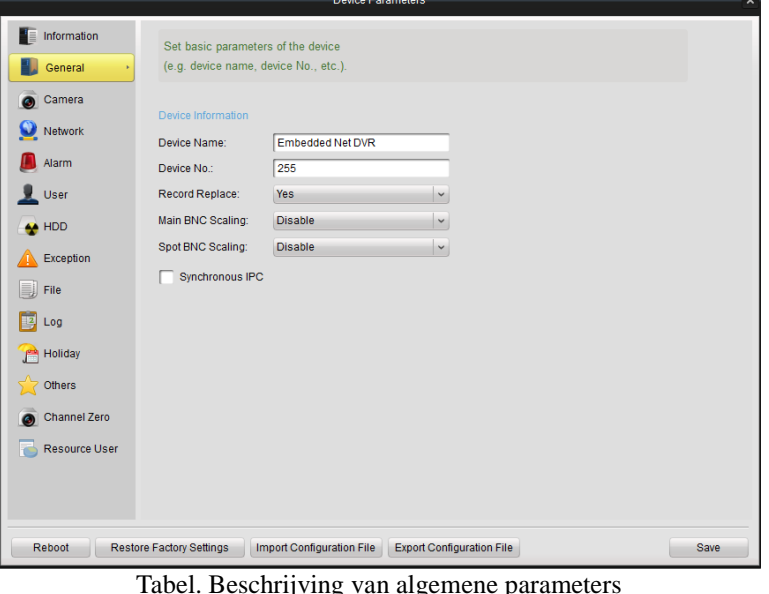

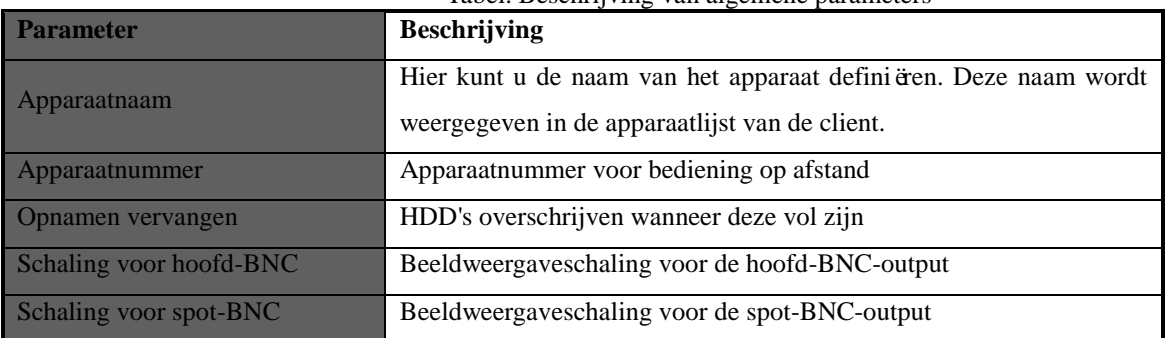

# **4.3.3 Camerabeheer**

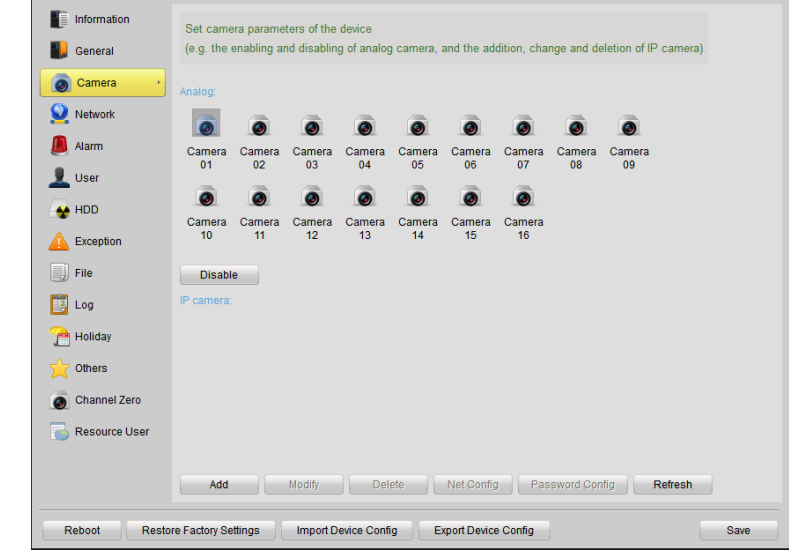

Als het beheerde apparaat een DVR/NVR met meerdere aangesloten camera's is, is de pagina Camerabeheer beschikbaar. In deze interface kunt u de analoge camera's in- en uitschakelen en IP-camera's toevoegen, wijzigen en verwijderen.

# **4.3.4 Netwerkinstellingen**

Op de pagina Netwerkinstellingen kunt u netwerkparameters van het apparaat configureren. Er zijn twee tabbladen beschikbaar: een voor algemene en een voor geavanceerde instellingen.

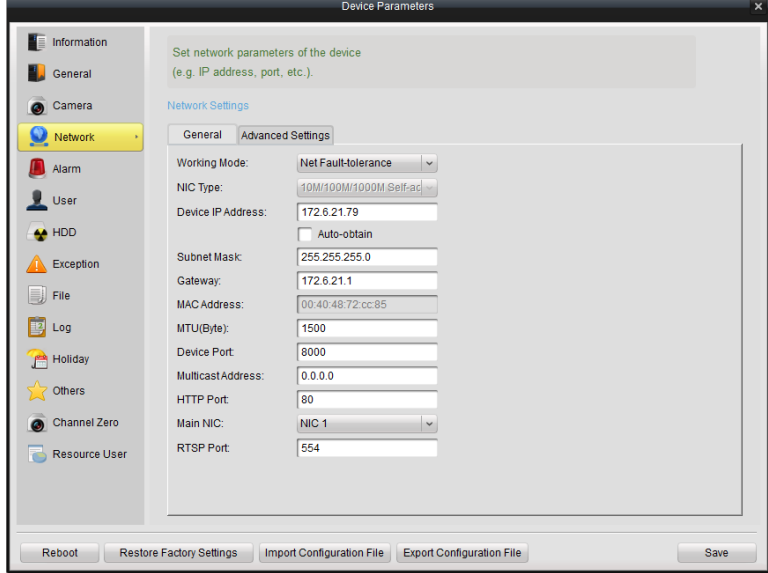

Tabel. Beschrijving van algemene netwerkinstellingen

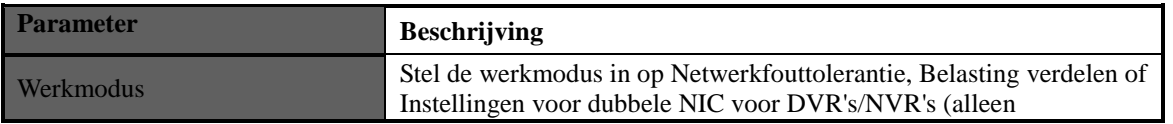

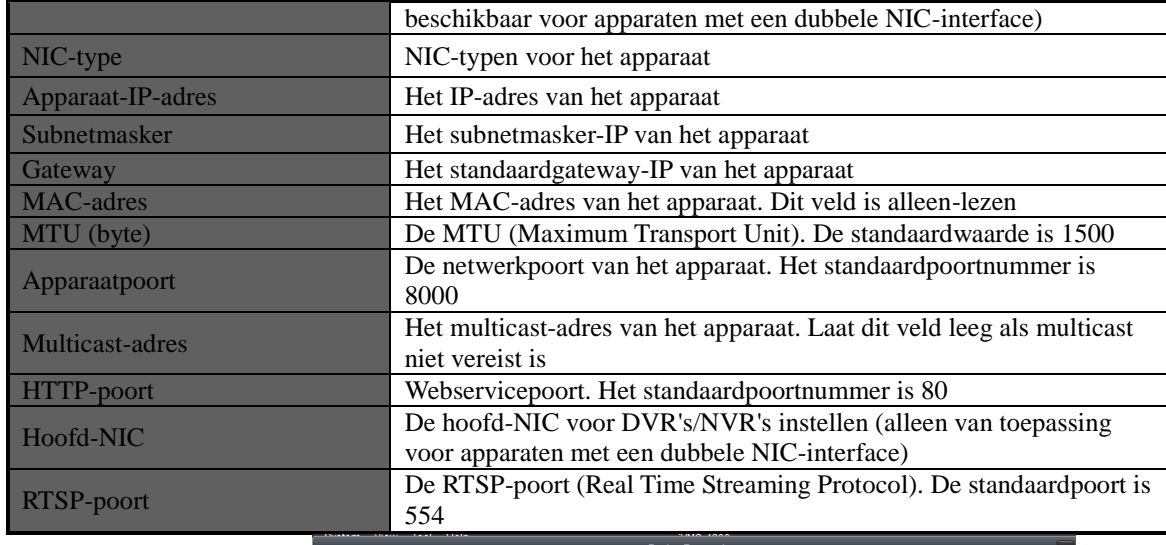

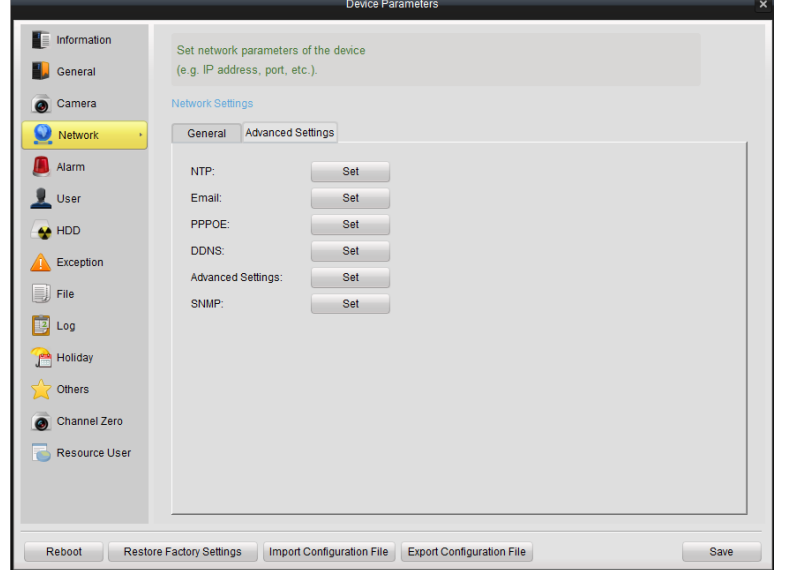

Tabel. Beschrijving van geavanceerde netwerkinstellingen

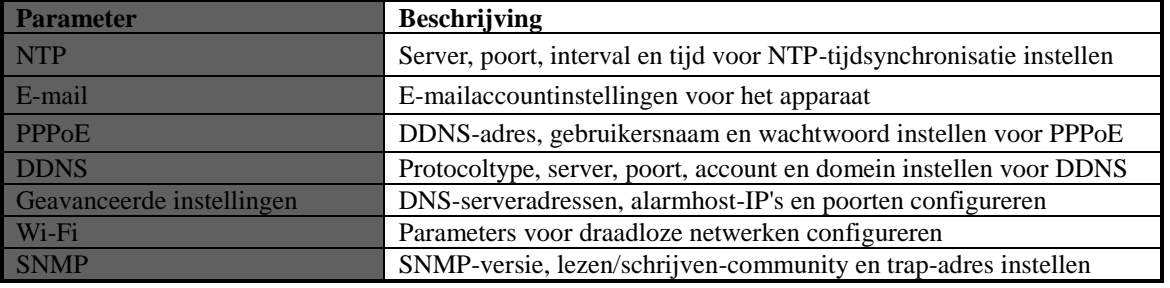

*Opmerking:* Klik op de **Instellen**-knoppen voor de geavanceerde instellingen.

## **4.3.5 Alarminstellingen**

Op de pagina voor alarmparameters kunt u de alarminputs/-outputs en koppelingsacties voor het apparaat configureren.

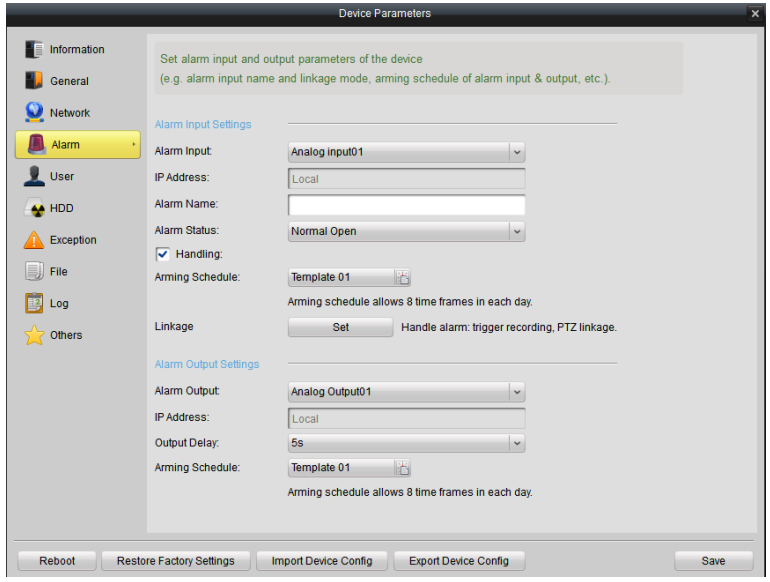

# Beschrijving van alarminputparameters

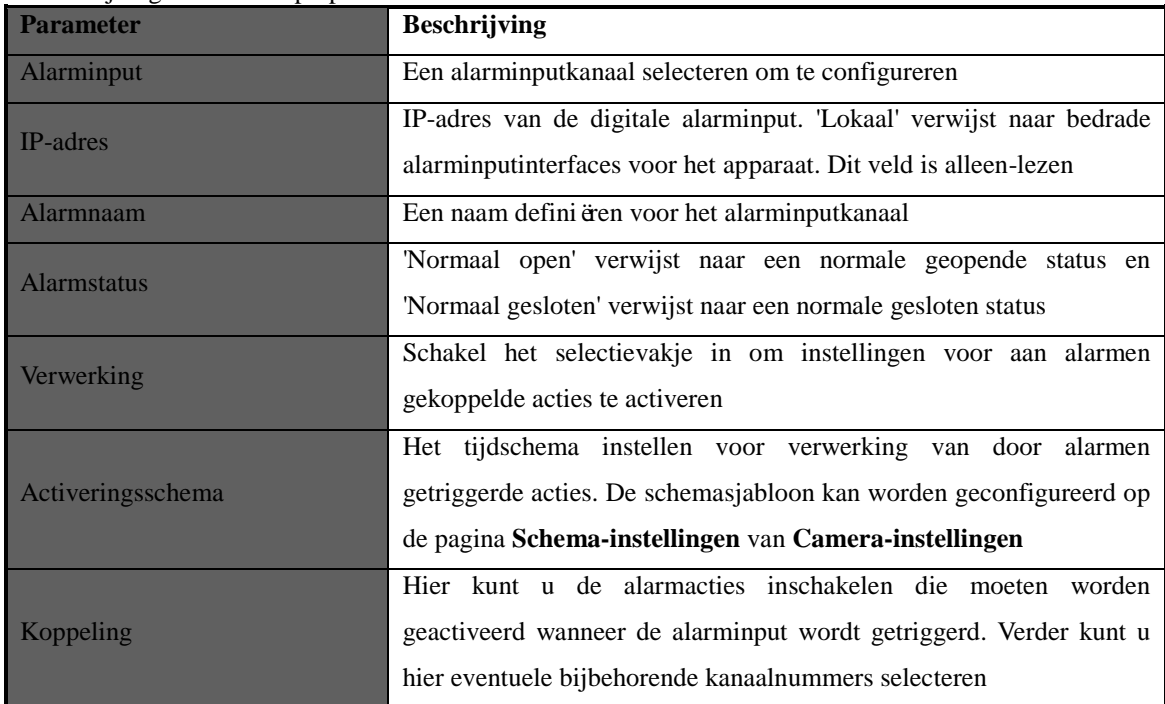

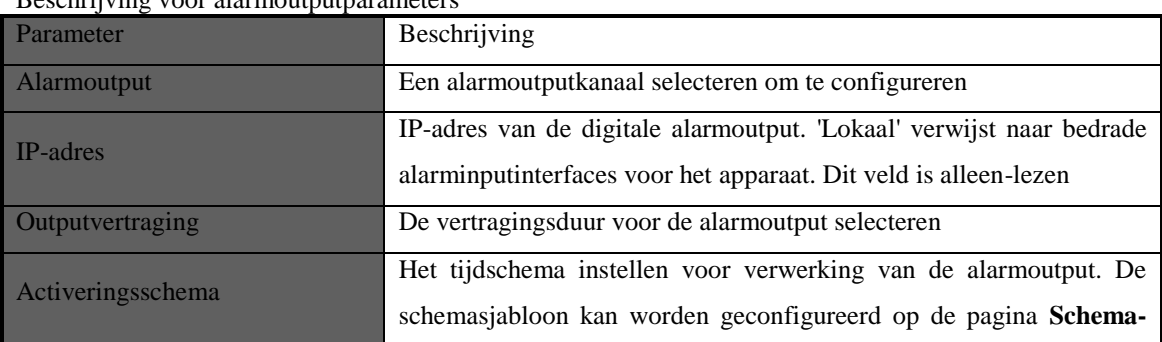

## Beschrijving voor alarmoutputparameters

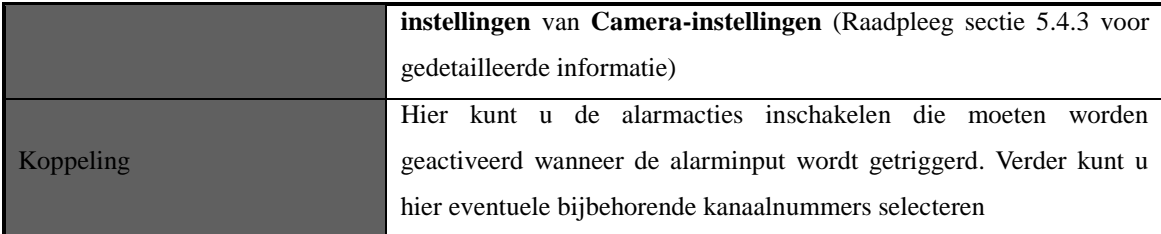

## **4.3.6 Gebruikersbeheer**

#### *Doel:*

U kunt gebruikers toevoegen of verwijderen voor het aangesloten apparaat.

Op de pagina Gebruikersbeheer kunt u gebruikersaccounts maken/verwijderen en toestemmingen configureren voor de verschillende gebruikersaccounts.

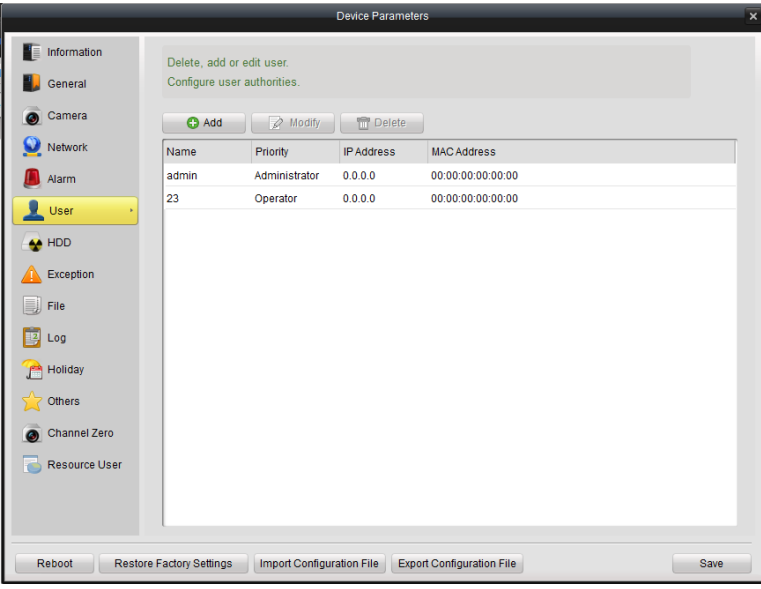

#### **Een gebruikersaccount toevoegen:**  *Stappen:*

- 1. Klik op het pictogram Toevoegen in de interface Gebruikersbeheer.
- 2. Kies het type gebruiker (Gast/Operator) en voer de gebruikersnaam en het wachtwoord in.
- 3. Verleen accounttoestemmingen voor het apparaat.
- 4. Klik op Bevestigen om de procedure te voltooien.

De gemaakte gebruikersaccounts worden met basisinformatie weergegeven in de gebruikerslijst.

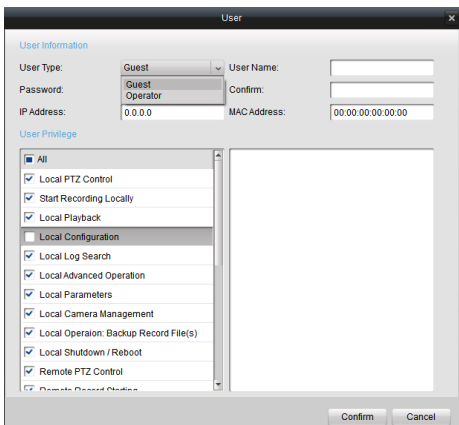

### **4.3.7 HDD-instellingen**

Op de pagina HDD-instellingen worden alle HDD's met basisinformatie weergegeven die in het apparaat zijn geplaatst. U kunt netwerkschijven en HDD-groepen configureren, informatie wijzigen of de schijven formatteren.

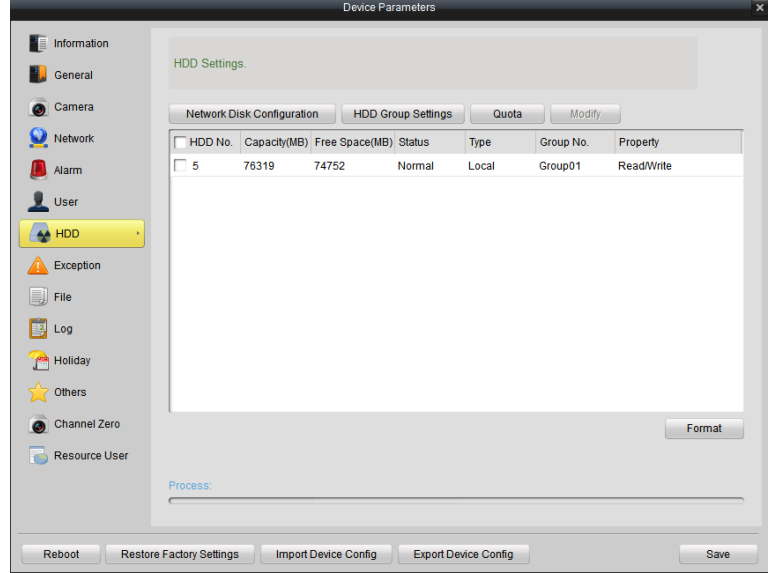

### **4.3.8 Uitzonderingsinstellingen**

In de interface Uitzonderingsinstellingen kunt u het uitzonderingstype selecteren en bijbehorende koppelingsacties inschakelen in de sectie Alarmtriggermodus, en u kunt het kanaalnummer selecteren in de sectie Alarmoutput. De verschillende koppelingsacties kunnen per uitzonderingstype worden geconfigureerd.

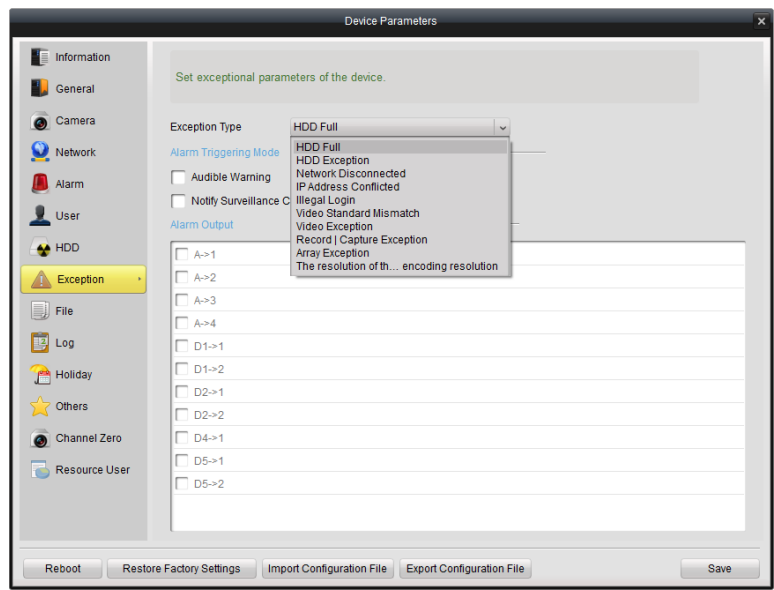

## **4.3.9 Bestandsbeheer**

Op de pagina Bestandsbeheer kunt u de opnamebestanden van het apparaat doorzoeken en weergeven. Selecteer het cameranummer, de bestandseigenschappen (alle, vergrendeld of ontgrendeld), definieer de start- en eindtijd van de opnamebestanden en klik op Zoeken. De overeenkomende opnamebestanden worden weergegeven.

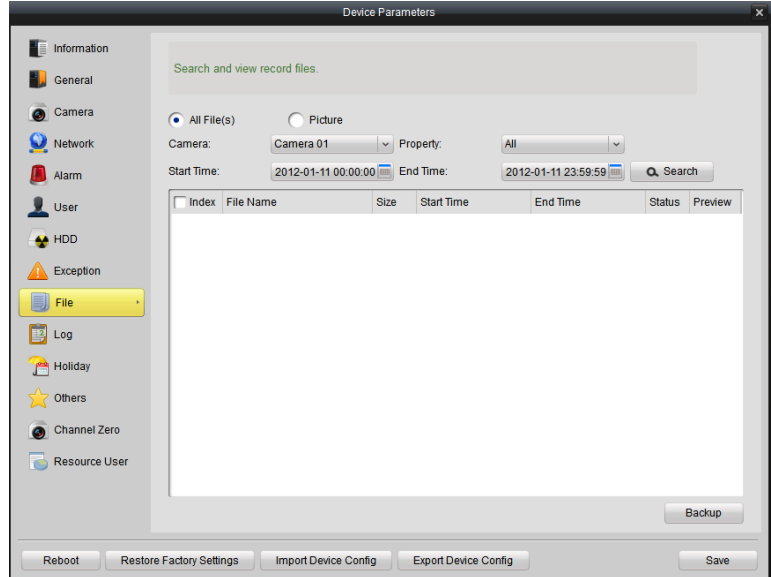

Als het apparaat ondersteuning biedt voor de back-upfunctie, kunt u ook bestanden selecteren en op Back-up klikken om een back-up te maken van alle geselecteerde opnamebestanden.

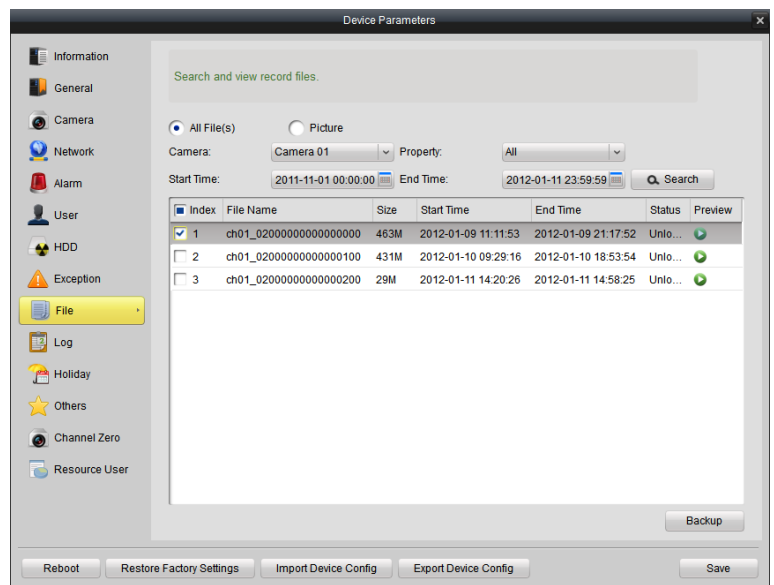

Vastgelegde beelden en opnamebestanden die op lokale apparaten zijn opgeslagen, kunnen ook worden doorzocht en weergegeven, en u kunt hier een back-up van maken. De volgende beeldtypen zijn beschikbaar: bewegingsdetectie, alarm, continuopname, enzovoort.

#### **4.3.10 Logbeheer**

In de interface Logbeheer kunt u query's uitvoeren voor logbestanden van het aangesloten apparaat. Selecteer de zoekmodus, het hoofd- en subtype, definieer de start- en eindtijd van de logbestanden en klik op Zoeken. De lijst met logbestanden wordt weergegeven.

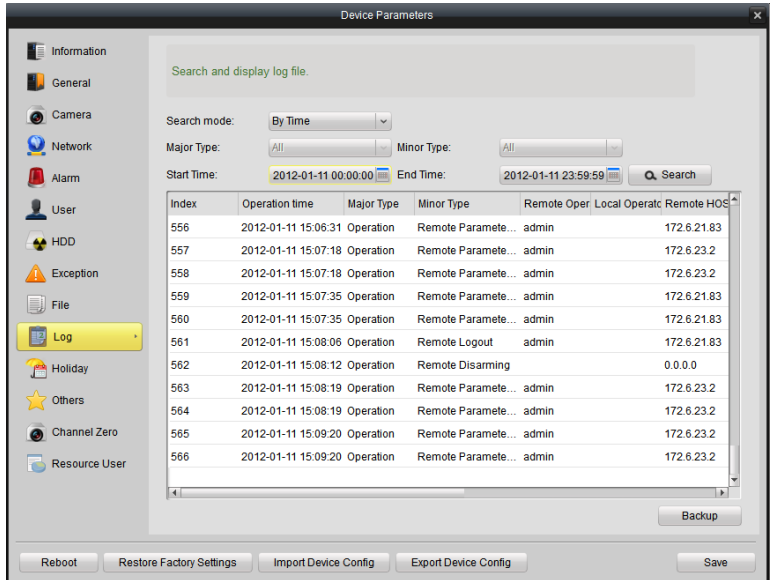

Als het apparaat ondersteuning biedt voor de back-upfunctie, kunt u ook logs selecteren en op Back-up klikken om een backup te maken van alle geselecteerde logbestanden.

# **4.3.11 Vakantie-instellingen**

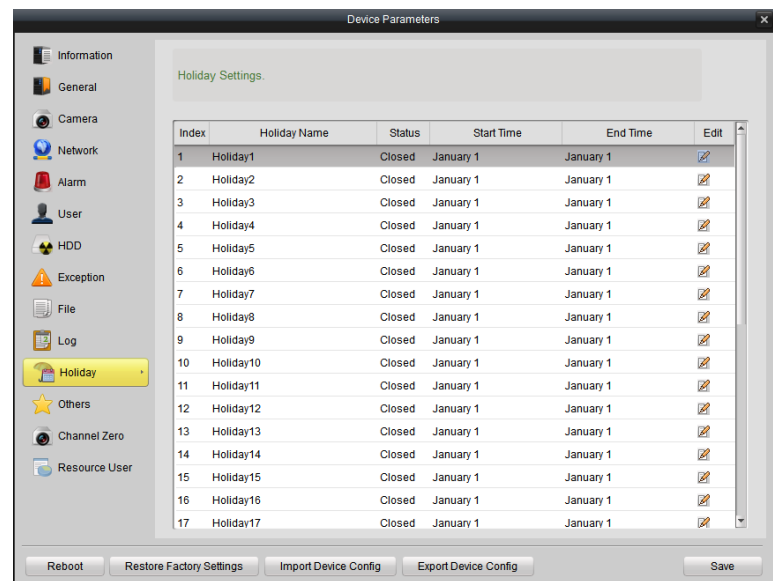

In de interface Vakantie-instellingen kunt u de instellingen voor vakanties raadplegen en het vakantieschema bewerken.

Als u het vakantieschema wilt bewerken, klikt u op het pictogram Bewerken, stelt u de start- en eindtijd voor de vakantie in en klikt u op Bevestigen.

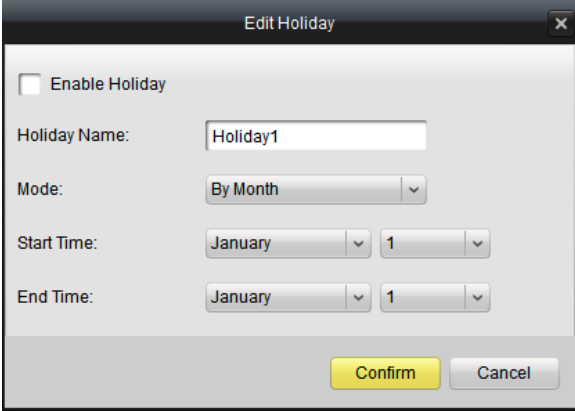

# **4.3.12 Overige instellingen (RS-232-instellingen en upgrade op afstand)**

In deze interface kunt u de RS-232-informatie instellen en het apparaat op afstand upgraden.

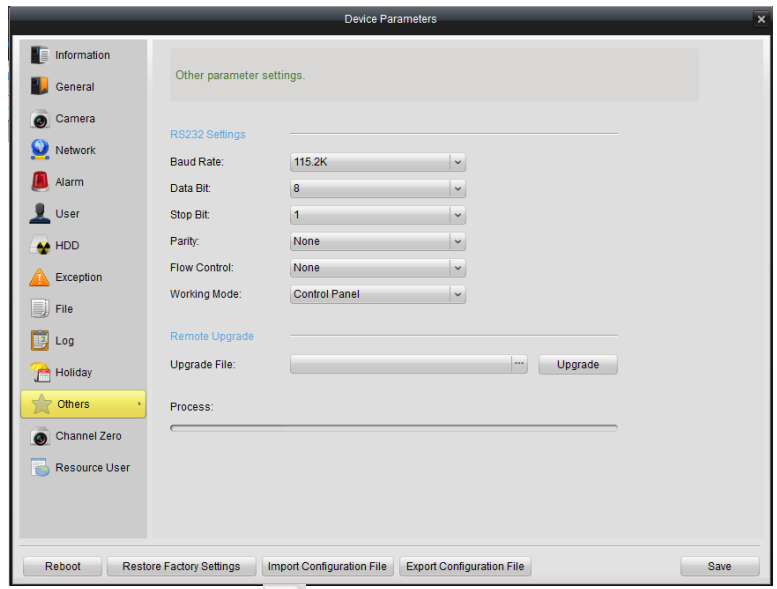

Klik voor de functie Externe upgrade op de knop om het upgradebestand te zoeken en te selecteren. Klik op Upgraden om de upgrade te starten. Het upgradeproces wordt weergegeven. U moet het apparaat opnieuw starten wanneer het proces is voltooid.

### **4.3.13 Channel-zero-instellingen**

De channel-zero-coderingsfunctie is ontworpen voor DVR's/NVR's en verlaagt de vereiste bandbreedte voor gelijktijdige weergave op afstand van meerdere kanalen via een webbrowser of externe clientsoftware.

*Opmerking:* Deze functie moet worden ondersteund op het aangesloten apparaat.

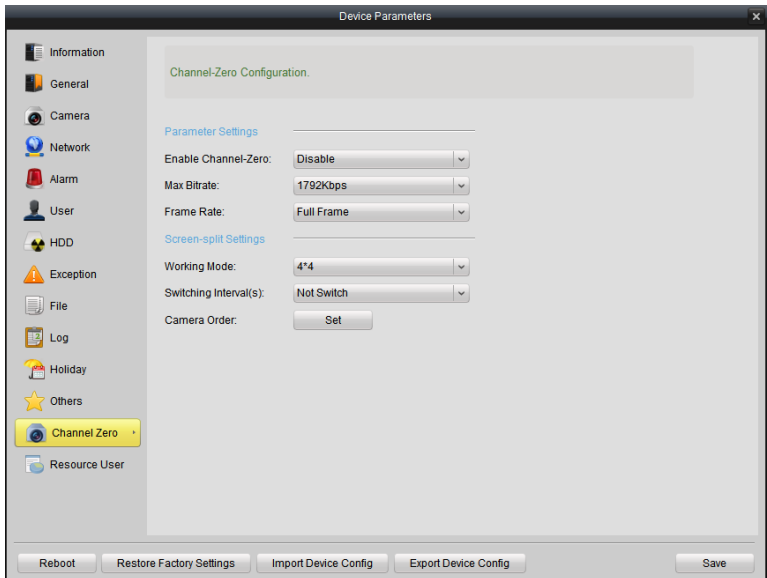

Op deze pagina kunt u channel-zero-codering in- en uitschakelen, coderingsparameters instellen (maximale bitrate en framerate), instellingen voor het splitsen van het scherm configureren (werkmodus en schakelintervallen) en de cameraweergavevolgorde wijzigen.

*Opmerking:* De maximale bitrate en framerate moeten worden ingesteld op basis van de daadwerkelijke netwerksituatie.

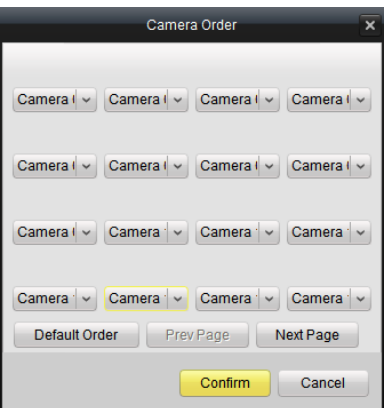

### **4.3.14 Brongebruik**

Het tabblad Brongebruik is niet voor alle DVR's en NVR's beschikbaar.

In deze interface kunt u informatie vinden over het gebruik van netwerkbronnen, zoals voorbeelden, weergave en IPCmodules.

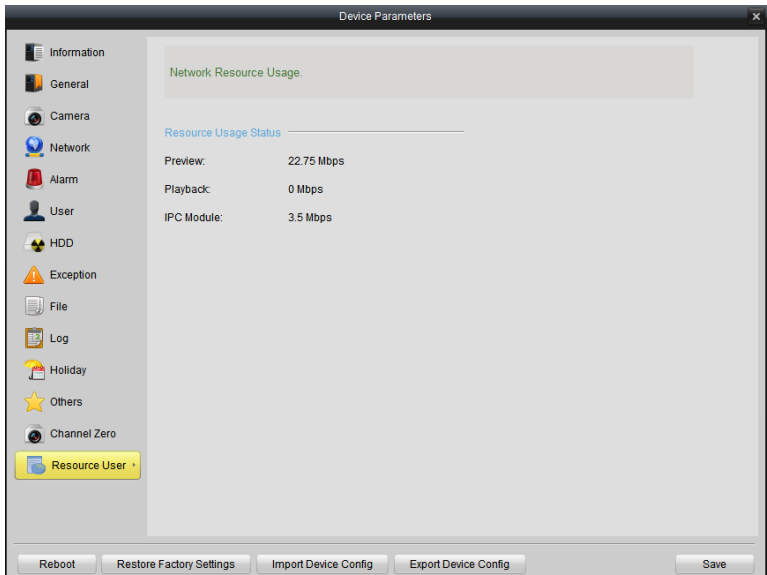

# **4.4 Camera-instellingen**

## *Stappen:*

1. Klik op het pictogram Camera-instellingen op het bedieningspaneel om de interface Camera-instellingen te openen.

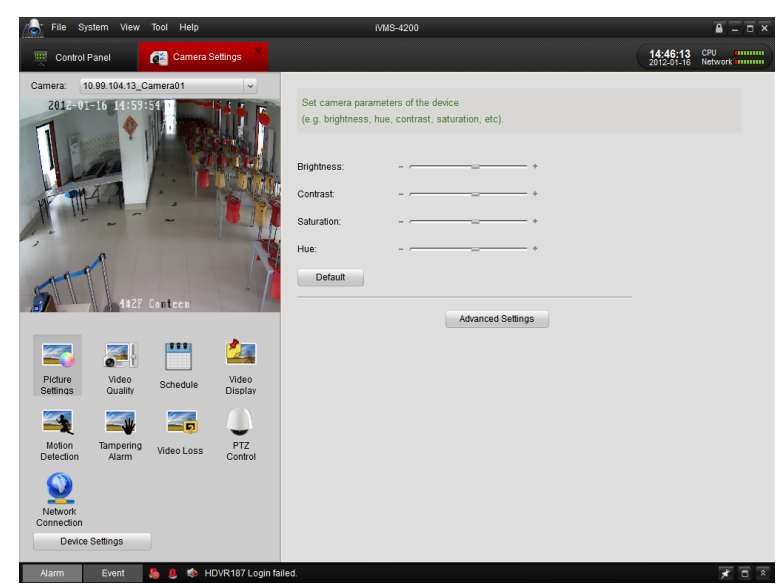

- 2. Selecteer een camera in de vervolgkeuzelijst linksboven in de interface. Het livebeeld van de camera wordt op het scherm onderaan weergegeven.
- 3. Klik op de pictogrammen in het gebied linksboven om de configuratiepagina's te openen. Klik op het pictogram Apparaatinstellingen om het apparaat te beheren. Raadpleeg sectie 4.3 voor Apparaatbeheer. Beschrijving van de interface Camera-instellingen:

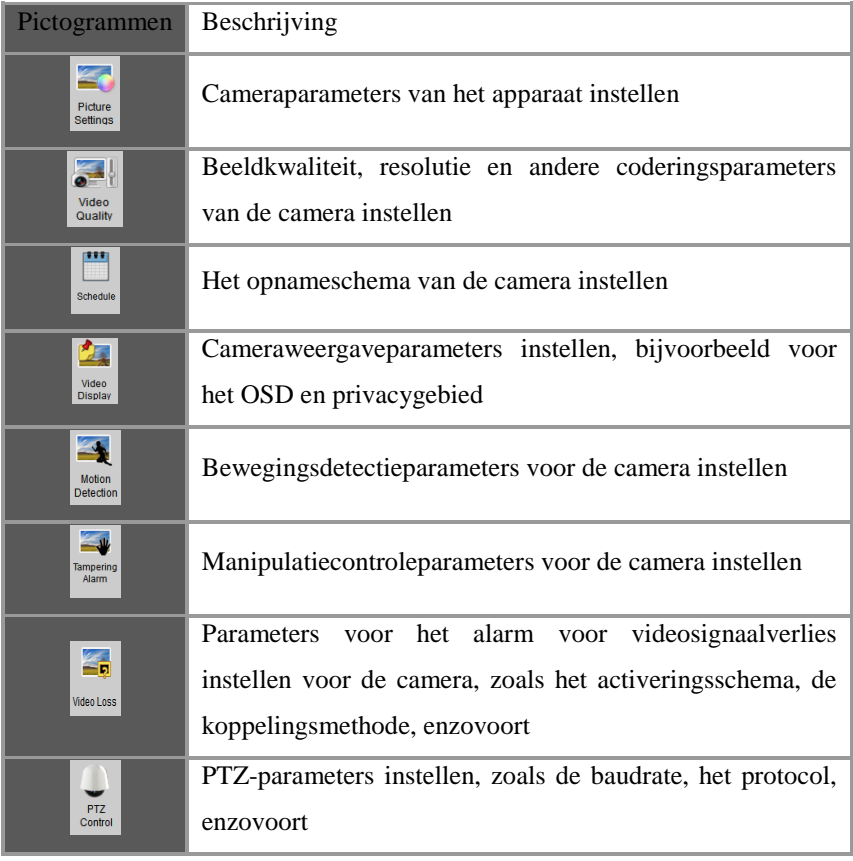

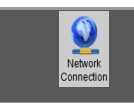

Verbindingsparameters van de camera instellen

# **4.4.1 Beeldinstellingen**

In de interface Beeldinstellingen kunt u de beeldkwaliteit configureren. U kunt de helderheid, het contrast, de verzadiging en de tint van het videobeeld aanpassen.

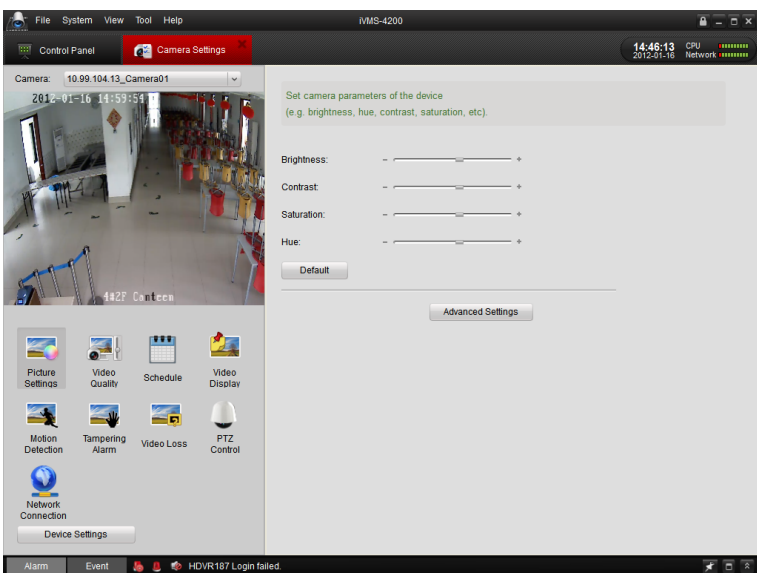

Klik op het pictogram Geavanceerde instellingen om de onderstaande parameters te configureren.

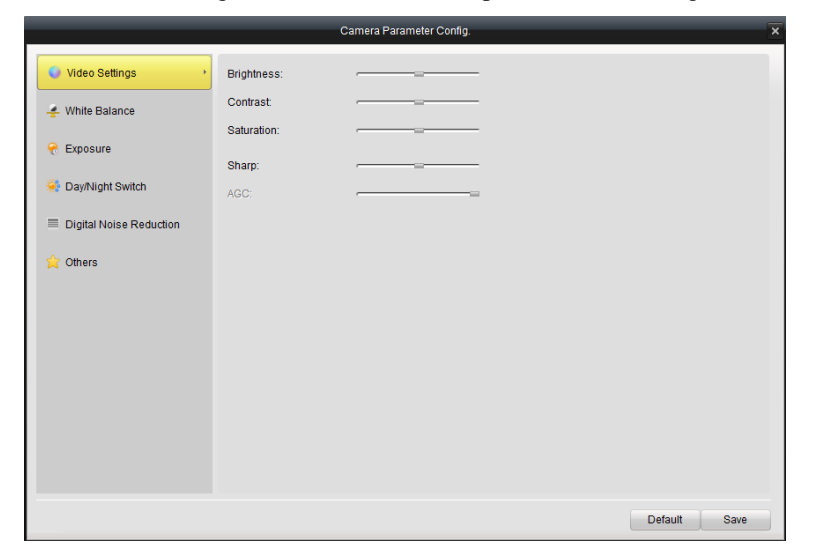

Beschrijving van geavanceerde beeldinstellingen

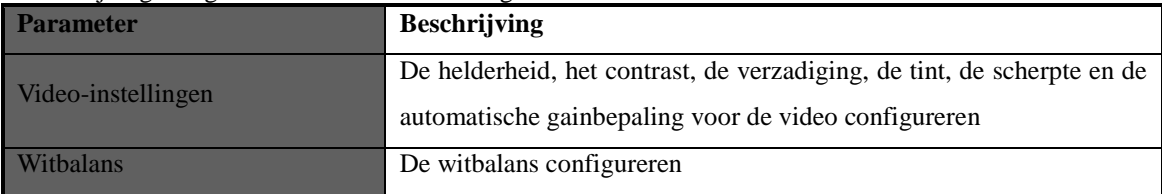

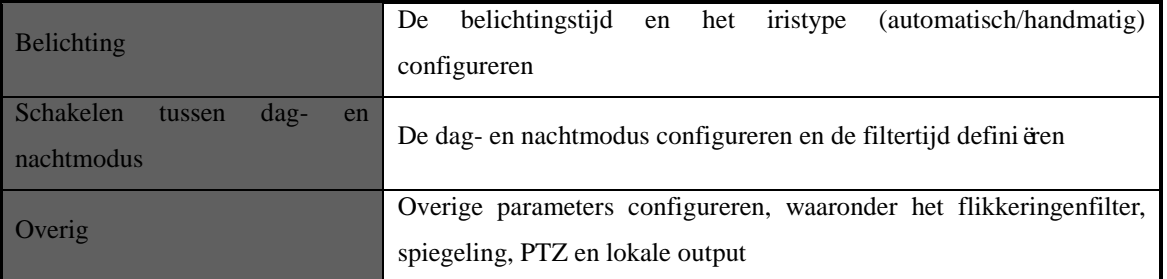

# **4.4.2 Videokwaliteit**

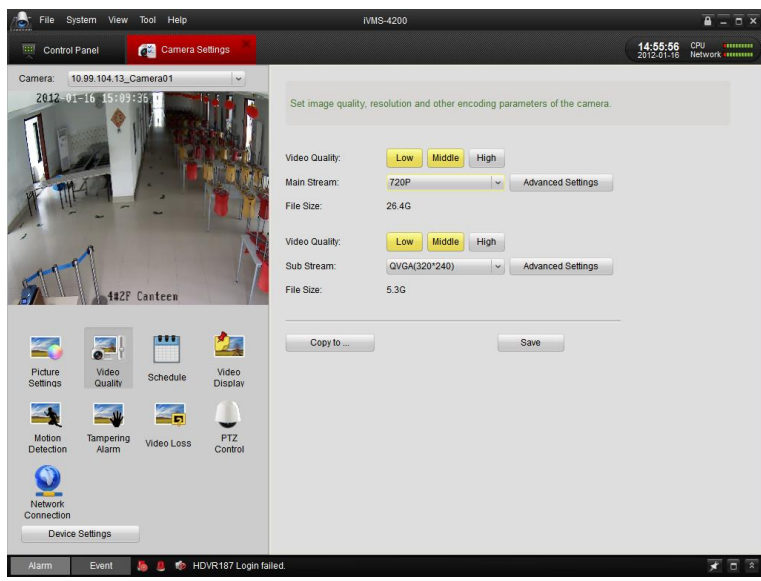

Op deze pagina kunt u parameters voor de hoofdstream en substream afzonderlijk configureren. U kunt de videokwaliteit en resolutie in de hoofdinterface instellen. Klik op de knop Geavanceerde instellingen om de interface voor geavanceerde instellingen te openen en de volgende items te configureren: streamtype, bitratetype, maximale bitrate, framerate, frametype, frame-interval en coderingstype.

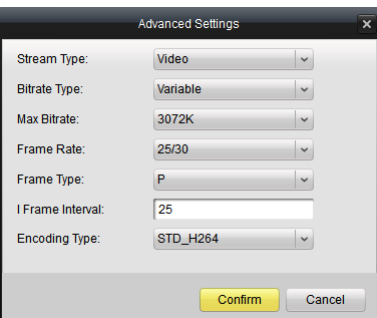

Klik op het pictogram **Copyto** ... om de instellingen naar andere camera's in dezelfde groep te kopiëren.

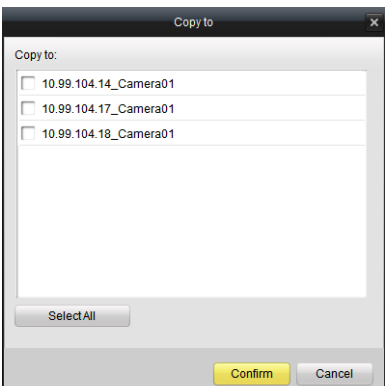

Voor rechtstreeks aangesloten IP-camera's kunnen ook de audioparameters worden ingesteld. Kies het audiocoderingstype en het audio-inputtype. Kies 'Mic in' om de microfoon te gebruiken als audio-input, of kies 'Line in' om deze bron te gebruiken.

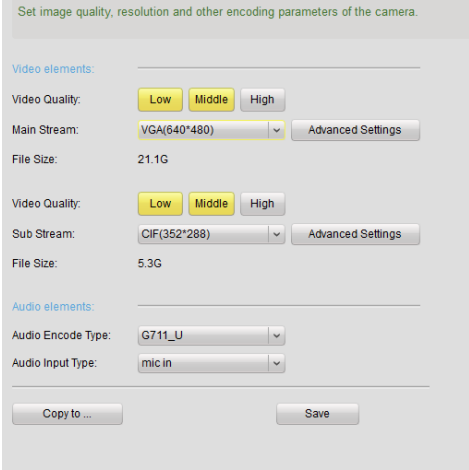

# **4.4.3 Opnameschema**

U kunt parameters voor opnameschema's instellen om op specifieke momenten automatisch opnamen te maken.
*Opmerking:* De parameters in de sectie Opnemen worden ingesteld voor de geselecteerde camera. Als u de parameters voor opnamen op de opslagserver wilt configureren, moet u eerst een opslagserver toevoegen. Als u een opslagserver voor het opnameschema wilt toewijzen, klikt u op de knop Opslagserver. Raadpleeg

[4.1.2 Opnemen op de opslagserver \(pc-NVR\).](#page-48-0)

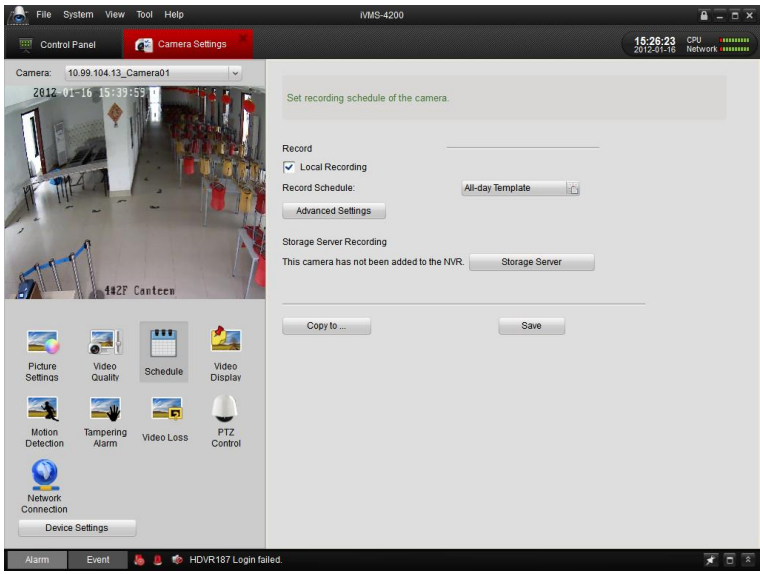

Volg de onderstaande stappen op om de opnameschemasjablonen in te stellen.

- 1. Klik op de knop voor sjabloonselectie voor Opnameschema om de interface voor sjabloonconfiguratie te openen.
- 2. U kunt kiezen uit vooraf gedefinieerde sjablonen voor de hele dag, werkdagen of alarmen, of u kunt uw eigen opnamesjabloon maken.
- 3. Kies een van de ongedefinieerde sjablonen of klik op Aangepast om de bewerkingsmodus te activeren. Kies een opnametype door op Schemaopname, Gebeurtenisopname of Opdracht te klikken. Versleep de muis op de tijdbalk om het tijdvenster voor opname voor elke dag te definiëren.

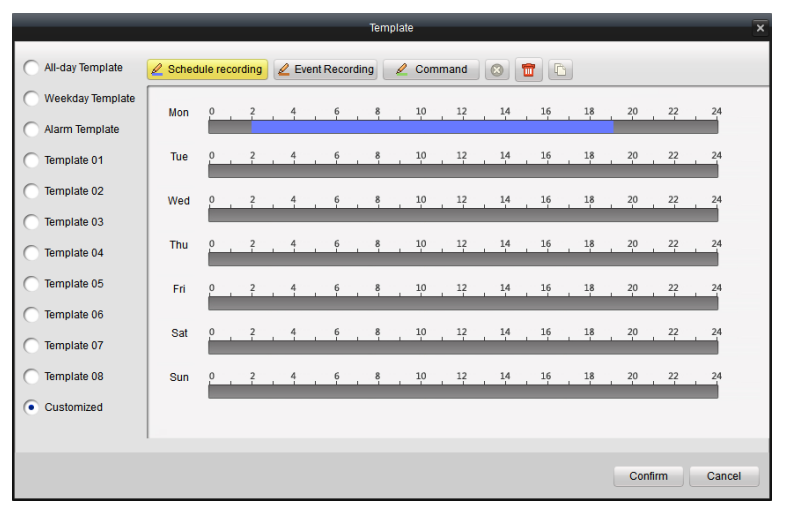

4. Klik op de gekleurde balk om het specifieke tijdschema weer te geven. U kunt het tijdvenster ook verlengen of verkorten door de lengte van de balk aan te passen.

Raadpleeg de onderstaande tabel voor meer informatie over het opnameschema.

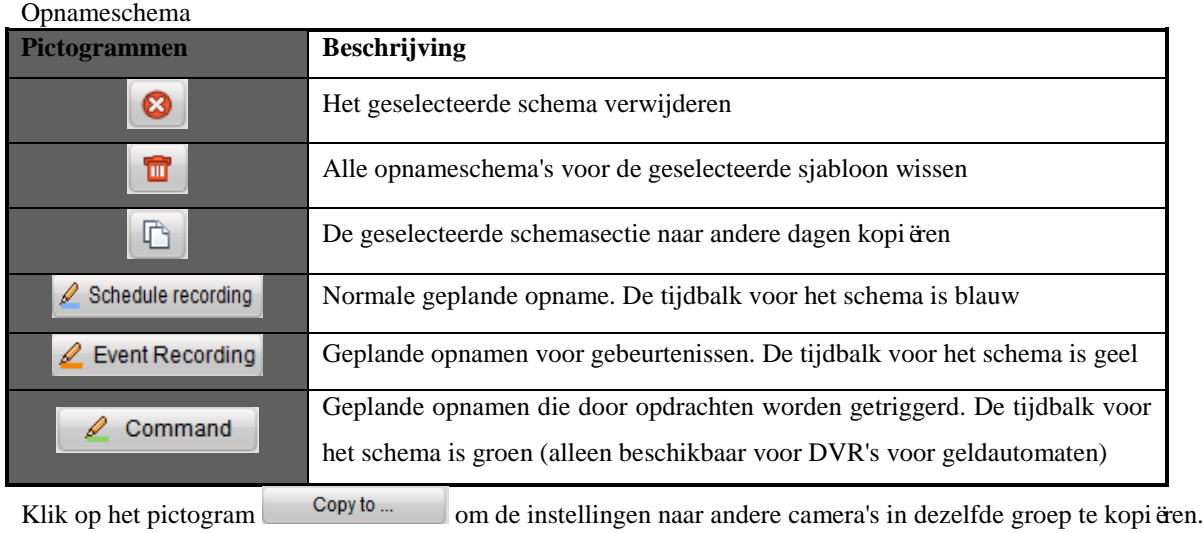

### **4.4.4 Videoweergave**

Op de pagina Videoweergave kunt u de volgende cameraparameters definiëren.

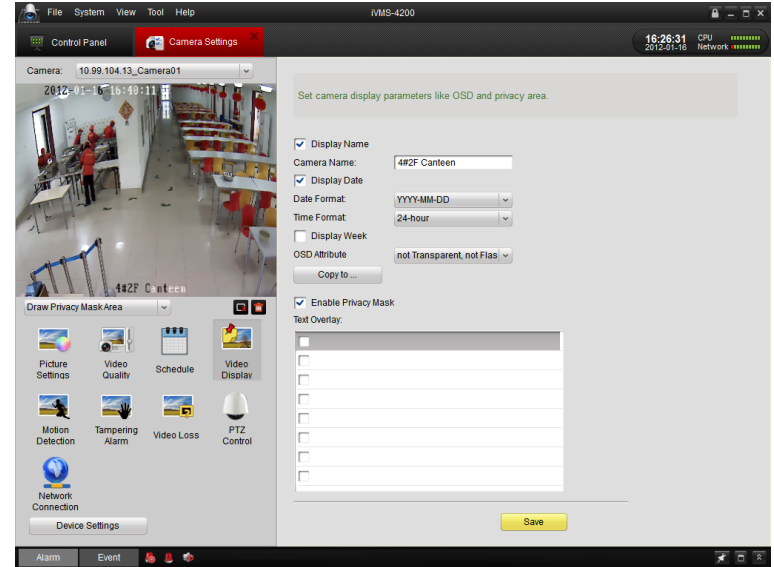

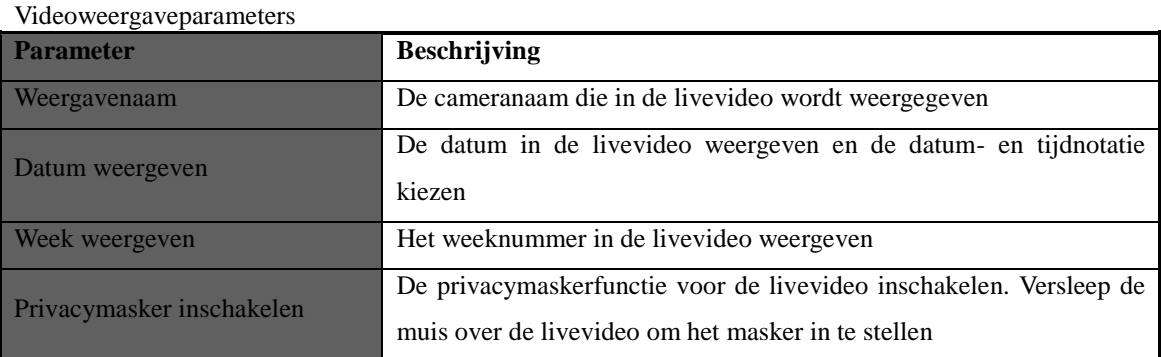

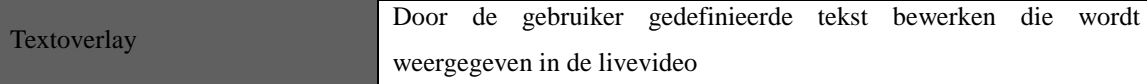

U kunt privacymaskers instellen, het OSD configureren en de tekstlocaties definiëren voor de livevideo. Volg de onderstaande stappen op om deze functies in te schakelen.

Een privacymasker tekenen:

- 1. Schakel het selectievakje Privacymasker inschakelen in. Selecteer Privacymaskergebied tekenen in de vervolgkeuzelijst onder het liveweergavegebied.
- 2. Versleep de muis om een vierkant in de livevideo te tekenen. U kunt het vierkant verplaatsen om de locatie te wijzigen of het formaat wijzigen door het gebied te vergroten of verkleinen.

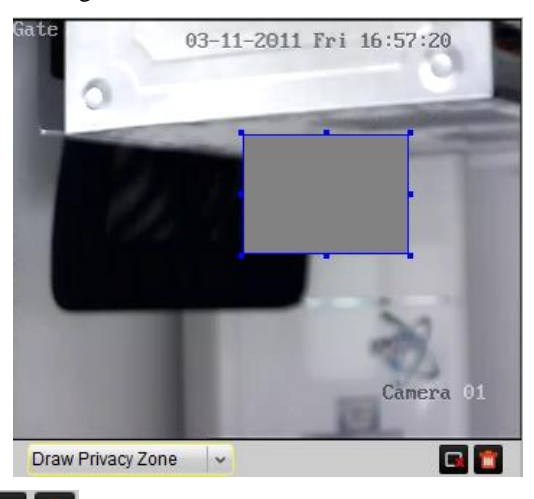

- 3. U kunt ook op het pictogram **(Waller Alle** (Verwijderen of Alles verwijderen) onder de weergave klikken om het privacymasker te verwijderen.
- 4. Klik op <sup>Save</sup> de configuratie te voltooien.

Het OSD en de tekst configureren:

- 1. Als u de tekstoverlay wilt definiëren, schakelt u een van de selectievakjes voor tekst in en voert u inhoud in. Klik op Save . De tekst wordt linksboven in het liveweergavegebied weergegeven.
- 2. Selecteer de optie OSD/cameranaam/tekst invoegen in de vervolgkeuzelijst en versleep de muis om het OSD of het gedefinieerde tekstvenster te verplaatsen en de locatie in de livevideo te wijzigen.

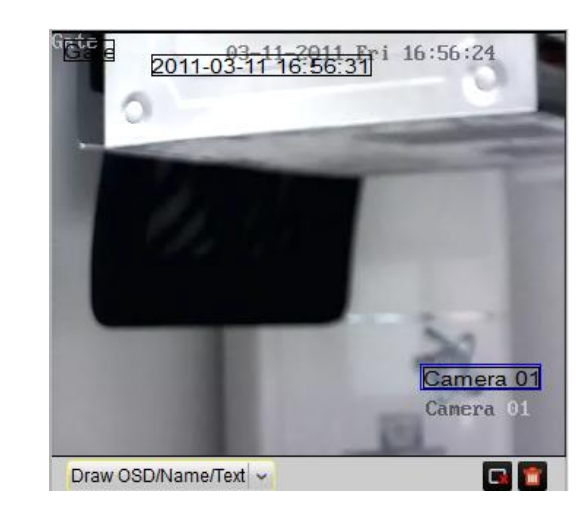

### 3. Klik op Save

*Opmerking:* U kunt maximaal 4 privacymaskers configureren.

### **4.4.5 Bewegingsdetectie**

In de interface Bewegingsdetectie kunt u parameters voor bewegingsdetectie configureren.

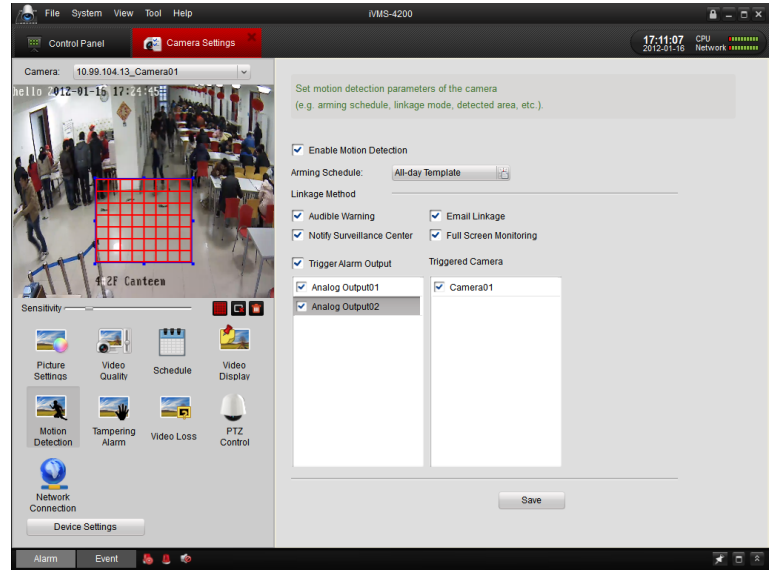

- 1. Schakel het selectievakje Bewegingsdetectie inschakelen in om de functie in te schakelen.
- 2. Teken het detectiegebied in de video door de muis te verslepen. Stel de gevoeligheid in op de waardebalk onder de liveweergave.
- 3. Klik op het pictogram om het hele videogebied als detectiegebied in te stellen, klik op het pictogram om het geselecteerde detectiegebied te verwijderen of klik op het pictogram **om** alle gebieden voor bewegingsdetectie te verwijderen.
- 4. Klik op de knop voor sjabloonselectie voor Activeringsschema om het schema voor bewegingsdetectie in te stellen. De

stappen komen overeen met die voor configuratie van het opnameschema. Raadpleeg sectie 5.4.3 voor meer informatie.

- 5. Configureer koppelingsmethoden voor bewegingsdetectie. Raadpleeg tabel 9.4 voor meer informatie over koppelingsmethoden.
- 6. Klik op  $\frac{\text{Save}}{\text{Our } \text{con}}$  om de wijzigingen op te slaan.

Koppelingsmethoden voor bewegingsdetectie

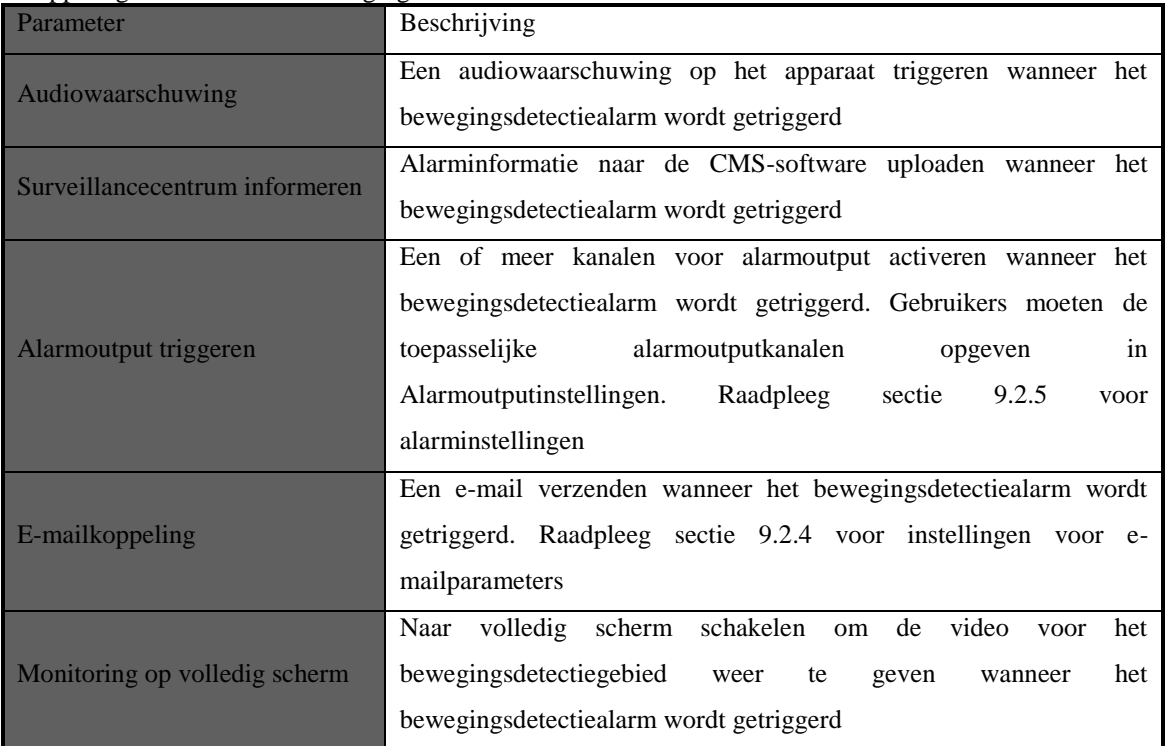

### **4.4.6 Manipulatiealarm**

*Doel:*

Het manipulatiealarm is een alarm dat wordt getriggerd wanneer de camera wordt bedekt en het gebied voor monitoring niet meer zichtbaar is. In deze interface kunt u de parameters voor het manipulatiealarm configureren.

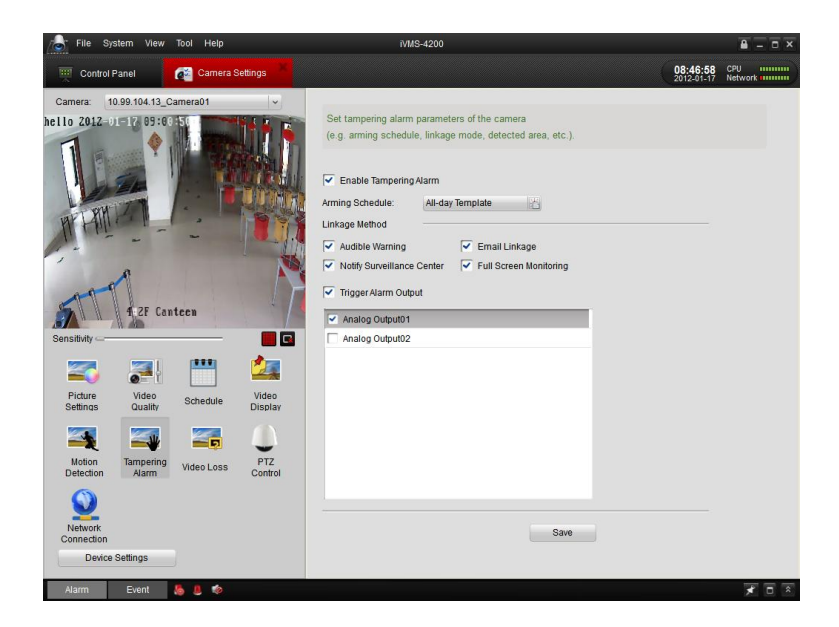

#### *Stappen:*

- 1. Schakel het selectievakje Manipulatiealarm inschakelen in om de functie in te schakelen.
- 2. Teken het manipulatiedetectiegebied in de video door de muis te verslepen. Stel de gevoeligheid in op de waardebalk onder de liveweergave.
- 3. Klik op het pictogram om het gehele videogebied als detectiegebied in te stellen of klik op het pictogram om het geselecteerde detectiegebied te verwijderen.
- 4. Klik op de knop voor sjabloonselectie voor Activeringsschema om het schema voor het manipulatiealarm in te stellen. De stappen komen overeen met die voor configuratie van het opnameschema. Raadpleeg sectie 5.4.3 voor meer informatie.
- 5. Configureer koppelingsmethoden voor het manipulatiealarm. Raadpleeg tabel 9.5 voor meer informatie over koppelingsmethoden.
- 6. Klik op  $\frac{\text{Save}}{\text{One}}$  om de wijzigingen op te slaan.

#### Koppelingsmethoden voor manipulatiealarm

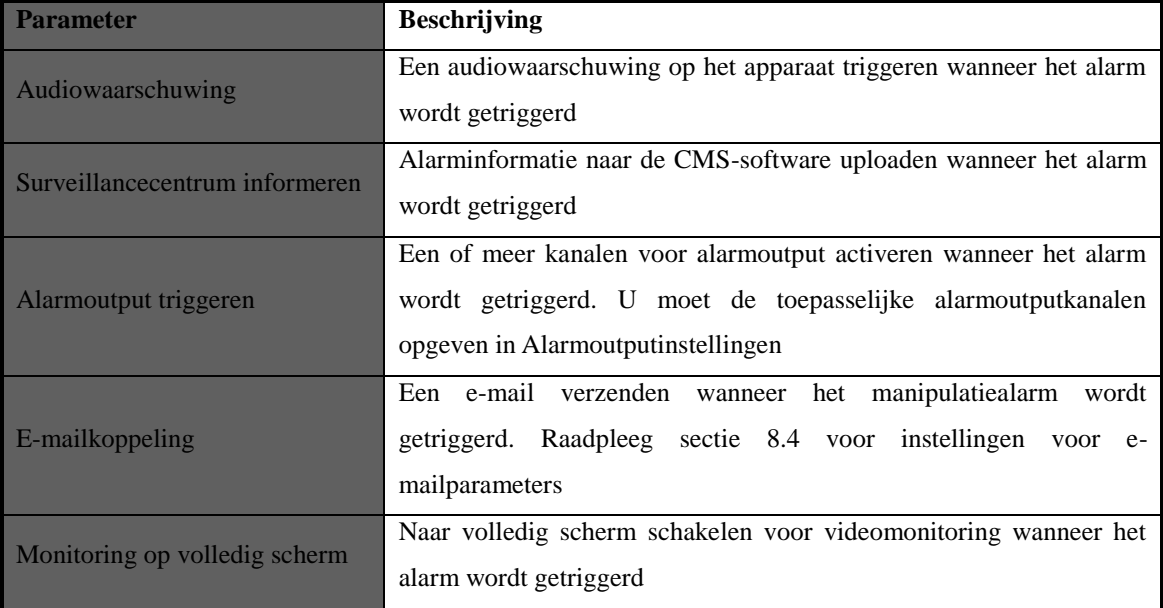

### **4.4.7 Detectie van videosignaalverlies**

Detectie van videosignaalverlies wordt gebruikt om verbroken verbindingen met de kanalen te detecteren. In de interface Videosignaalverlies kunt u de parameters voor het alarm voor videosignaalverlies configureren.

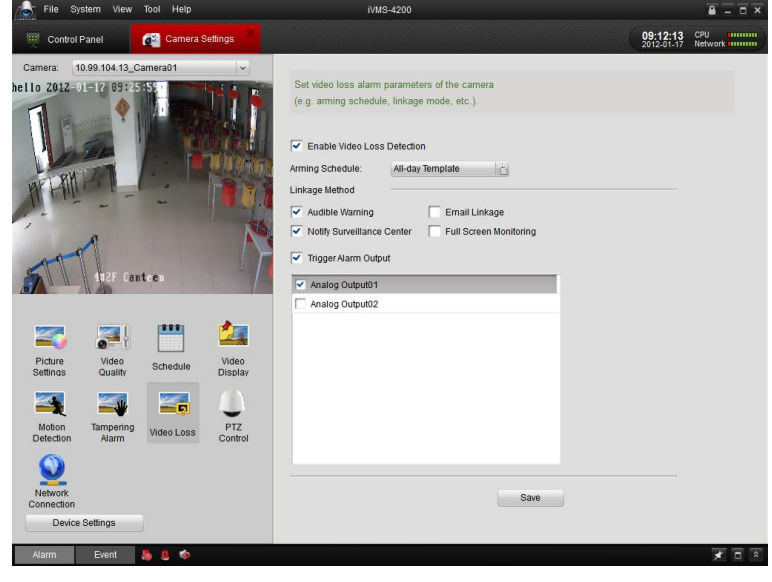

- 1. Schakel het selectievakje Detectie van videosignaalverlies inschakelen in om de functie in te schakelen.
- 2. Klik op de knop voor sjabloonselectie voor Activeringsschema om het schema voor detectie van videosignaalverlies in te stellen. De stappen komen overeen met die voor configuratie van het opnameschema. Raadpleeg sectie 5.4.3 voor meer informatie.
- 3. Configureer koppelingsmethoden voor detectie van videosignaalverlies. Raadpleeg tabel 9.6 voor meer informatie over koppelingsmethoden.
- 4. Klik op  $\frac{\text{Save}}{\text{One}}$  om de wijzigingen op te slaan.

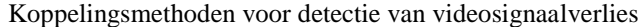

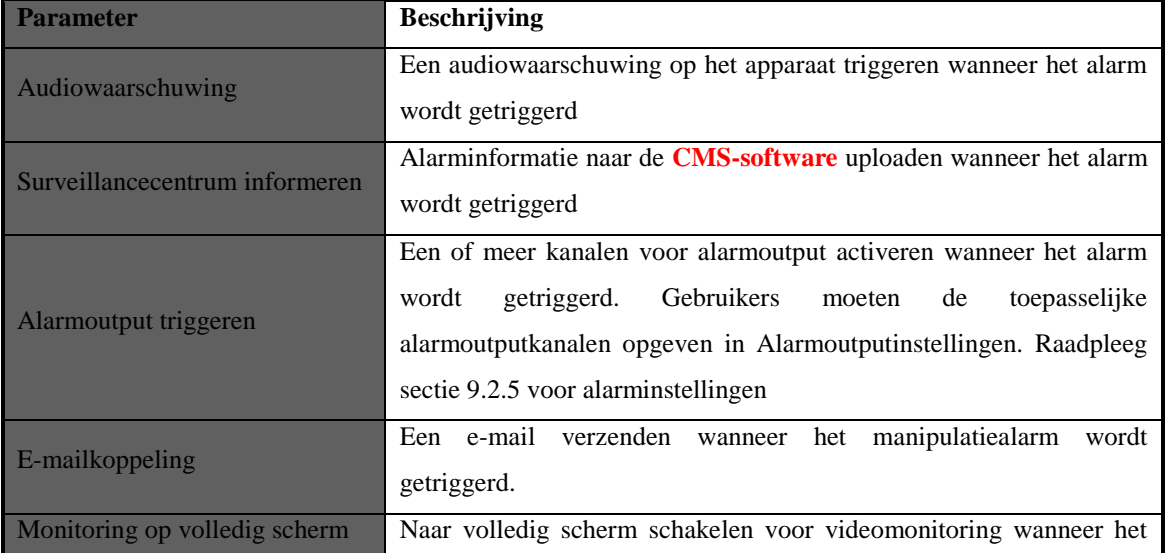

alarm wordt getriggerd

### **4.4.8 Instellingen voor PTZ-parameters**

Op de pagina voor configuratie van PTZ-parameters kunt u de PTZ-verbindingsparameters opgeven, zoals baudrate, gegevensbit, stopbit, pariteit, stroomcontrole, PTZ-protocol en PTZ-adres.

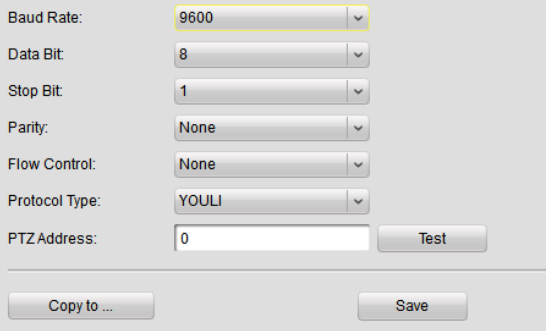

*Opmerking:* De PTZ-parameters moeten overeenkomen met de instellingen van de PTZ aan DVR- of IP-camerazijde om PTZ-bediening mogelijk te maken.

Klik op <sup>Save</sup> om de instellingen op te slaan. U kunt ook op het pictogram <sup>Copyto</sup> klikken om de instellingen naar andere camera's in dezelfde groep te kopiëren.

#### **4.4.9 Netwerkverbinding configureren**

Op de configuratiepagina voor de netwerkverbinding kunt u het protocol opgeven, het streamtype van de camera kiezen en de streaming media-server configureren.

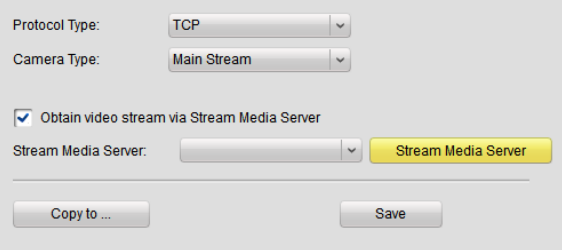

Als u de streaming media-server wilt configureren, schakelt u het selectievakje Videostream ophalen via streaming mediaserver in.

Raadpleeg Hoofdstuk *[5.1 Een streaming media-server toevoegen](#page-80-0) voor gedetailleerde informatie over de streaming media-server.*

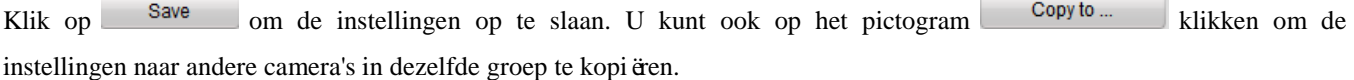

# **Hoofdstuk 5. De videostream van de streaming media-server**

## **doorsturen**

### <span id="page-80-0"></span>**5.1 Een streaming media-server toevoegen**

Wanneer te veel gebruikers externe toegang proberen te verkrijgen tot de apparaten om de liveweergave te bekijken of vensstream ophalen vanaf de streaming media-server om zo de belasting van het apparaat verlagen.

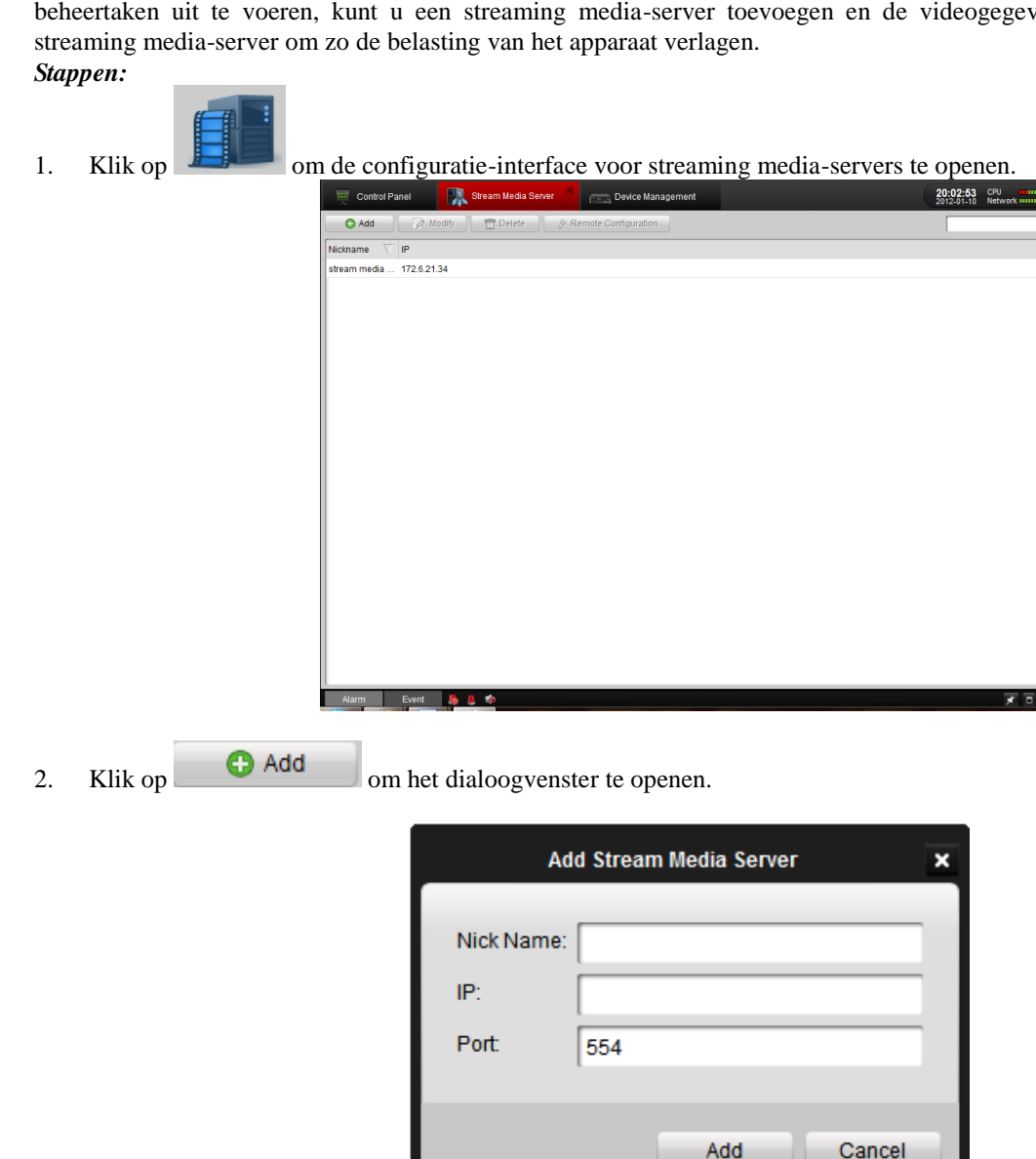

3. Maak een bijnaam aan, voer het IP-adres van de pc in waarop de streaming media-server wordt uitgevoerd, voer het poortnummer in (het standaard-RTSP-poortnummer is 554) en klik op **Toevoegen** om de instellingen op te slaan.

*Opmerking:* Wanneer u de iVMS-4200-software installeert, kunt u ook de streaming media-server op uw computer installeren. U kunt de streaming media-server ook uitvoeren op dezelfde computer als waarop u de iVMS-4200-software uitvoert.

### **5.2 De videostream doorsturen via de streaming media-server**

Klik op  $\mathbb{R}$  Remote Configuration om de geselecteerde streaming media-server te configureren.

Tabblad Poortconfiguratie:

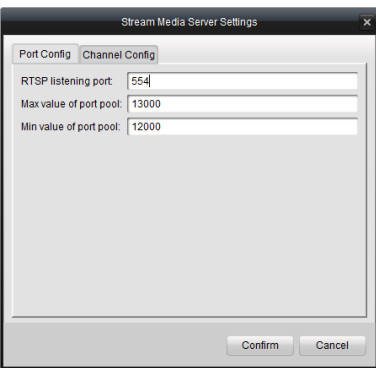

Het poortnummer voor de **RTSP-luisterpoort** is standaard 554.

De maximum- en minimumwaarde van de **poortenverzameling** zijn respectievelijk 13000 en 12000.

Op het tabblad Kanaalconfiguratie kunt u het apparaat kiezen dat u wilt toevoegen aan de streaming media-server en waarvoor u streams wilt ophalen vanaf de streaming media-server.

Tabblad Kanaalconfiguratie:

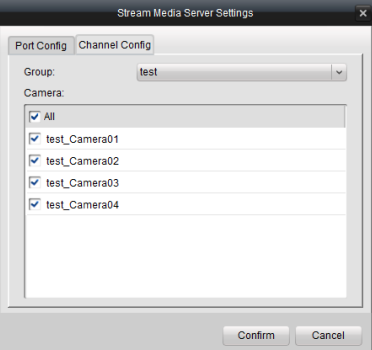

- 1. Selecteer de cameragroep die u wilt toevoegen aan de streaming media-server.
- 2. Kies de camera's die u wilt toevoegen door de toepasselijke selectievakjes in te schakelen of schakel het selectievakje  $|\nabla$  All in om alle camera's in de groep toe te voegen aan de streaming media-server.

3. Klik op  $\sim$  Confirm om de gekozen instellingen te bevestigen.

Nadat de configuratie is voltooid, kunt u de gegevensstream van het apparaat ophalen die wordt doorgestuurd vanaf de streaming media-server.

# **Hoofdstuk 6. De videostream decoderen en de video weergeven**

## **op de tv-muur**

Met de iVMS-4200-software kan met de decoders uit de DS-6000DI-, DS-6300DI- en DS-6401HDI-serie het

netwerkvideosignaal vanaf de DVR, DVS, netwerkcamera, network speed dome en encoderkaart worden gedecodeerd en uitgezonden. De videobeelden kunnen ook worden weergegeven op een tv-muur.

### **6.1 Een decoder toevoegen**

Als u de videobeelden wilt beheren en weergeven op een tv-muur, moet u de decoder toevoegen aan de client.

1. Klik op  $\frac{D_{\text{recoffing}}}{D_{\text{twide}}}$  om de interface voor decoderinstellingen te openen.

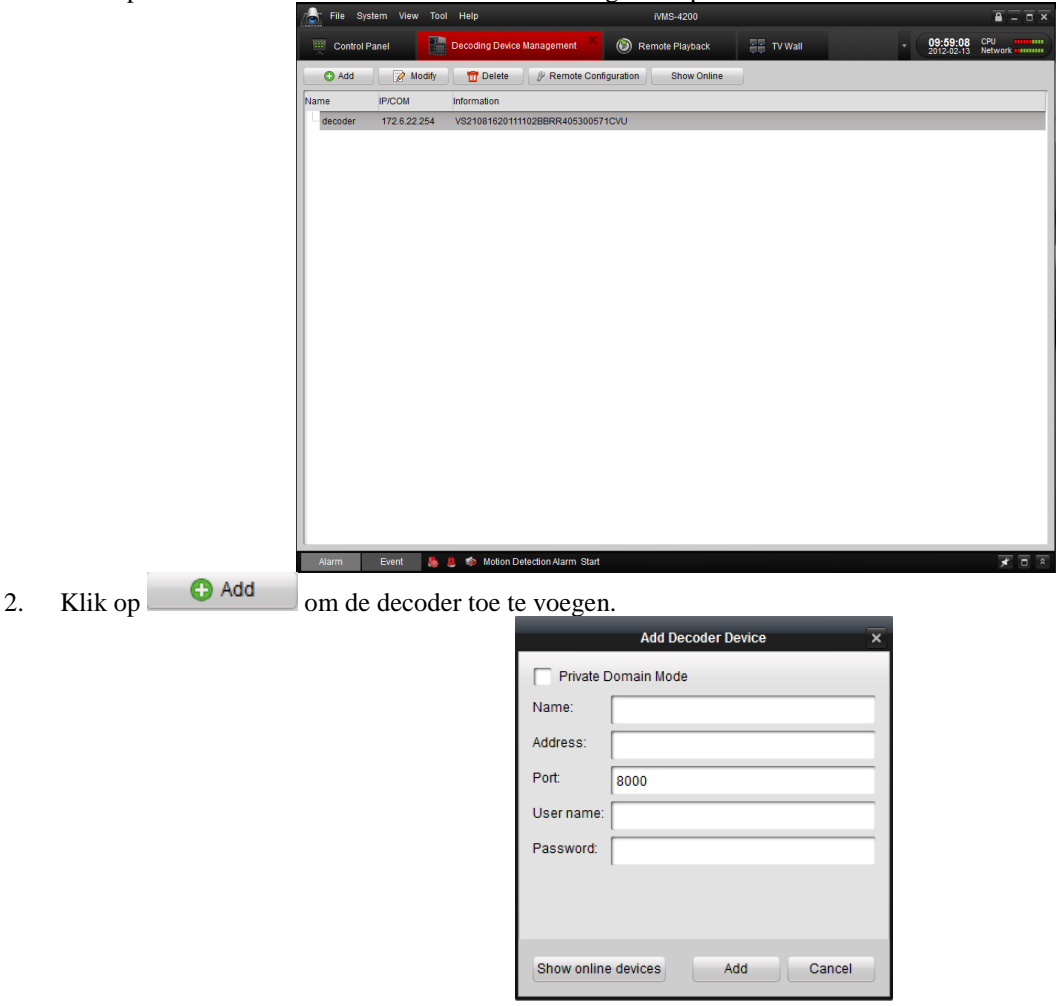

- 3. Voer de informatie over de decoder in. U kunt ook de actieve online apparaten weergeven door op Show online devices klikken.
- 4. Klik op  $\frac{\text{Add}}{\text{And}}$  om het apparaat toe te voegen.

Als u het apparaat op afstand wilt configureren, klikt u op <sup>8 Remote Configuration</sup>

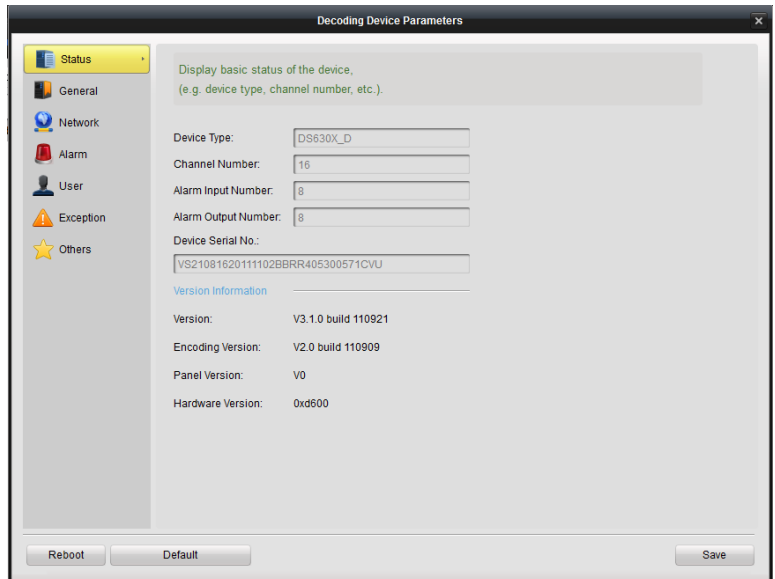

▦

# **6.2 De tv-muur bewerken**

Nadat u de decoder hebt toegevoegd, klikt u op het pictogram **op het bedieningspaneel**.

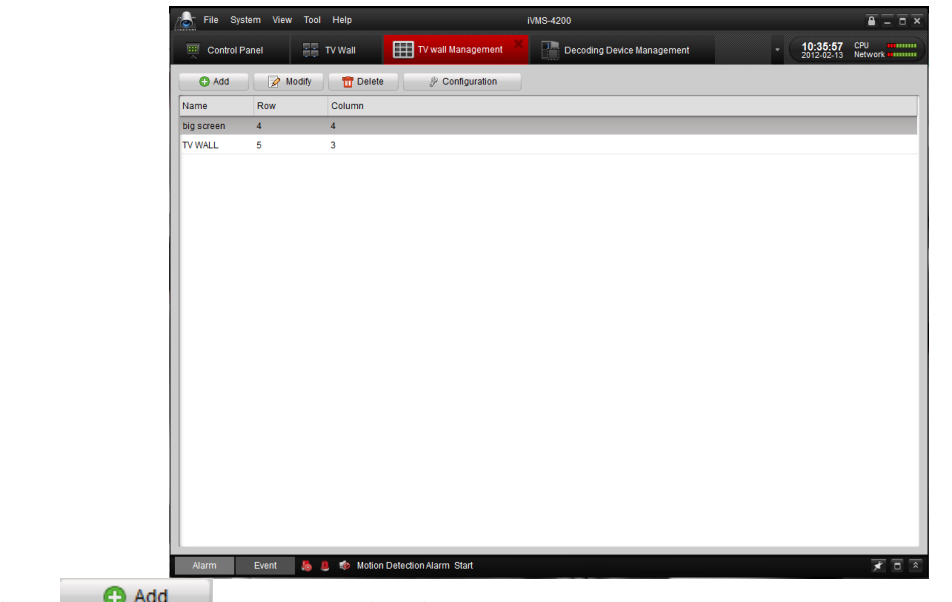

1. Klik op  $\Box$  Add om de schermindeling voor de tv-muur toe te voegen.

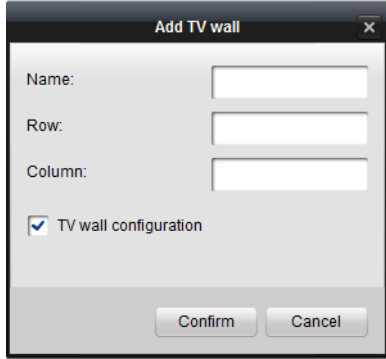

2. Maak de naam van de tv-muur aan en voer het aantal rijen en kolommen voor de indeling van de tv-muur in.

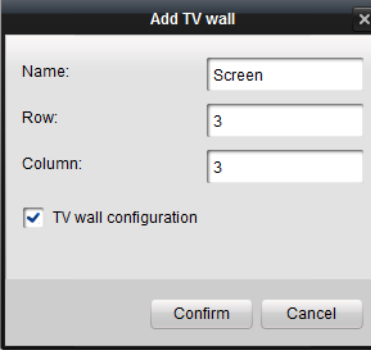

3. Schakel het selectievakje  $\boxed{\triangledown}$  TV wall configuration in en klik op  $\boxed{\text{Confirm}}$ . De configuratie-interface voor tv-muren wordt weergegeven.

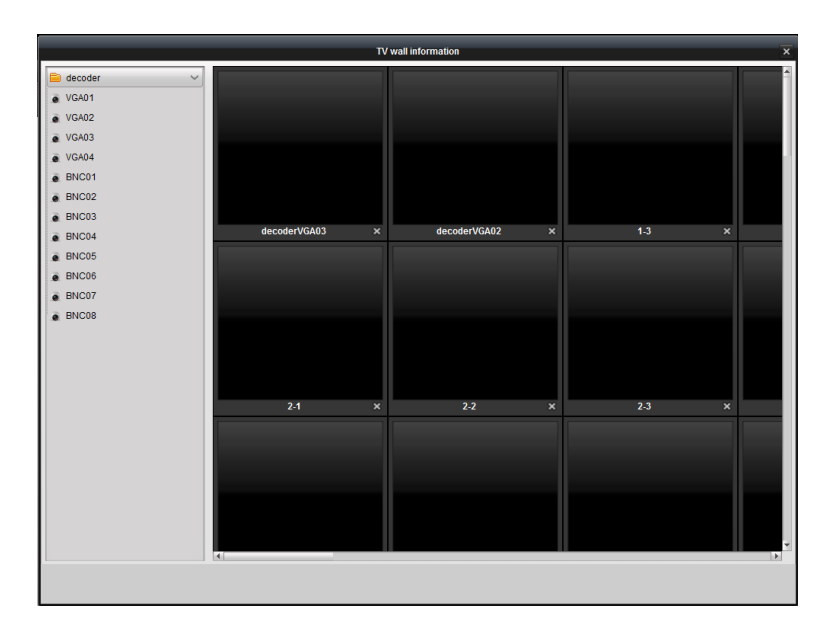

4. Klik op en versleep de video-outputkanalen van de decoder in de lijst naar het scherm waarop ze moeten weergegeven.

 $\overline{\blacksquare}$ 

## **6.3 Videobeelden weergeven op de tv-muur**

#### *Doel:*

Nadat u de indeling van de tv-muur hebt geconfigureerd en u de decoderkanalen en tv-muurschermen hebt gekoppeld, kunt u de tv-muur in deze sectie instellen. U kunt bijvoorbeeld videokanalen koppelen aan decoderingskanalen en deze weergeven op de tv-muur.

#### **Normale decodering:**

*Stappen:*

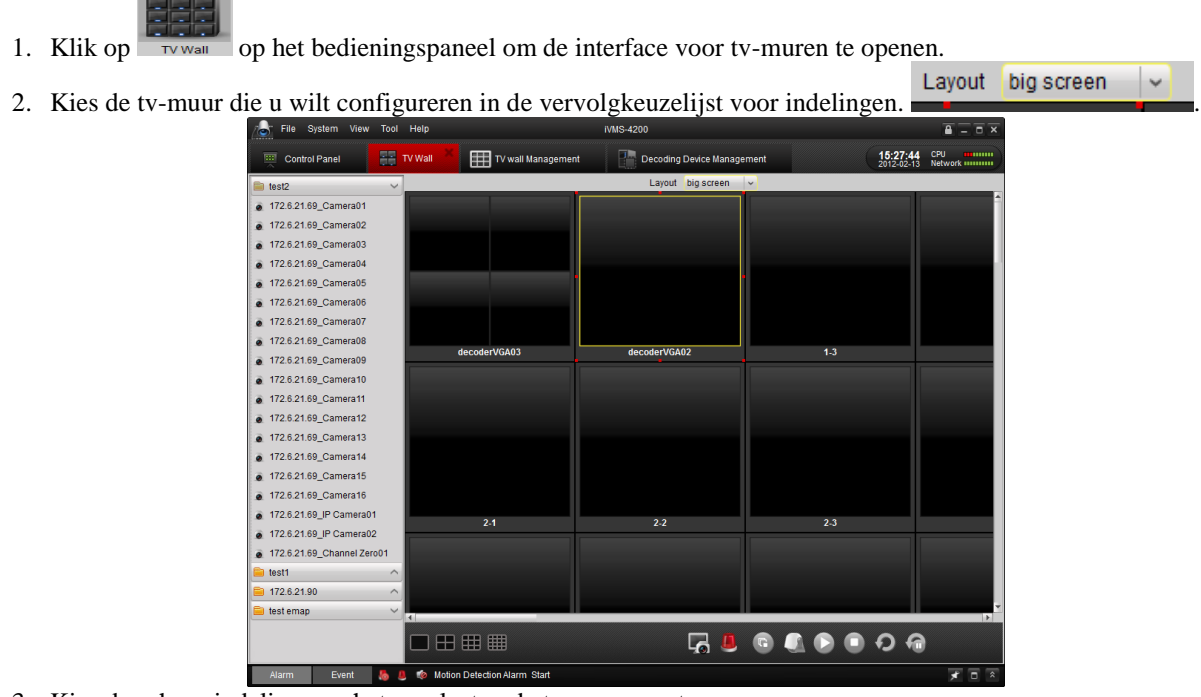

3. Kies de schermindeling van het geselecteerde tv-muurvenster.

Motion Detection Alarm Start

**TO** 

### − # ## ##

4. Klik op en versleep het kanaal in de linkerbalk naar het outputkanaal voor decodering. De camera wordt vervolgens toegevoegd aan de decoder, en de video wordt gedecodeerd en weergegeven op de tv-muur.

Klik op het pictogram **om de liveweergave van het kanaal weer te geven op de tv-muur.** Of

Klik op om naar de alarmmodus te schakelen. Wanneer de alarmmodus is gekozen, worden de kanalen alleen met de decoder gedecodeerd wanneer alarmen optreden. De alarmmodus kan voor slechts één decoderingskanaal worden geconfigureerd.

*Opmerking*: Klik op  $\Box$  op de onderste werkbalk om de weergave van het alarmbeeld in te schakelen. Als u dit niet doet, werkt de alarmdecodering niet.

#### **Cyclusdecodering:**

Event

Met cyclusdecodering wordt verwezen naar het opeenvolgend decoderen en op de tv-muur weergeven van volledige cameragroepen gedurende een specifiek tijdsinterval.

*Opmerking:* Cyclusdecodering voor één decoderingskanaal kan slechts worden uitgevoerd voor de kanalen in één groep.

#### *Stappen:*

- 1. Klik op en versleep de cameragroep naar het decoderingskanaal.
- 2. Klik op om de cyclusdecodering te starten.

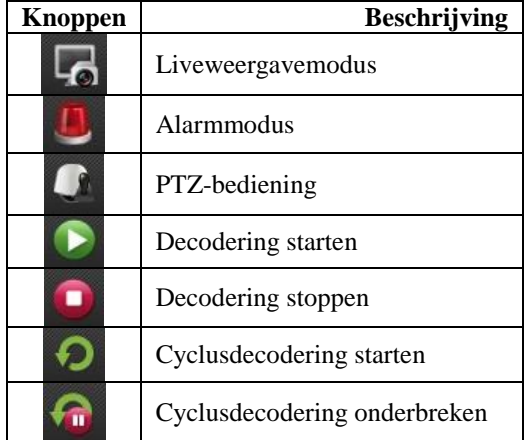

## **6.4 Pc-decoder**

Een pc-decoder is een computer waarin een decoderkaart is geplaatst. Installeer de kaartstuurprogramma's vóór gebruik. Voer de decoderserver uit om de volgende interface te openen:

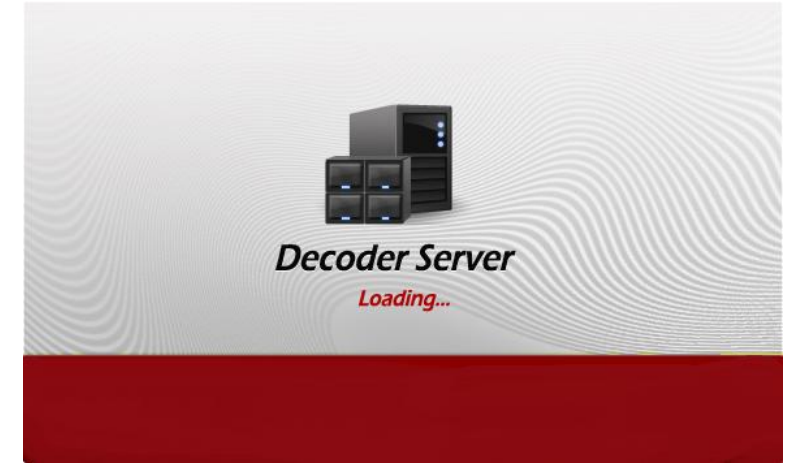

Nadat u de pc-decoder hebt ge ïnstalleerd, kan de computer als decoder worden gebruikt.

De gebruiksinstructies voor de pc-decoder voor decodering van de videobeelden komen overeen met de instructies voor andere decoders.

# **Hoofdstuk 7. Logbeheer**

#### *Doel:*

In dit hoofdstuk wordt uitgelegd hoe u kunt zoeken in de systeemlogs, hoe u hiervan een back-up kunt maken en hoe u opgeslagen lokale logbestanden op de client kunt openen.

Als u de interface voor lokaal logbeheer wilt openen, klikt u op het pictogram Lokale logzoekopdracht op het bedieningspaneel.

## **7.1 Lokale logzoekopdracht**

#### *Stappen:*

- 1. Stel het logtype, het subtype, de gebruikersnaam, de groep, de camera en het tijdvenster in voor het log dat u wilt zoeken.
- 2. Klik op de knop Zoeken.

De overeenkomende logs worden weergegeven in het weergavevenster.

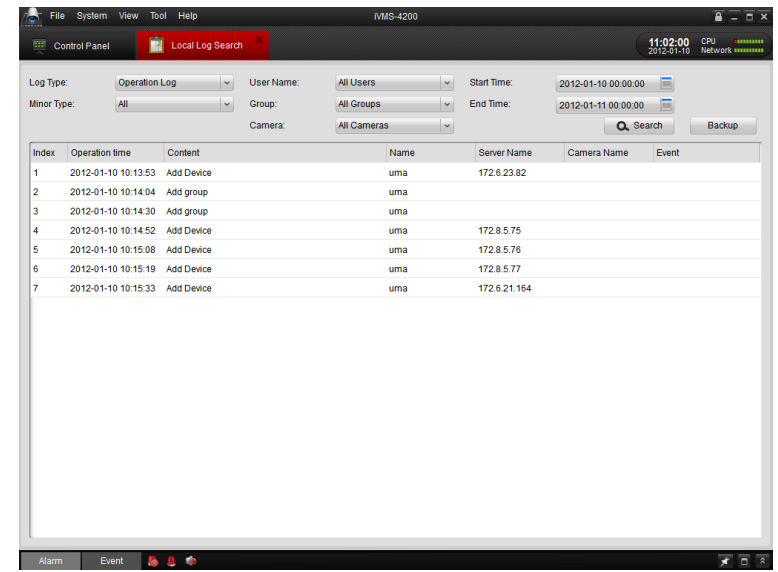

### **7.2 Back-ups maken van logs**

- 1. Nadat u logs hebt gezocht, klikt u op de knop Back-up.
- 2. Klik op de knop om het opslagpad te selecteren in het dialoogvenster Back-up maken van log en definieer de

bestandsnaam. Klik op de knoppen <sup>Save</sup> en Back-up.  $\boxed{\cdot 0.000 \text{ mm}}$ Look in: C:\Program Files\iVMS-4200\iVMS 4200(v1.0) ◯ Decoder Server<br>◯ iVMS-4200 Client<br>◯ iVMS-4200 PC NVR<br>◯ iVMS-4200 Stream Media Server My Comp.. ⊃h **Backup Log** File Path:  $\overline{\phantom{a}}$ Backup Cancel File name: Save Files of type: XML(\*.xml)  $\sim$  Cancel

## **7.3 Logbestanden openens**

Logbestanden waarvan een back-up is gemaakt op uw lokale pc, kunt u in deze interface openen voor beheerdoeleinden.

#### *Stappen:*

1. Ga naar Bestand > Logbestand openen in de menubalk.

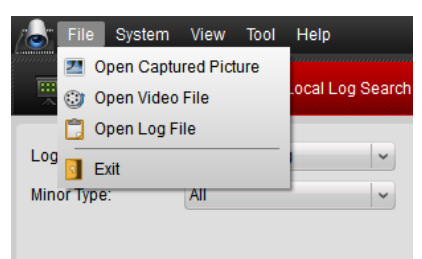

- 2. Klik op de knop om te bladeren in de mappen waarin de logbestanden zijn opgeslagen.
- 3. Nadat u een logbestand hebt geselecteerd, klikt u op **Open** om het te openen.

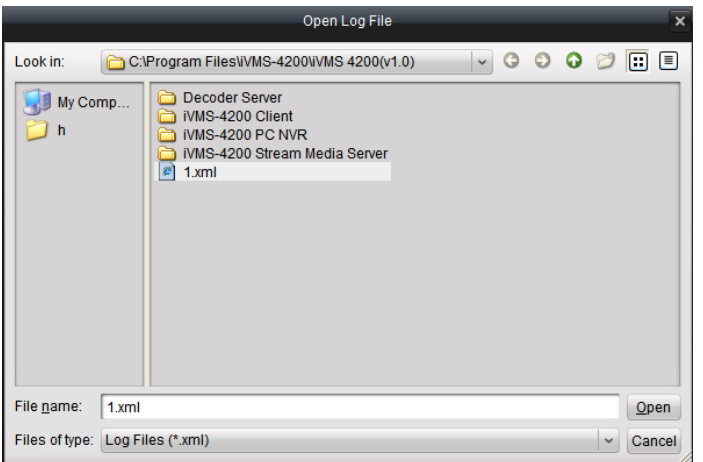

# **Hoofdstuk 8. Systeemconfiguratie**

#### *Doel:*

Dit hoofdstuk bevat instructies voor de algemene configuratie en de configuratie van opslagpaden voor bestanden, alarmgeluiden en e-mail voor het systeem.

Klik op het pictogram Systeemconfiguratie op het bedieningspaneel om de interface Systeemconfiguratie te openen.

## **8.1 Algemene configuratie**

Op de pagina Algemene configuratie kunt u de algemene instellingen voor het lokale systeem configureren.

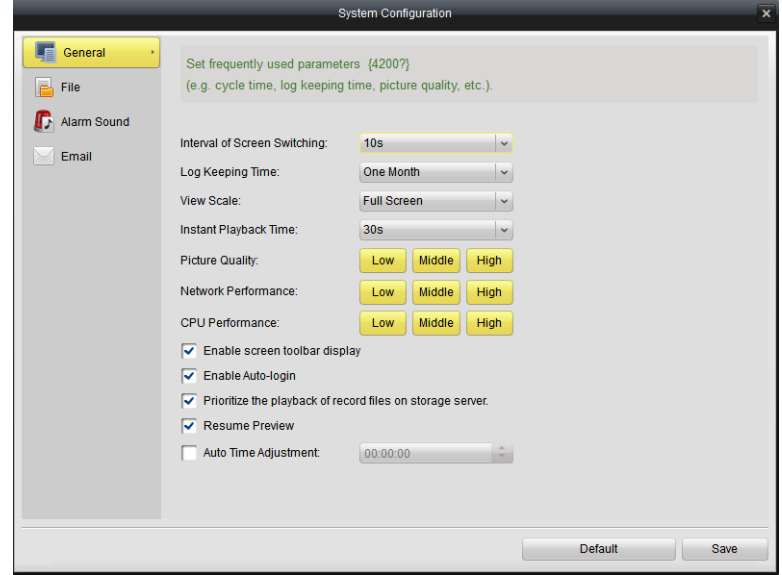

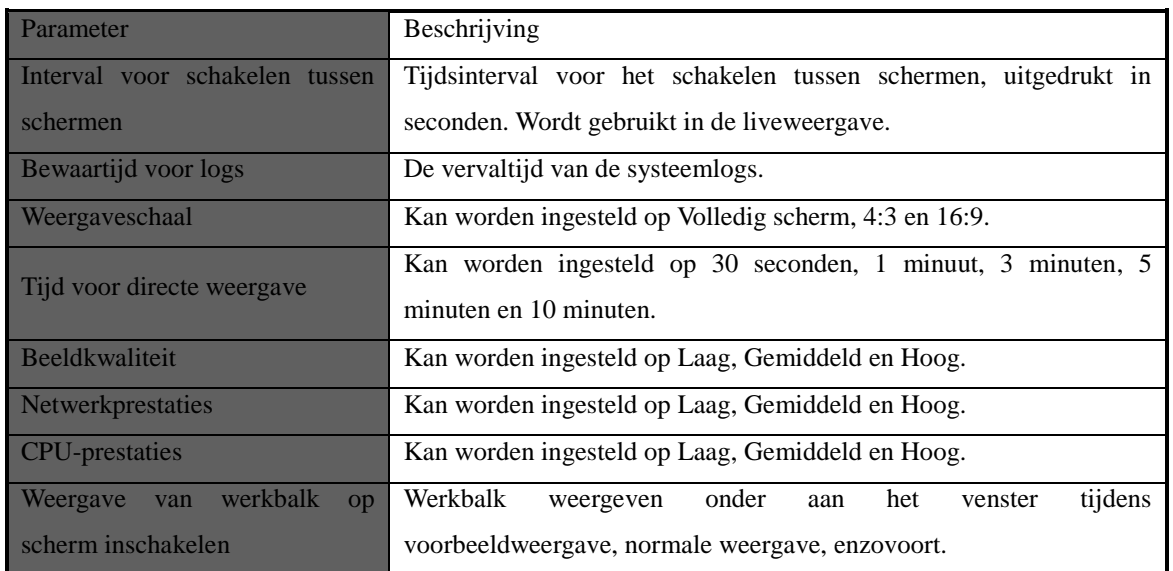

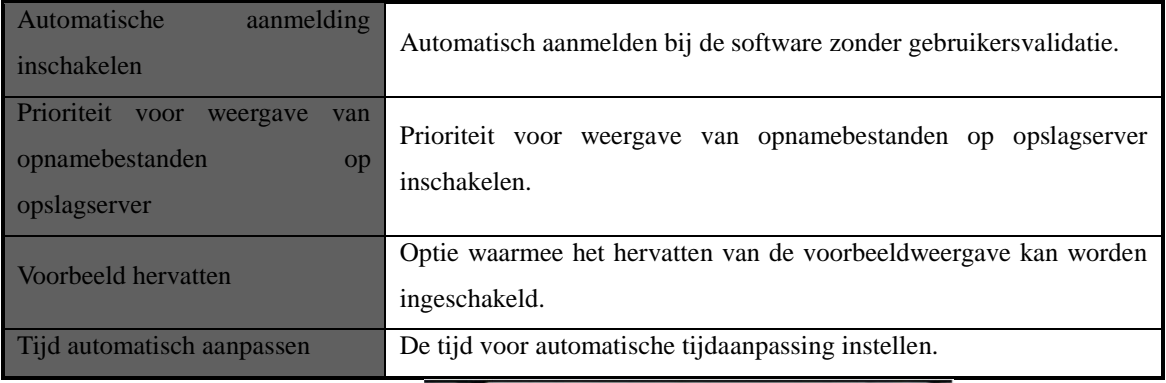

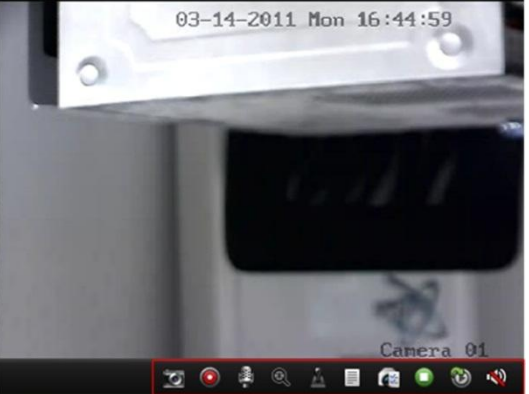

Als u de configuratie van de algemene instellingen wilt voltooien, klikt u op de knop save om de wijzigingen op te slaan, of op Standaard om de standaardinstellingen te herstellen.

## **8.2 Configuratie van opslagpad**

Op het tabblad Bestandsconfiguratie kunt u de paden voor het opslaan van videobestanden, vastgelegde beelden en configuratiebestanden instellen.

- 1. Klik op de **-knoppen om de opslagpaden te selecteren voor videobestanden**, beelden en configuratiebestanden.
- 2. Klik op de knop save om de nieuwe instellingen op te slaan, of op Standaard om de standaardinstellingen te herstellen.

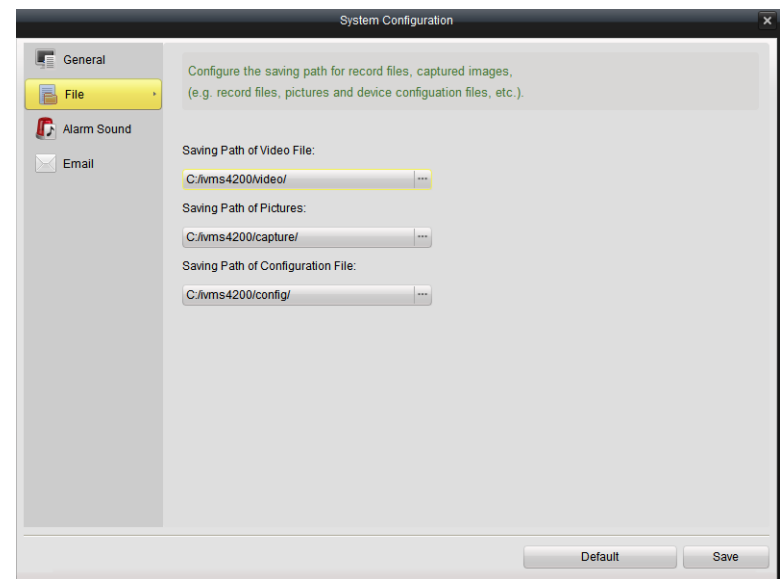

# **8.3 Configuratie van alarmgeluiden**

In de configuratie-interface voor alarmgeluiden kunt u audiobestanden (WAV-indeling) configureren voor de alarmen voor bewegingsdetectie, video-uitzonderingen, alarminputs en apparaatuitzonderingen.

- 1. Klik op de -knoppen om de bestandsbrowser te openen en een audiobestand (WAV-indeling) te selecteren voor het geselecteerde alarmtype.
- 2. Klik op de knop  $\Box$  om het geselecteerde audiobestand te beluisteren.
- 3. Klik op de knop Save om de nieuwe instellingen op te slaan, of op Standaard om de standaardinstellingen te herstellen.

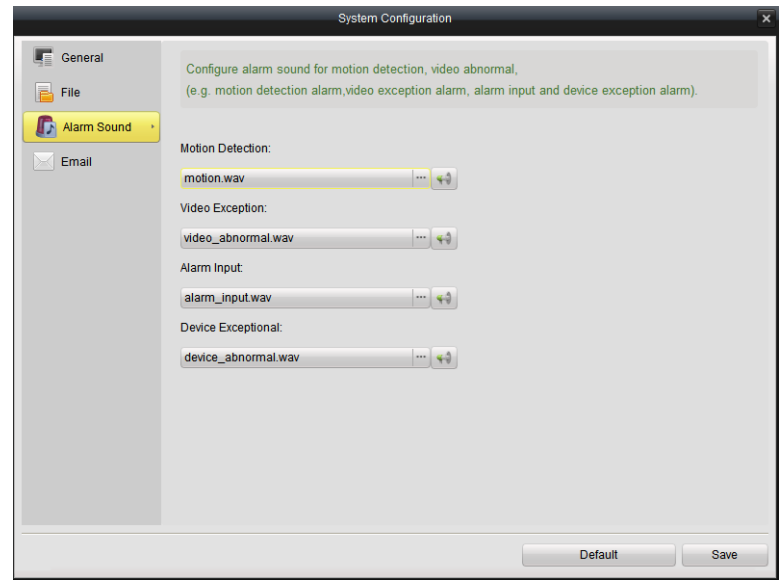

## **8.4 E-mailconfiguratie**

In de configuratie-interface voor e-mail kunt u de SMTP-server en accountinformatie voor de alarmacties van de client instellen.

- 1. Voer de volgende items in: SMTP-server, poort, gebruikersnaam, wachtwoord, adres afzender en adres ontvanger.
- 2. Klik op Test-e-mail verzenden om te controleren of e-mail correct is geconfigureerd.
- 3. Klik op de knop Save om de nieuwe instellingen op te slaan, of op Standaard om de standaardinstellingen te herstellen.

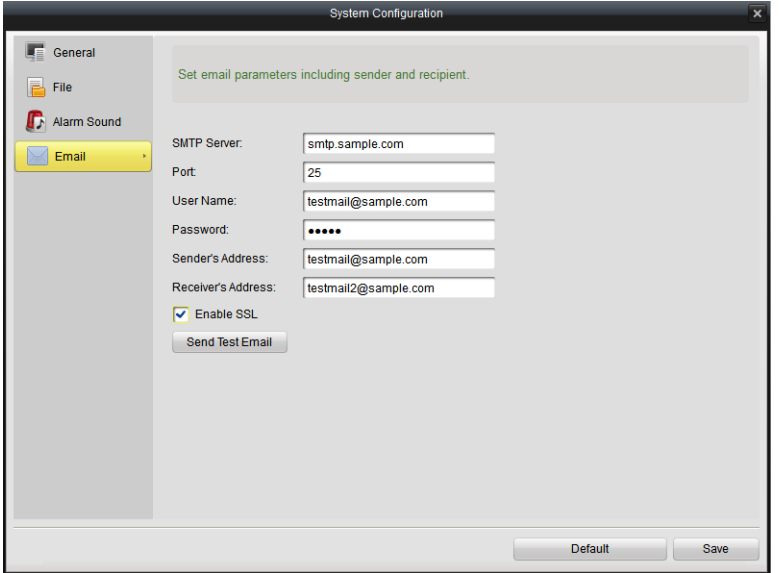

# **Hoofdstuk 9. Veelgestelde vragen**

## **Liveweergave**

#### *Symptoom:*

De liveweergave voor een specifiek apparaat kan niet worden opgehaald.

#### *Mogelijke redenen:*

Het netwerk is instabiel of de netwerkprestaties zijn onvoldoende.

Het apparaat is offline.

Te veel toegangspogingen voor het externe apparaat hebben het apparaat overbelast.

De huidige gebruiker heeft geen liveweergavetoestemmingen.

De versie van de clientsoftware is ouder dan de vereiste versie.

#### *Probleemoplossing:*

Controleer de netwerkstatus en beëindig andere ongebruikte processen op de pc.

Controleer de netwerkstatus van het apparaat.

Start het apparaat opnieuw of schakel andere toegang op afstand tot het apparaat uit.

Meld u aan met het admin-gebruikersaccount en probeer het opnieuw.

Download de nieuwste versie van de clientsoftware.

### **Opname**

#### *Symptoom:*

Normale opname en opname op afstand worden verward.

#### *Probleemoplossing:*

Met 'lokale opname' wordt verwezen naar gebruik van de clientsoftware voor opname op de pc waarop de client wordt uitgevoerd.

Met 'opname op afstand' wordt verwezen naar opnamen aan apparaatzijde waarvoor opdracht is gegeven vanuit de client. De opnamebestanden worden in dit geval opgeslagen op de HDD van het apparaat.

### **Weergave**

#### *Symptoom:*

Het weergavebestand is niet gedownload of de downloadsnelheid is te laag.

#### *Mogelijke redenen:*

Het netwerk is instabiel of de netwerkprestaties zijn onvoldoende.

Het NIC-type is niet compatibel.

Te veel toegangspogingen tot het externe apparaat.

De huidige gebruiker heeft geen weergavetoestemmingen.

De versie van de clientsoftware is ouder dan de vereiste versie.

#### *Probleemoplossing:*

Controleer de netwerkstatus en beëindig andere ongebruikte processen op de pc.

Sluit de pc waarop de client wordt uitgevoerd, rechtstreeks aan op het apparaat om de compatibiliteit van de NIC-kaart te controleren.

Start het apparaat opnieuw of schakel andere toegang op afstand tot het apparaat uit.

Meld u aan met het admin-gebruikersaccount en probeer het opnieuw.

Download de nieuwste versie van de clientsoftware.

**De eerste keuze van beveiligingsprofessionals**